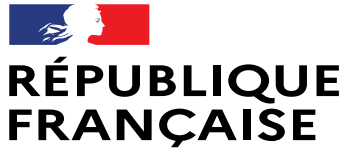

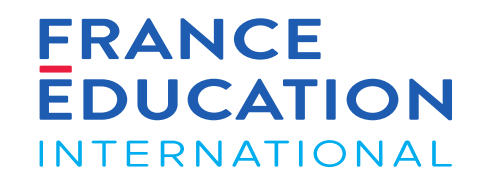

Liberté Égalité Fraternité

# GAEL - Notice utilisateurs Gestion des sessions DELF-DALF Étranger

Septembre 2022

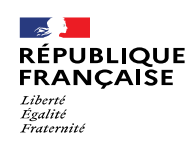

### SOMMAIRE

URL : [https://gael.france-education-international.fr](https://gael.france-education-international.fr/)

#### **[Introduction: Présentation de GAEL](#page-2-0)**

[Icônes, boutons et actions courantes dans GAEL](#page-2-0)

#### **[1. Liste des sessions et examens](#page-7-0)**

- [1.1. Accéder aux sessions déclarées dans la DOA](#page-8-0)
- [1.2. Inscriptions de nouveaux candidats](#page-12-0)
- [1.3. Inscriptions de candidats déjà existants](#page-23-0)
- 1.4. [Inscriptions de candidats à besoins spécifiques](#page-33-0)
- [1.5. Editions candidats](#page-36-0)

#### **[2. Examinateurs-correcteurs](#page-39-0)**

[Ajout d'examinateurs-correcteurs et consultation de leur profil](#page-40-0)

#### **3. [Sujets tout public, scolaire et junior](#page-50-0)**

- [3.1. Vérification des sujets](#page-51-0)
- [3.2. Téléchargement des sujets](#page-54-0)

### **4. [Sujets Prim](#page-56-0)**

[4.1 Commande des livrets candidats et des livrets de](#page-57-0) l'examinateur

[4.2 Téléchargement des documents complémentaires](#page-59-0) (fichiers audio, grilles...)

#### **5. [Saisie des notes](#page-62-0)**

5.1 Saisie des [candidats](#page-63-0) absents 5.2 [Saisie](#page-66-0) des notes 5.3 [Contrôler,](#page-69-0) valider, rouvrir les notes saisies

#### **6. [Procès-verbal](#page-73-0) de session**

6.1 [Ajouter](#page-74-0) des points de jury 6.2 Consulter et signer le [procès-verbal](#page-78-0) de session 6.3 Visualiser et télécharger le [procès-verbal](#page-83-0) de session 6.4 Editions : [attestations](#page-85-0) de résultats et de réussite

### **7. [Frais de dossier](#page-87-0)**

- [7.1. Accéder au récapitulatif des frais de dossier](#page-87-0)
- 7.2. AEFE [Règles de fonctionnement](#page-93-0)

### **[8. Bilan de session](#page-99-0)**

- [8.1. Règles de fonctionnement](#page-100-0)
- [8.2. Compléter le bilan de session](#page-103-0)
- [8.3 Clôturer la session](#page-111-0)

<span id="page-2-0"></span>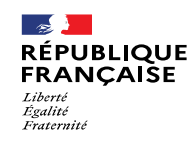

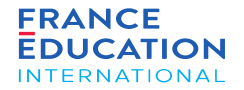

Icônes, boutons et actions courantes dans GAEL

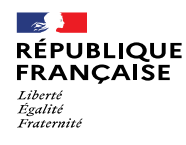

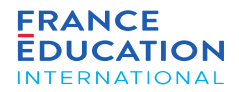

URL : [https://gael.france-education-international.fr](https://gael.france-education-international.fr/)

#### Icônes et boutons 1/3

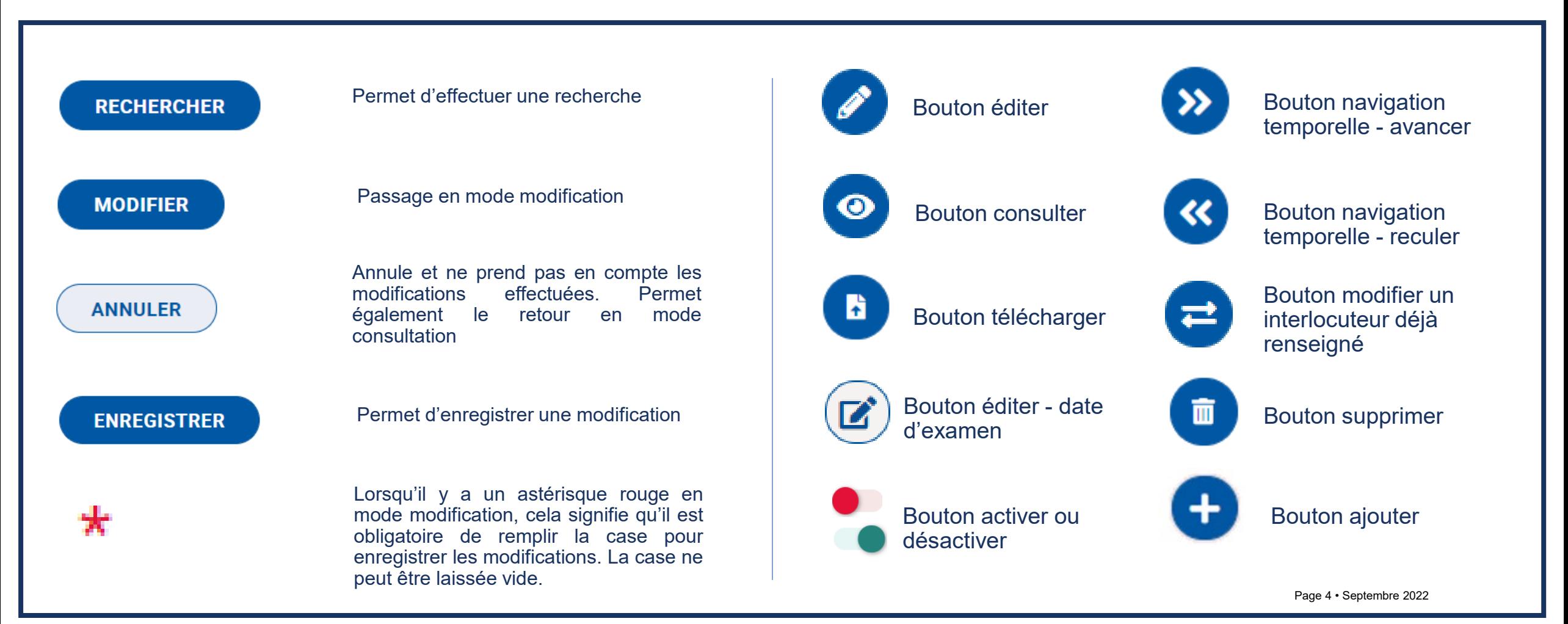

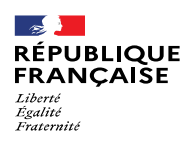

 $\equiv$ 

URL : [https://gael.france-education-international.fr](https://gael.france-education-international.fr/)

# Icônes et boutons 2/3

Utilisateurs GAEL

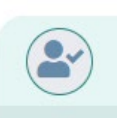

**RESPONSABLE CENTRE D'EXAMEN** 

**M. YORI VINCENT** 

responsable IF IF\_tokyo\_respo@yopmail.com | 0987654321

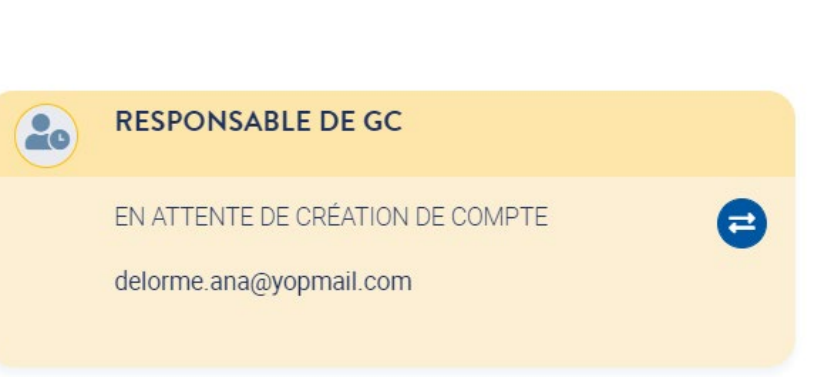

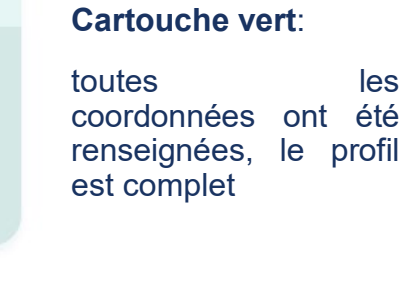

#### **Cartouche jaune**:

la personne a été invitée à se connecter à GAEL mais n'a pas encore créé son profil.

Lorsqu'elle l'aura fait, le cartouche passera en vert.

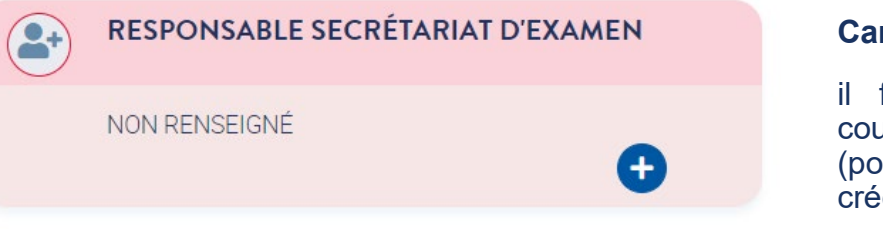

#### **Cartouche rouge**:

il faut renseigner le courriel de l'utilisateur (pour lui permettre de créer son compte)

#### **Ajout de cartouche rouge**:

Pour certains utilisateurs, il est possible de multiplier les cartouches : les assesseurs, les secrétaires de centre d'examen.

JURY DELF A1.1, A1, A2 ET B1

Un ajout de cartouche non désiré et non complété disparait au rafraichissement de la page :

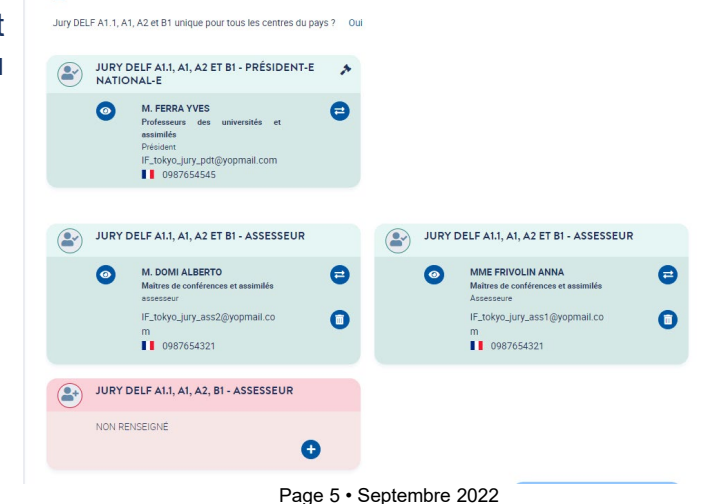

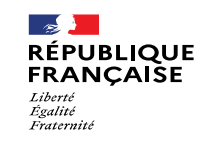

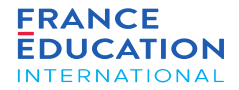

URL : [https://gael.france-education-international.fr](https://gael.france-education-international.fr/)

#### Icônes et boutons 3/3

*Lorsque vous cliquez sur les modules du menu supérieur, vous avez accès aux différentes pages. Dans le cas d'une liste, le fonctionnement est commun à tout GAEL. Exemple pour un pays de la liste "pays/territoire" :*

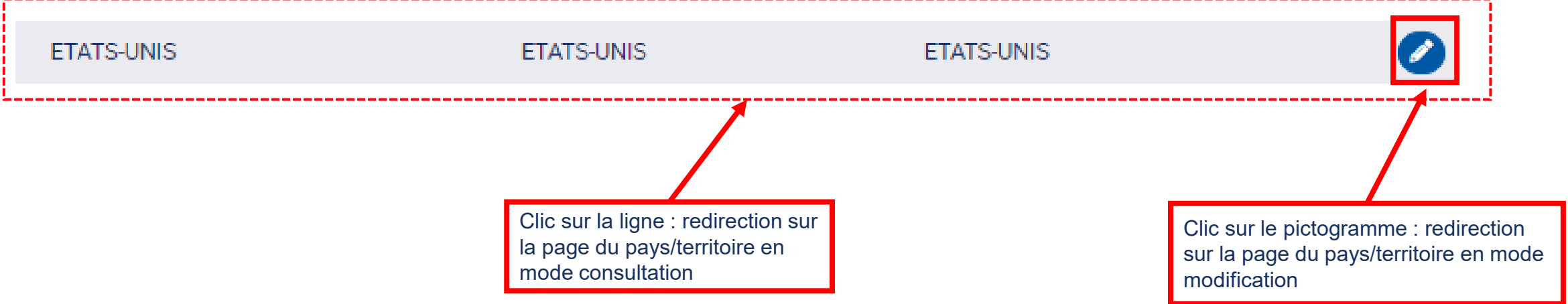

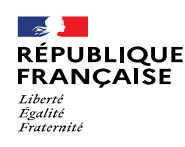

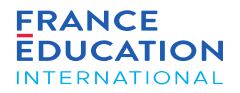

URL : [https://gael.france-education-international.fr](https://gael.france-education-international.fr/)

Points de vigilance : période d'inactivité et blocage des pop-ups

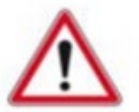

Passé une période d'inactivité de 20 minutes, vous serez déconnecté-e de GAEL et invité-e à vous reconnecter.

**Pensez à enregistrer les informations saisies !**

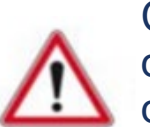

Certains navigateurs Internet proposent des fonctionnalités de blocage des pop-ups, ce qui peut bloquer le téléchargement d'éditions générées dans GAEL.

**Pensez à autoriser les pop-ups pour permettre le téléchargement des éditions !**

#### Symboles utilisés dans cette notice :

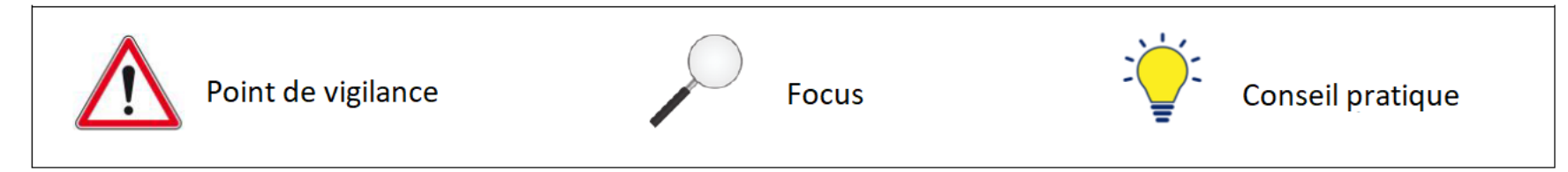

<span id="page-7-0"></span>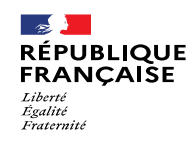

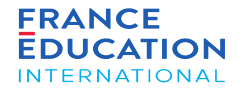

1.1. Accéder aux sessions déclarées dans la DOA

1.2. Inscriptions de candidats

Page 8 • Septembre 2022

<span id="page-8-0"></span>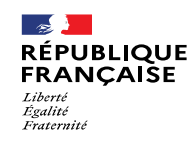

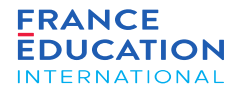

### 1.1. Accéder aux sessions déclarées dans la DOA

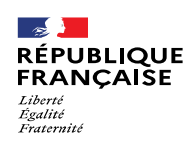

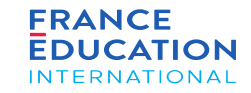

- URL : [https://gael.france-education-international.fr](https://gael.france-education-international.fr/)
	- 1.1. **Accéder aux sessions déclarées dans la DOA 1/3**

*Sur la page d'accueil, le menu se trouve sur la gauche :*

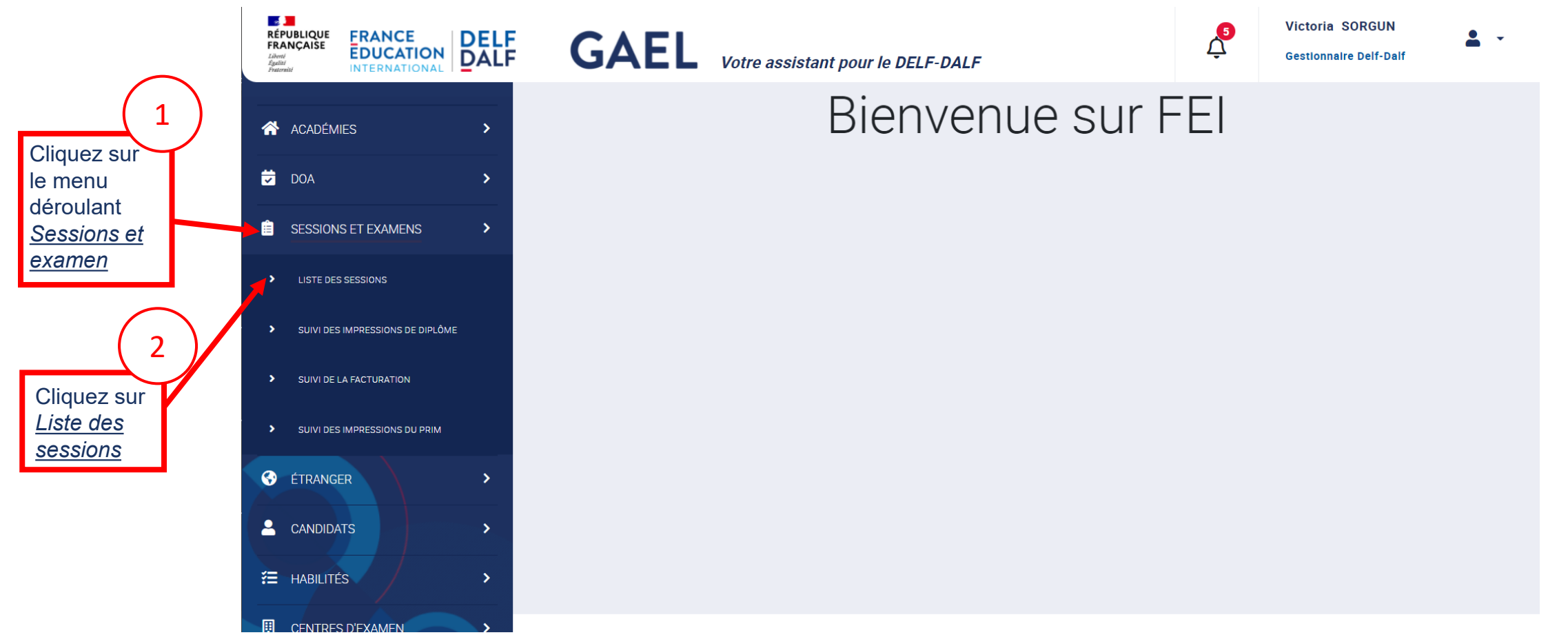

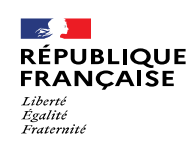

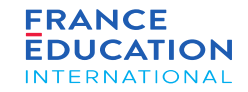

#### 1.1. **Accéder aux sessions déclarées dans la DOA 2/3**

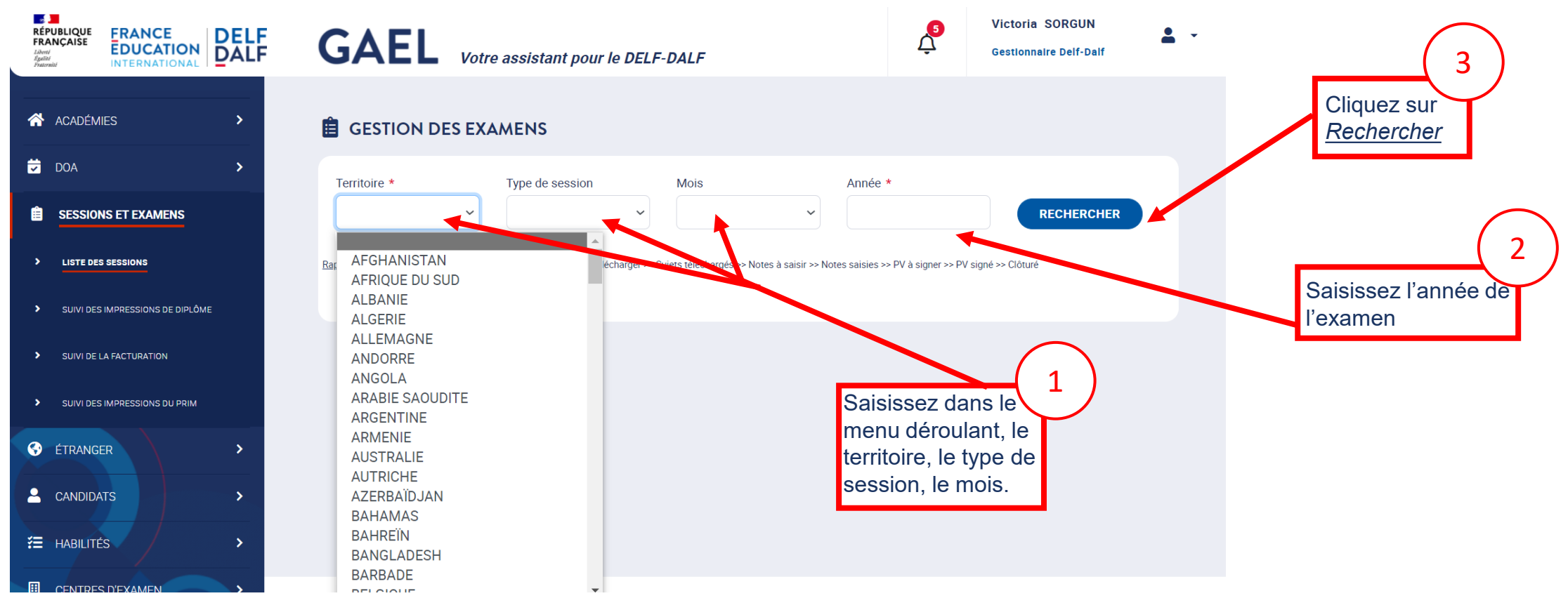

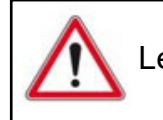

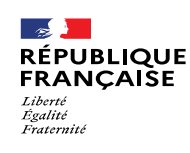

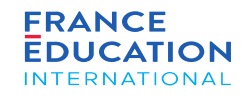

Pour naviguer entre différentes pages de GAEL tout en conservant la session recherchée,

### 1. Liste des sessions et examens

#### 1.1. **Accéder aux sessions déclarées dans la DOA 3/3**

Après avoir cliqué sur Rechercher, la liste des sessions et examens s'ouvre (ici, exemple de session 2022 au Japon)

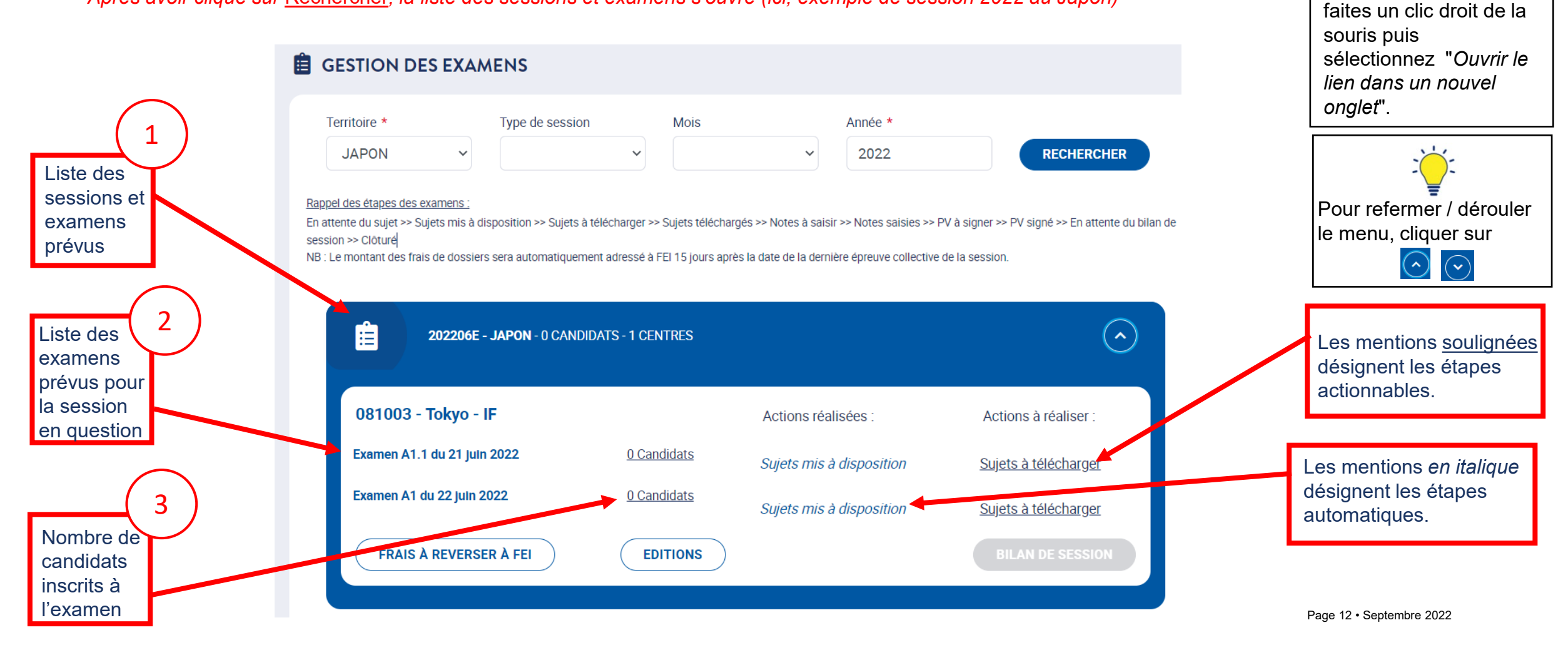

<span id="page-12-0"></span>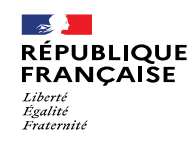

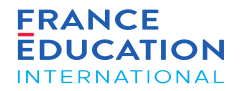

## 1.2. Inscriptions de nouveaux candidats

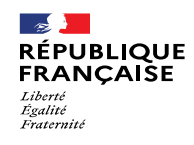

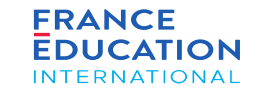

#### 1.2. **Inscriptions de nouveaux candidats 1/10**

Il faut ensuite inscrire des candidats à l'examen (ici, exemple de session B1TP en mai 2022 à Singapour)

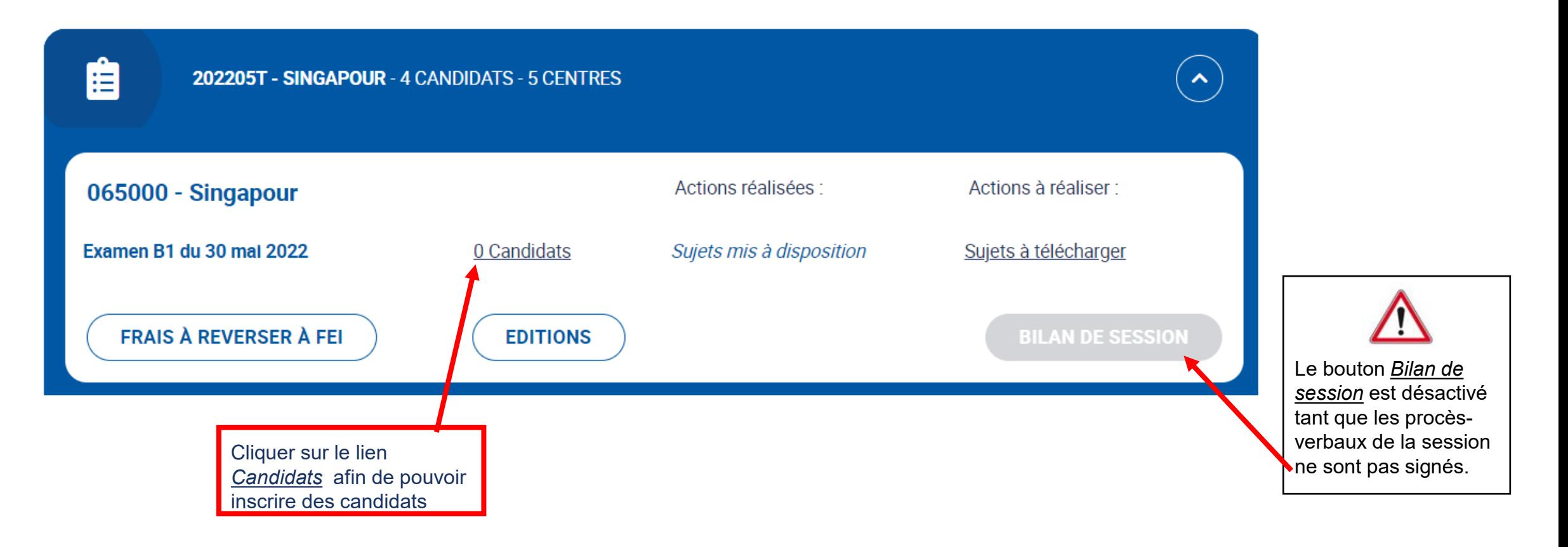

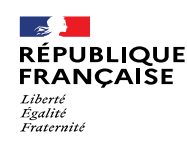

de secrétariat d'examen gestionnaire d'établissem ent affilié

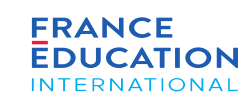

### 1. Liste des sessions et examens

#### 1.2. **Inscriptions de nouveaux candidats 2/10**

Après avoir cliqué sur 0 Candidats, vous êtes redirigé-e sur la page de la liste des inscrits à l'examen :

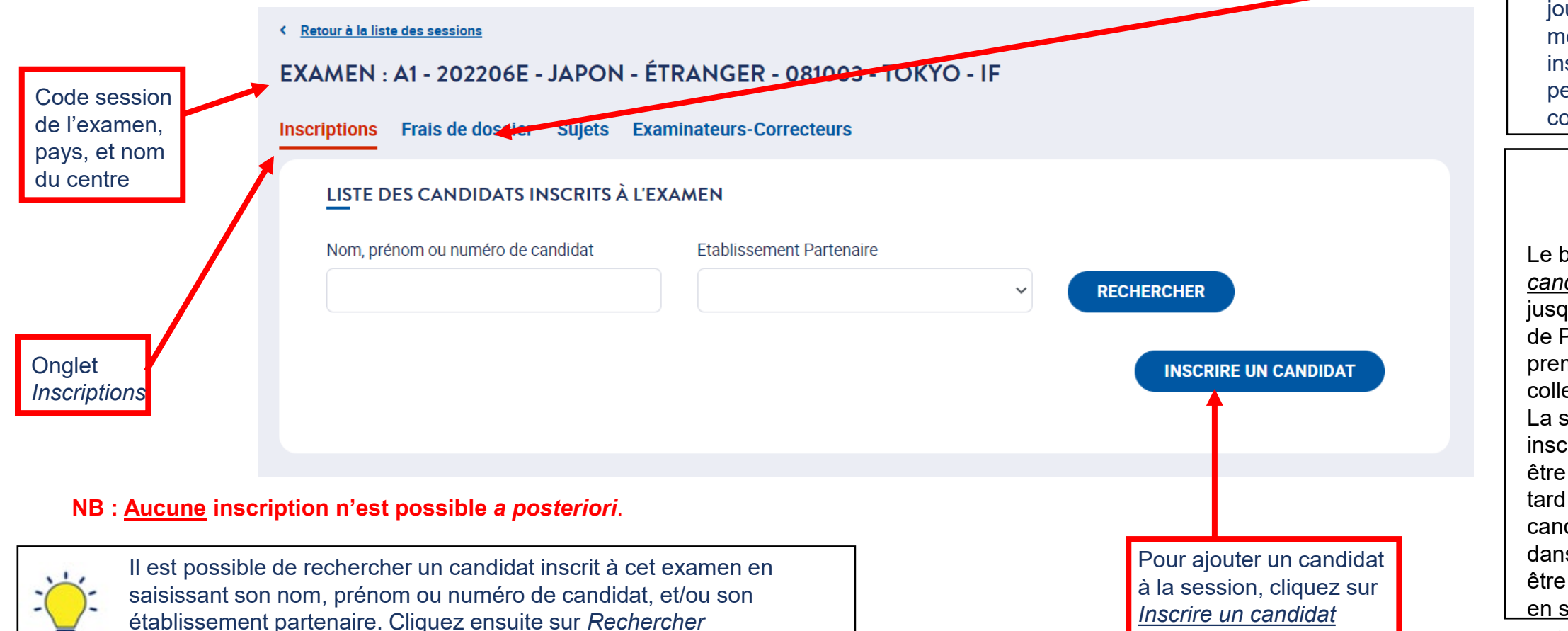

Dès le début des inscriptions, l'onglet *Frais de dossier* est accessible et mis à jour au fur et à mesure des inscriptions pour permettre le suivi comptable.

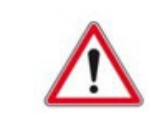

Le bouton *Inscrire un candidat* est visible jusqu'à 23h59 (heure de Paris) la veille de la première épreuve collective de la session. La saisie des inscriptions doit donc être finalisée au plus tard pour ce délai. Un candidat non inscrit dans GAEL ne doit pas être admis à composer en salle d'examen.

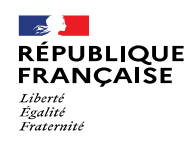

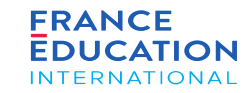

#### 1.2. **Inscriptions de nouveaux candidats 3/10**

Après avoir cliqué sur Inscrire un candidat, vous êtes redirigé-e et il vous sera possible d'inscrire un nouveau candidat ou de rechercher s'il existe déjà dans la *base.*

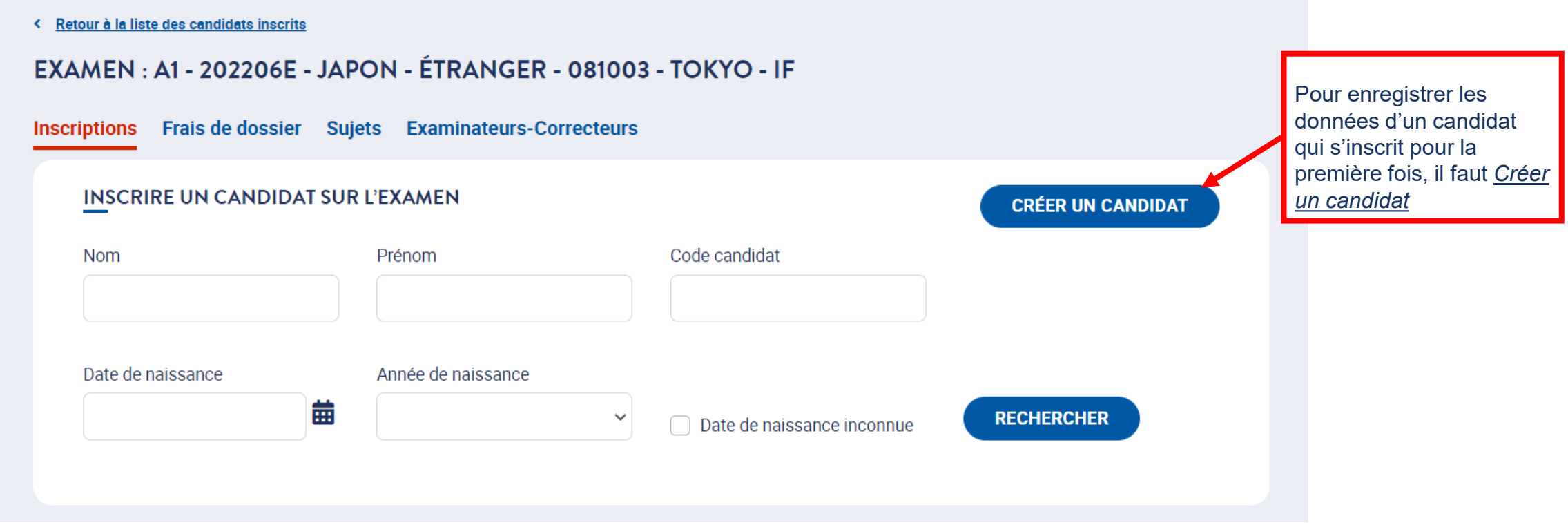

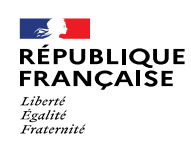

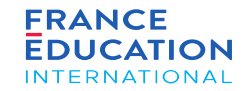

2

### 1. Liste des sessions et examens

#### 1.2. **Inscriptions de nouveaux candidats 4/10**

Il faut d'abord créer un candidat pour pouvoir l'inscrire. Après avoir cliqué sur Créer un candidat, cette page s'ouvre :

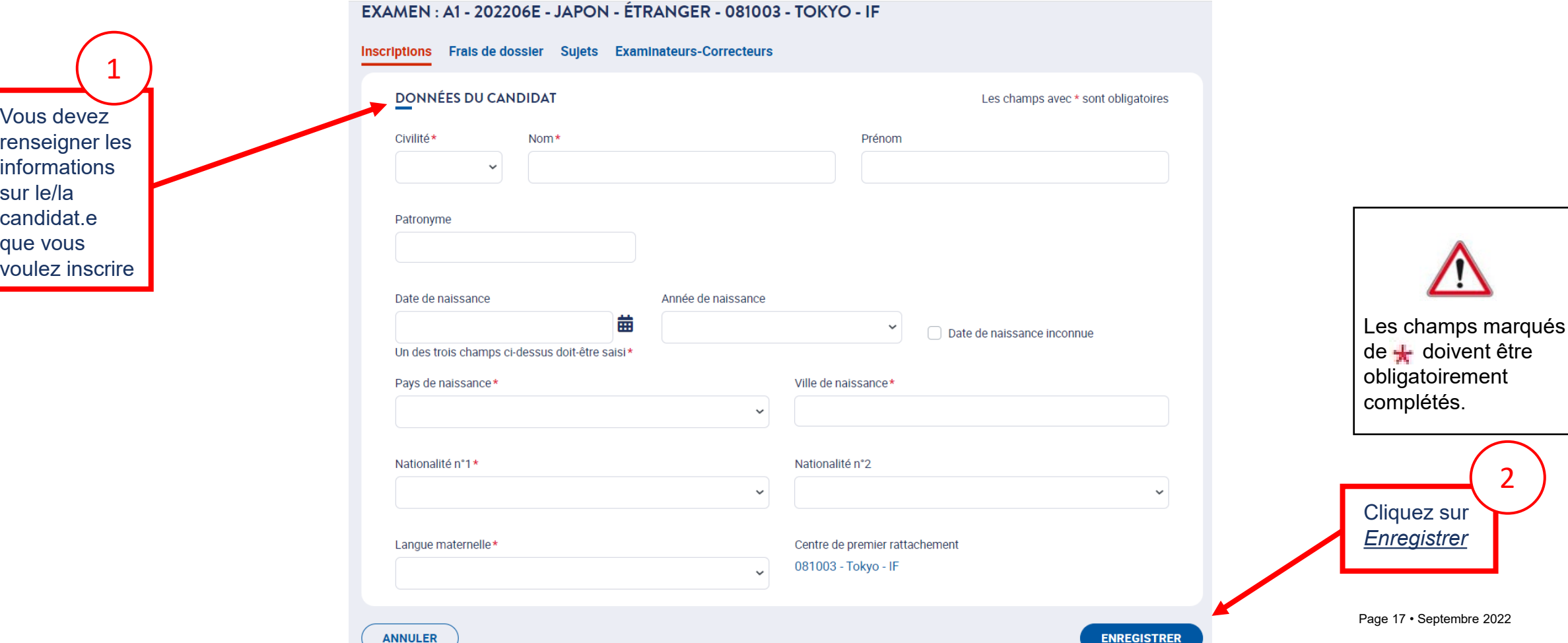

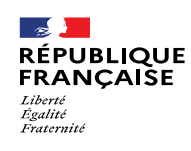

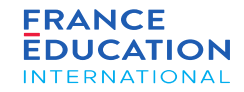

#### 1.2. **Inscriptions de nouveaux candidats 5/10**

*SI le candidat existe déjà dans GAEL, ce message s'affichera après avoir cliqué sur* Enregistrer

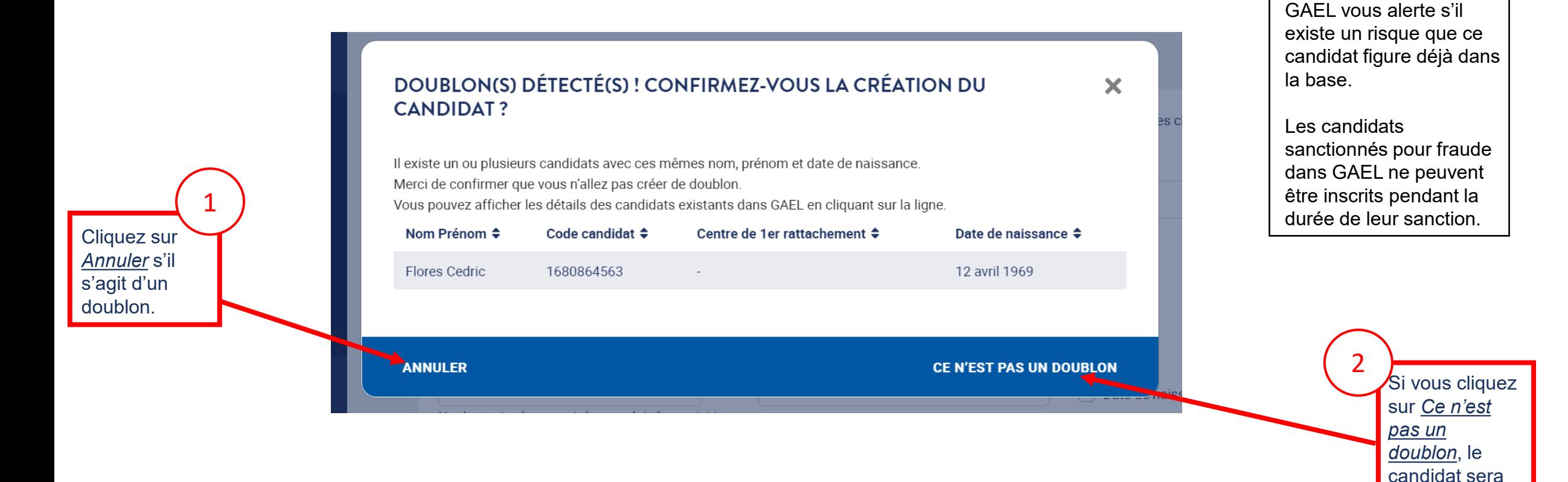

créé.

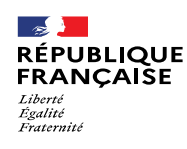

**FRANCE EDUCATION INTERNATIONAL** 

u examen, ce qi<br>permet ensuite

établissements partenaires (s'ils existent) du centre d'examen, ce qui

*Origine* propose la

liste des

3

### 1. Liste des sessions et examens

#### 1.2. **Inscriptions de nouveaux candidats 6/10**

*Après avoir cliqué sur* Enregistrer*, un encadré vert s'affiche et il faut compléter les informations demandées*

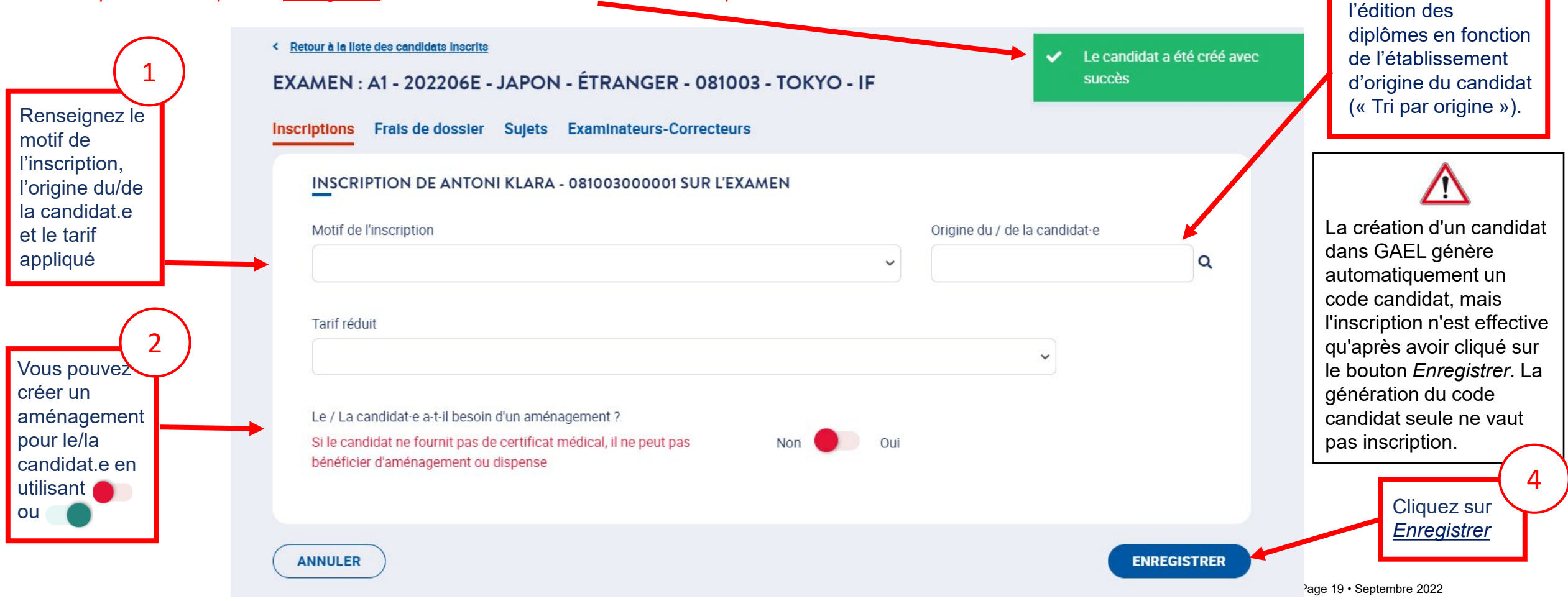

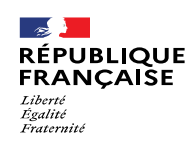

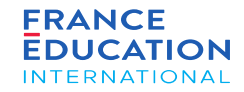

#### 1.2. **Inscriptions de nouveaux candidats 7/10**

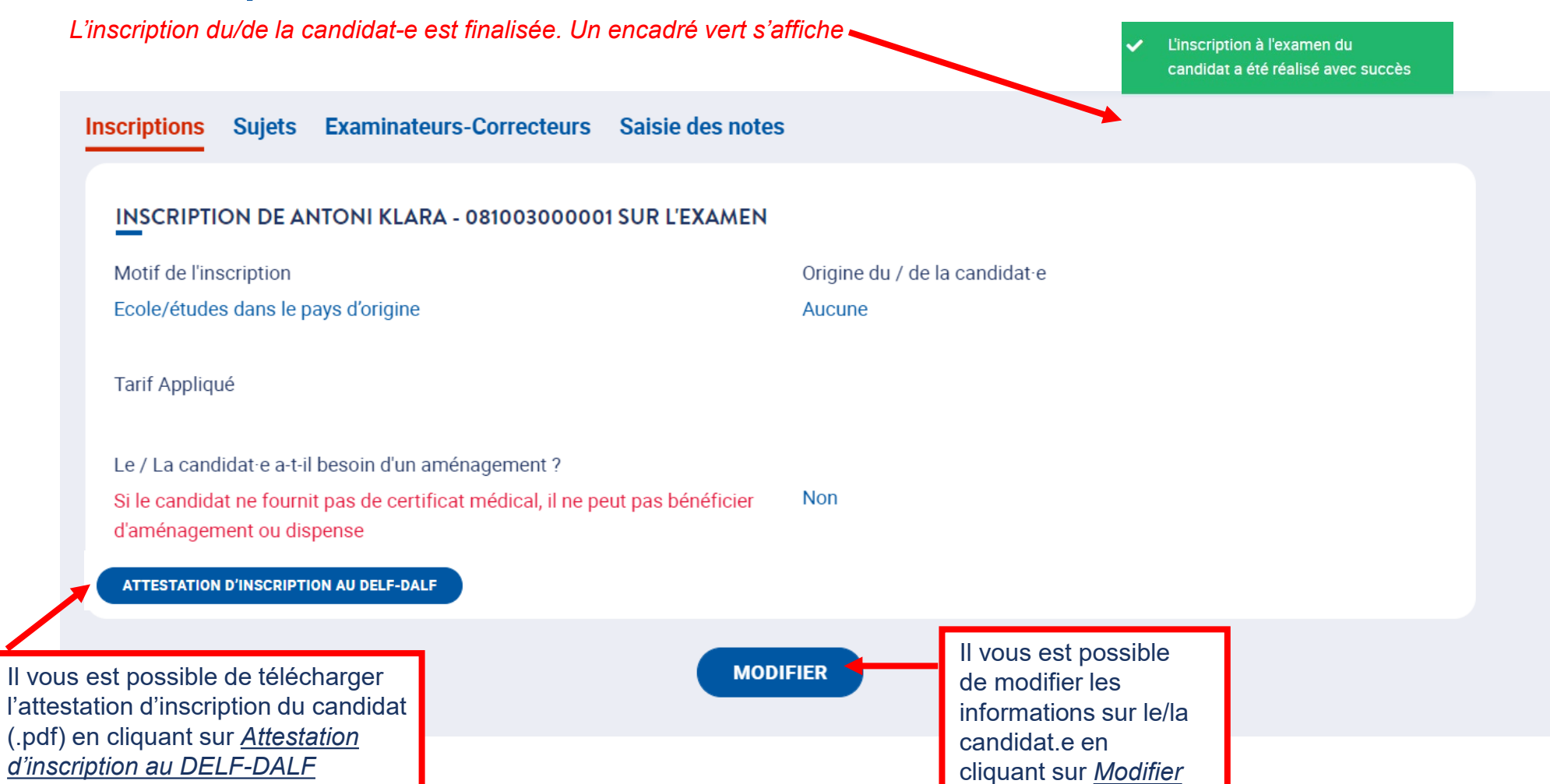

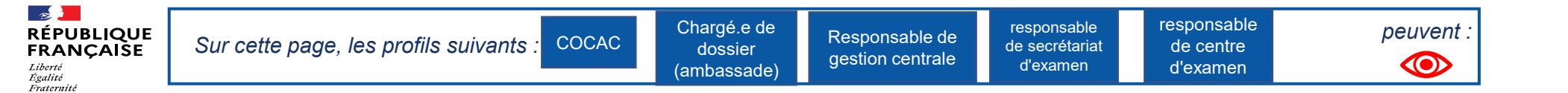

#### 1.2. **Inscriptions de nouveaux candidats 8/10**

En cliquant sur Inscriptions, vous retournez sur la Liste des candidats inscrits où vous pouvez voir dans cet exemple le nom des candidats participant à *l'examen A1 de la session 2022-06-Prim.*

**FRANCE** 

**EDUCATION** 

**INTERNATIONAL** 

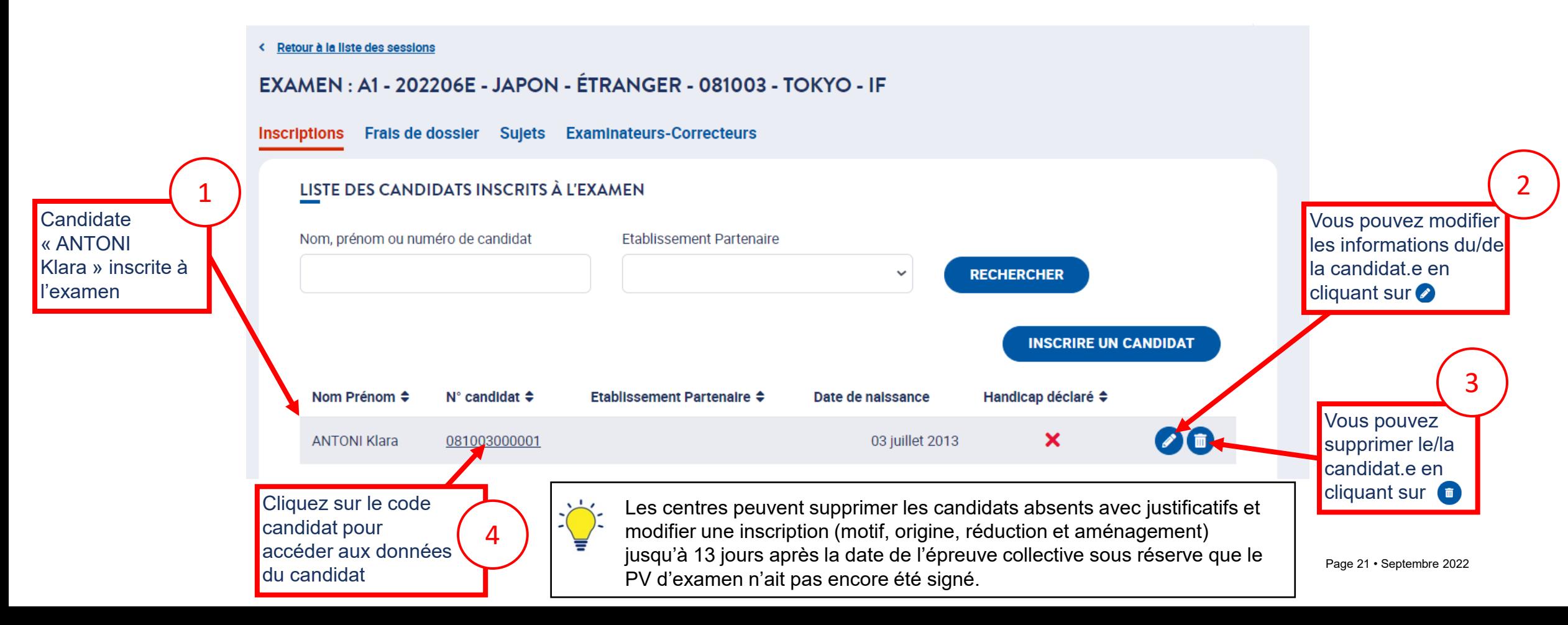

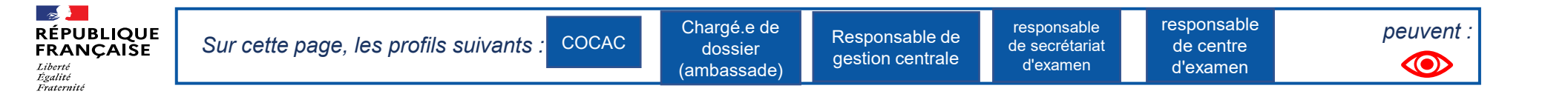

*.*

#### 1.2. **Inscriptions de nouveaux candidats 9/10**

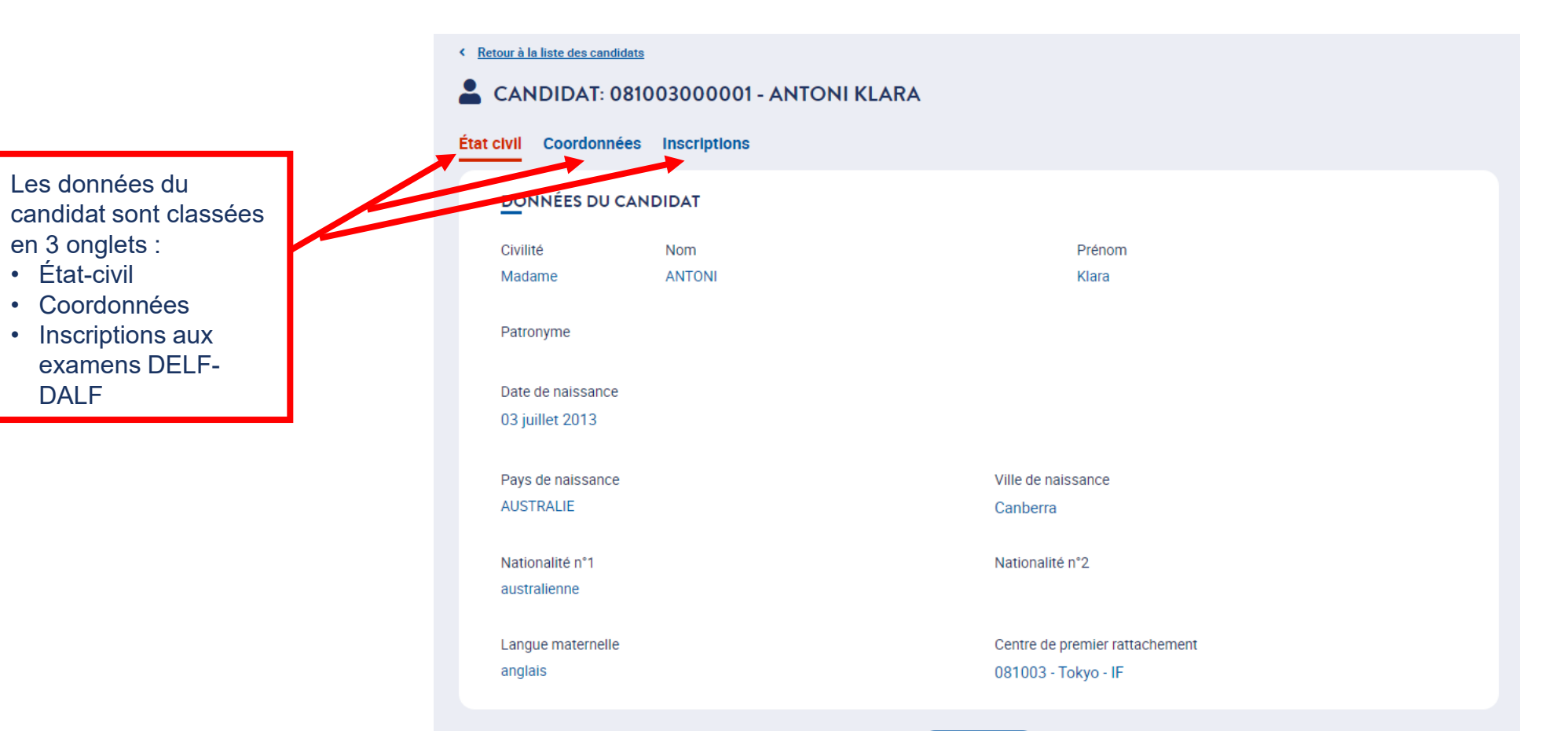

**FRANCE** 

**EDUCATION** 

**INTERNATIONAL** 

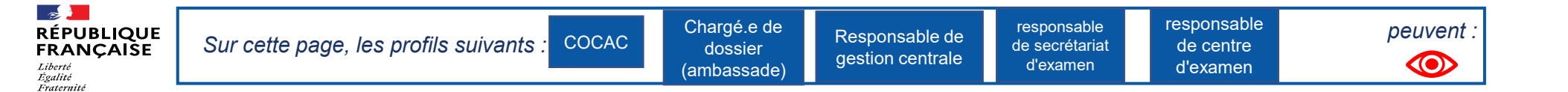

**FRANCE** 

**EDUCATION** 

**INTERNATIONAL** 

### 1. Liste des sessions et examens

#### 1.2. **Inscriptions de nouveaux candidats 10/10**

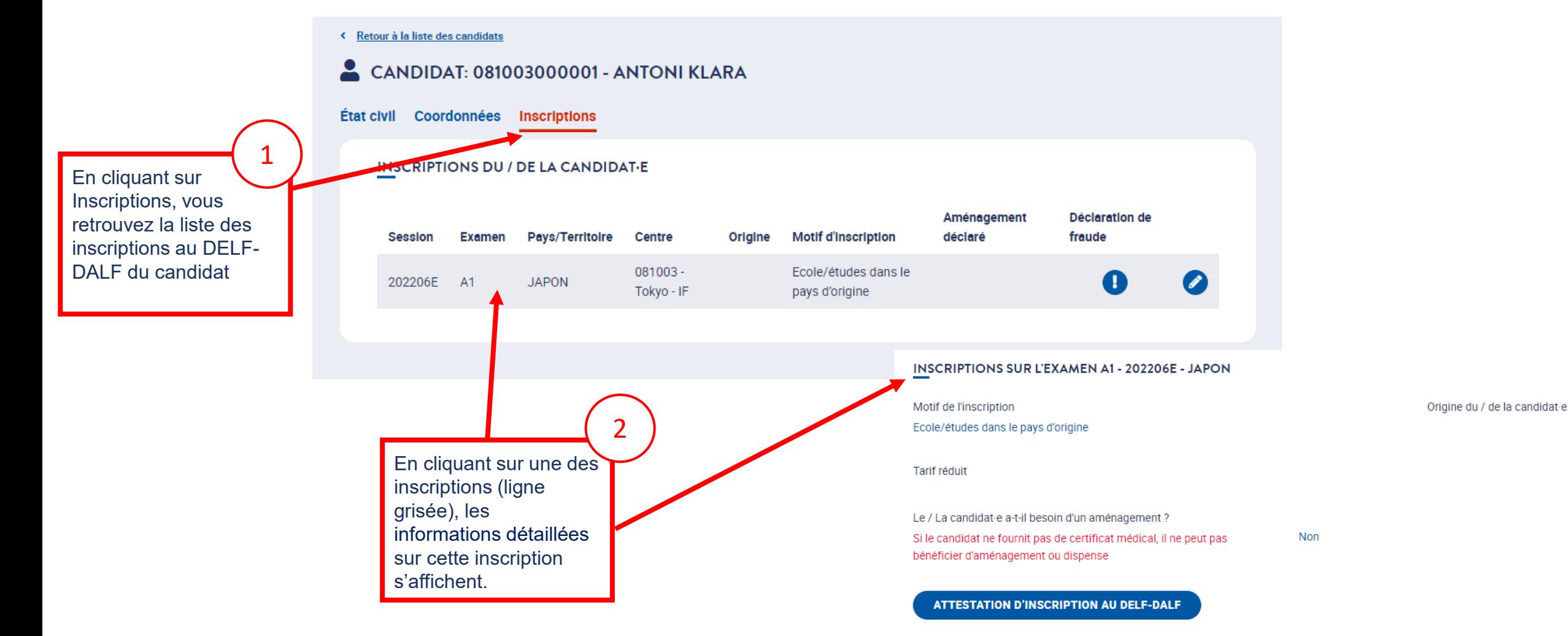

<span id="page-23-0"></span>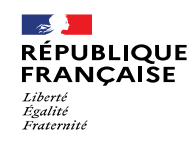

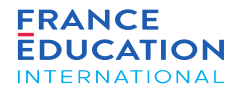

## 1.3. Inscriptions de candidats déjà existants

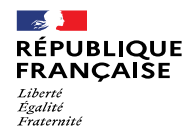

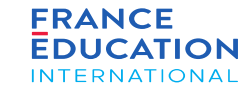

#### 1.3. **Inscriptions de candidats déjà existants 1/9**

*Sur la page* Gestion des examens, *cliquez sur le lien Candidats correspondant l'examen souhaité pour commencer l'inscription.*

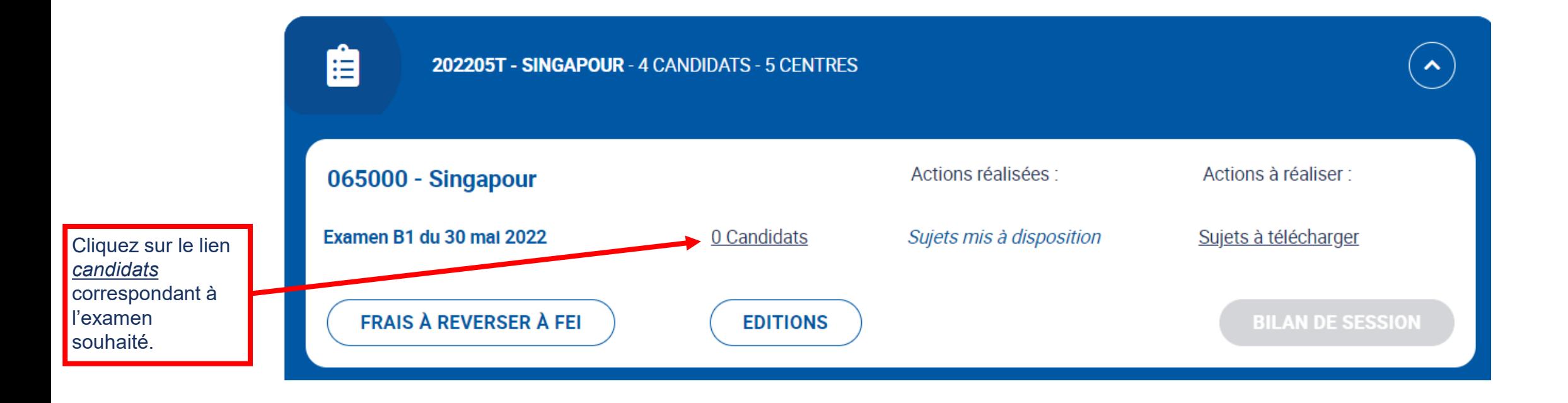

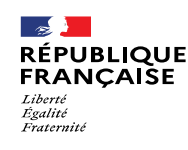

#### **FRANCE EDUCATION INTERNATIONAL**

### 1. Liste des sessions et examens

#### 1.3. **Inscriptions de candidats déjà existants 2/9**

*Après avoir cliqué sur le lien* Candidats, *vous êtes redirigé.e sur la page Inscriptions*

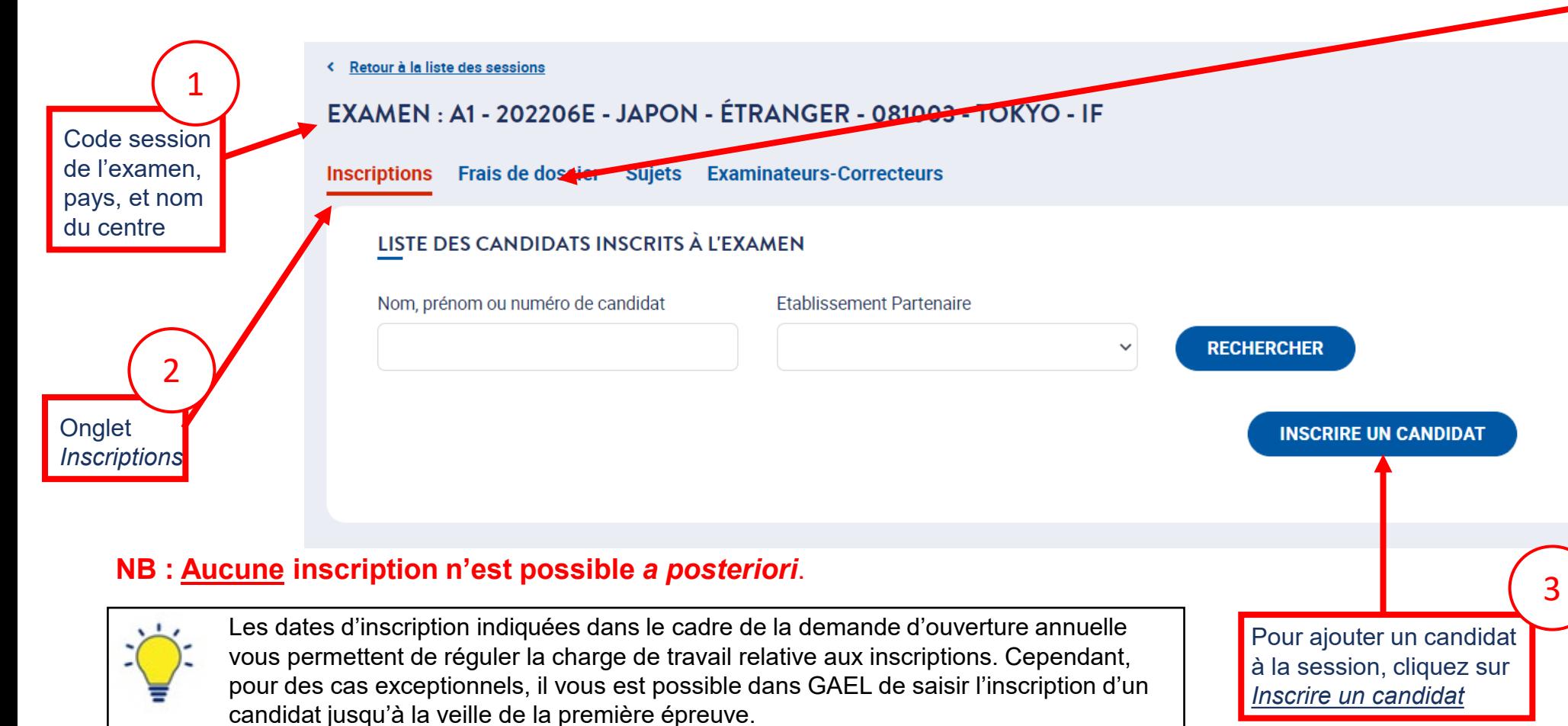

Dès le début des inscriptions, l'onglet Frais de dossier est accessible et mis à jour au fur et à mesure des inscriptions pour permettre le suivi comptable.

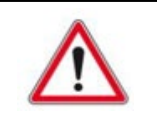

Le bouton *Inscrire un candidat* est visible jusqu'à 23h59 (heure de Paris) la veille de la première épreuve collective de la session. La saisie des inscriptions doit donc être finalisée au plus tard pour ce délai. Un candidat non inscrit dans GAEL ne doit pas être admis à composer en salle d'examen.

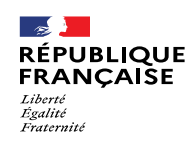

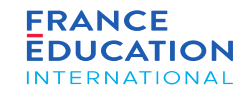

#### 1.2. **Inscriptions de candidats déjà existants 3/9**

Après avoir cliqué sur Inscrire un candidat, vous êtes redirigé-e et il vous sera possible de rechercher des candidats existants. NB: les règles européennes sur la protection des données (RGPD) interdisent l'exposition des données de tous les candidats déjà enregistrés, il n'y a donc pas de liste intégrale des candidats *disponibles dans GAEL.*

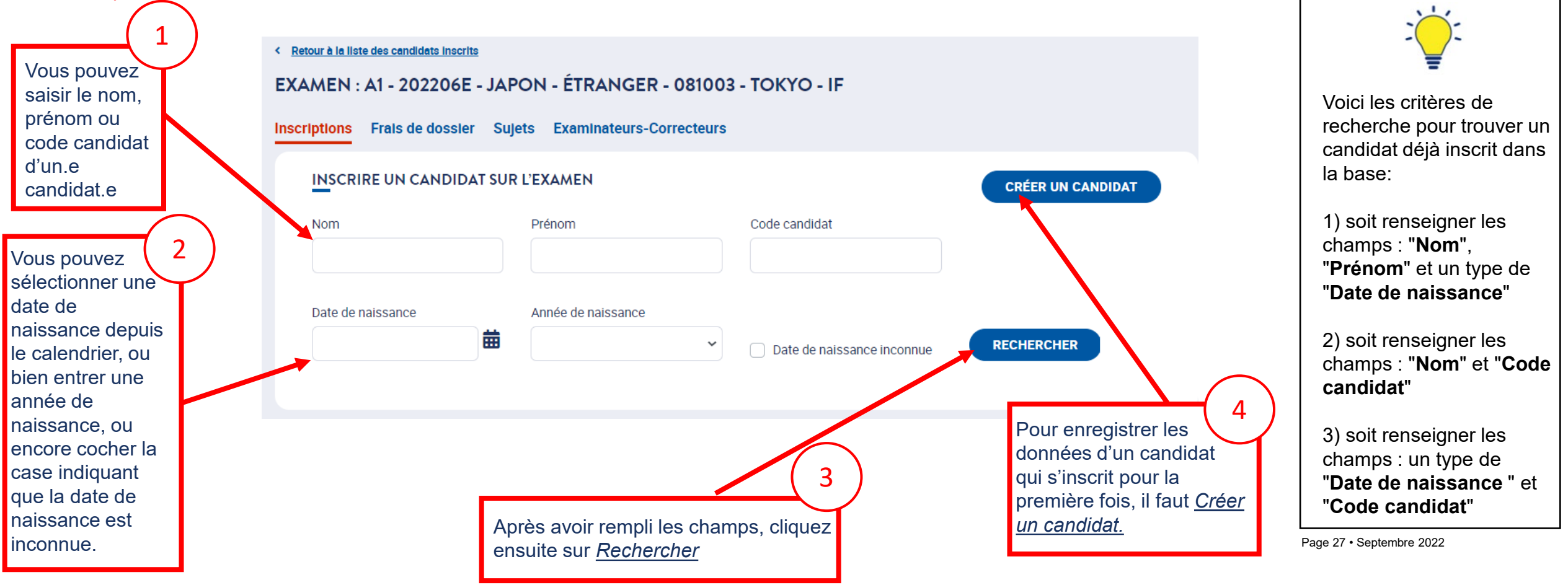

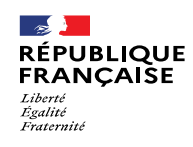

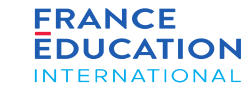

#### 1.3. **Inscriptions de candidats déjà existants 4/9**

*Après avoir cliqué sur* Rechercher, *le/la candidat-e apparaît*

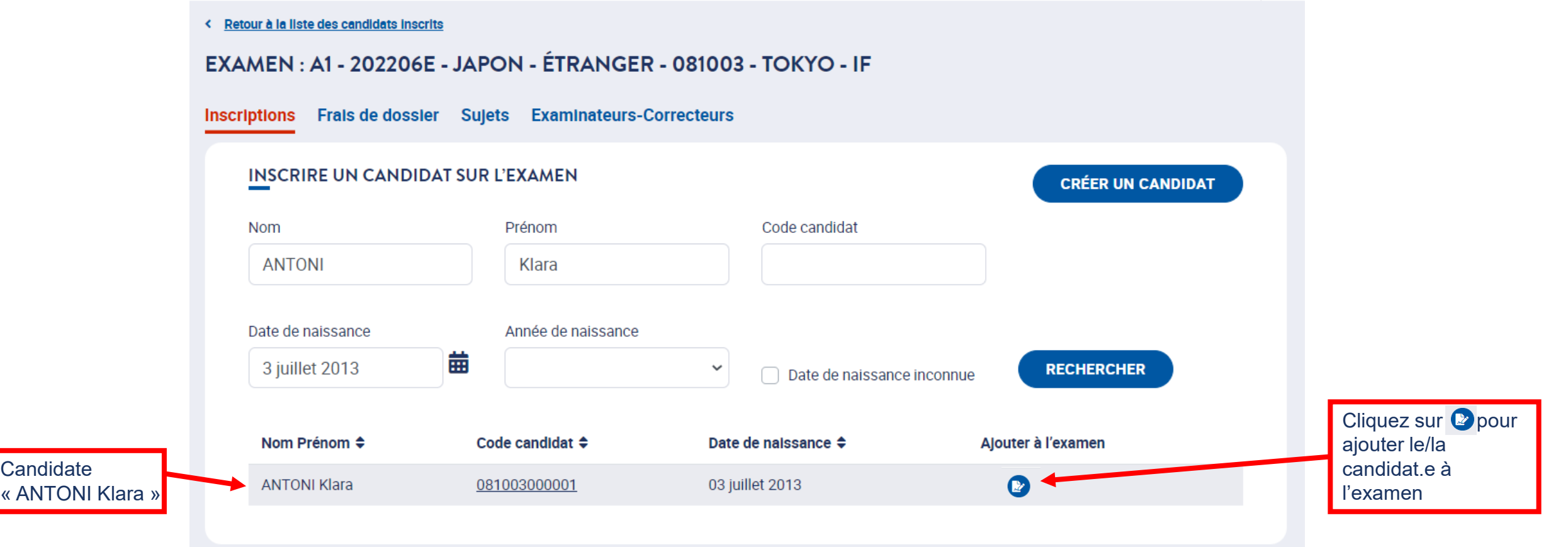

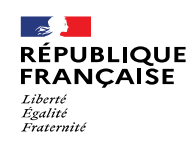

**FRANCE EDUCATION INTERNATIONAL** 

*Origine* propose

 $\sqrt{\phantom{a}}$ liste des **établissements** partenaires (s'ils existent) du centre d'examen, ce qui

3

### 1. Liste des sessions et examens

#### 1.3. **Inscriptions de candidats déjà existants 5/9**

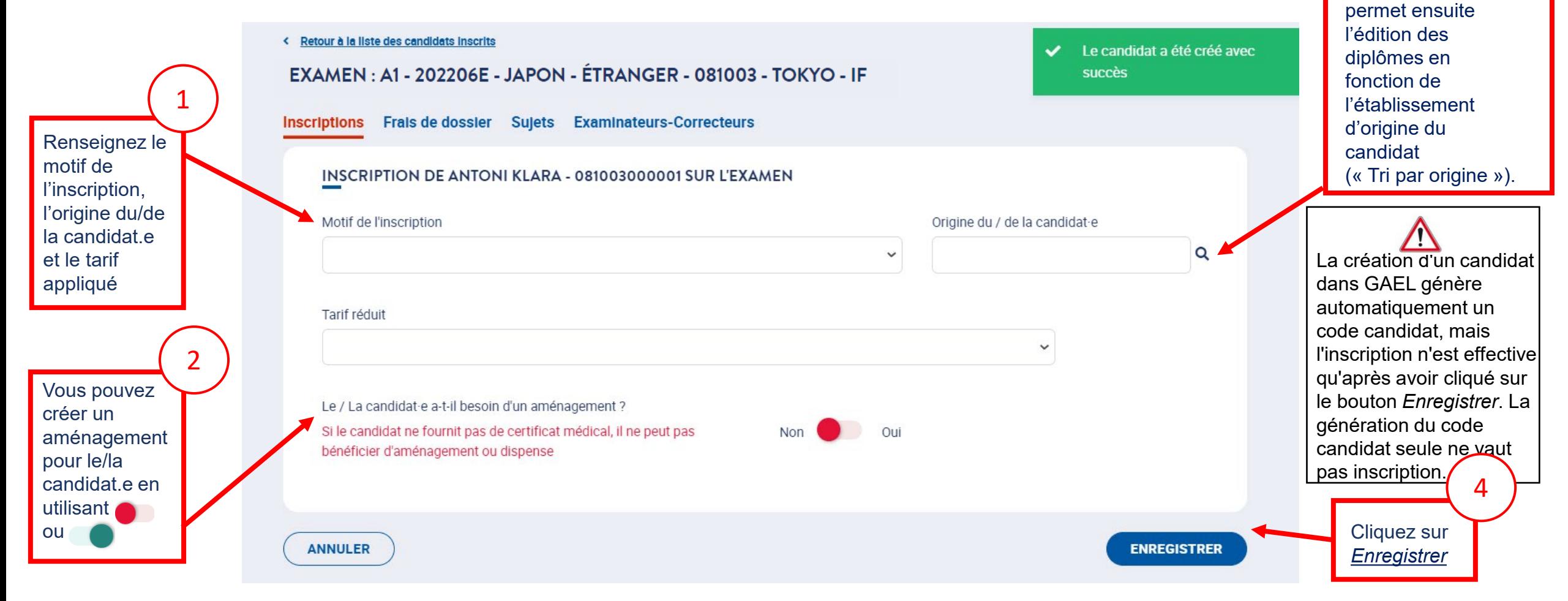

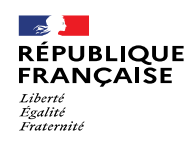

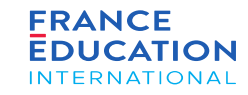

#### 1.3. **Inscriptions de candidats déjà existants 6/9**

sur *Modifier*

*L'inscription du/de la candidat-e est finalisée. Un encadré vert s'affiche* L'inscription à l'examen du **Inscriptions** Sujets Examinateurs-Correcteurs Saisie des notes candidat a été réalisé avec succès INSCRIPTION DE FLORES CEDRIC - 033471000007 SUR L'EXAMEN Motif de l'inscription Origine du / de la candidat e Ecole/études dans le pays d'origine Aucune Tarif Appliqué Le / La candidat e a-t-il besoin d'un aménagement ? Si le candidat ne fournit pas de certificat médical, il ne peut pas bénéficier Non d'aménagement ou dispense Il vous est possible de **MODIFIER** modifier les informations sur le/la candidat.e en cliquant

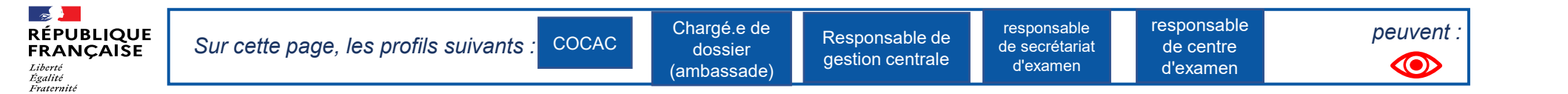

#### 1.3. **Inscriptions de candidats déjà existants 7/9**

En cliquant sur Inscriptions, vous retournez sur la Liste des candidats inscrits où vous pouvez voir dans cet exemple le nom des candidats participant à *l'examen A1 de la session 2022-06-Prim.*

**FRANCE** 

**EDUCATION** 

**INTERNATIONAL** 

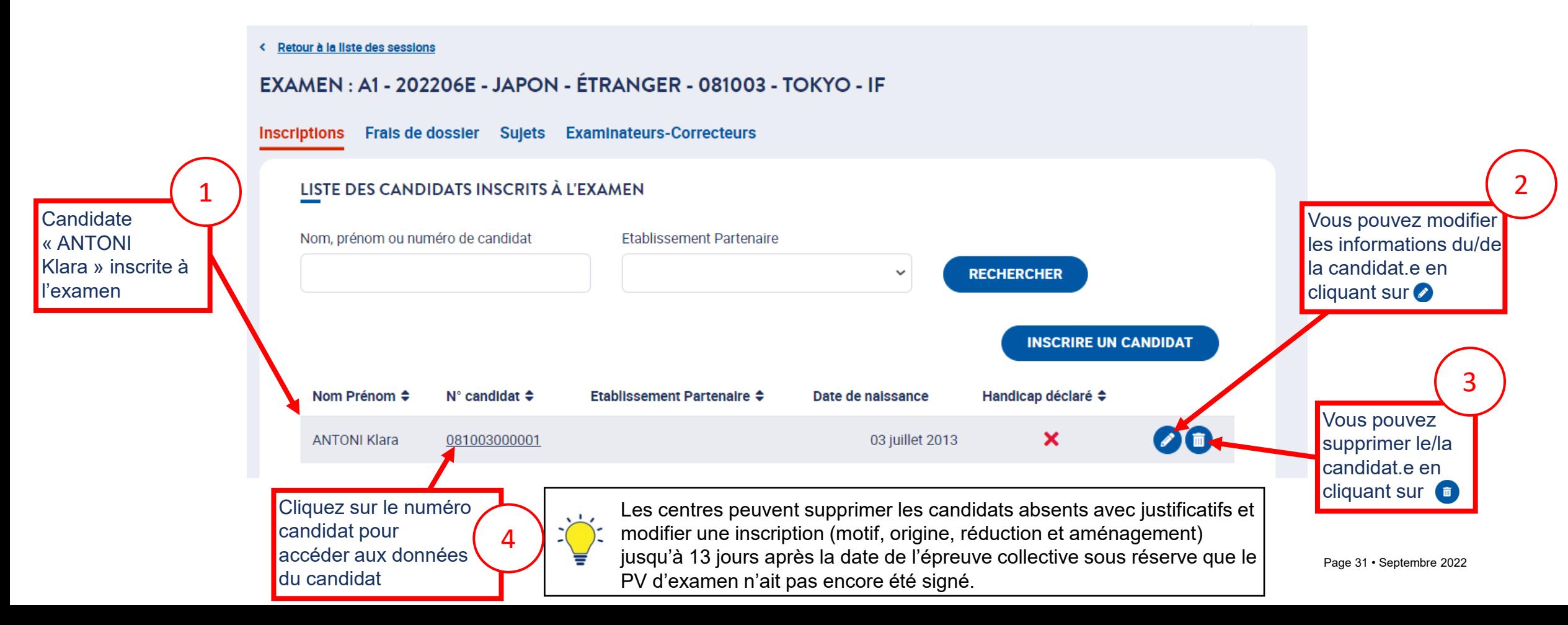

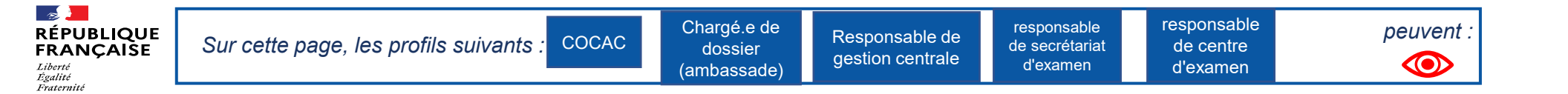

#### 1.2. **Inscriptions de nouveaux candidats 8/9**

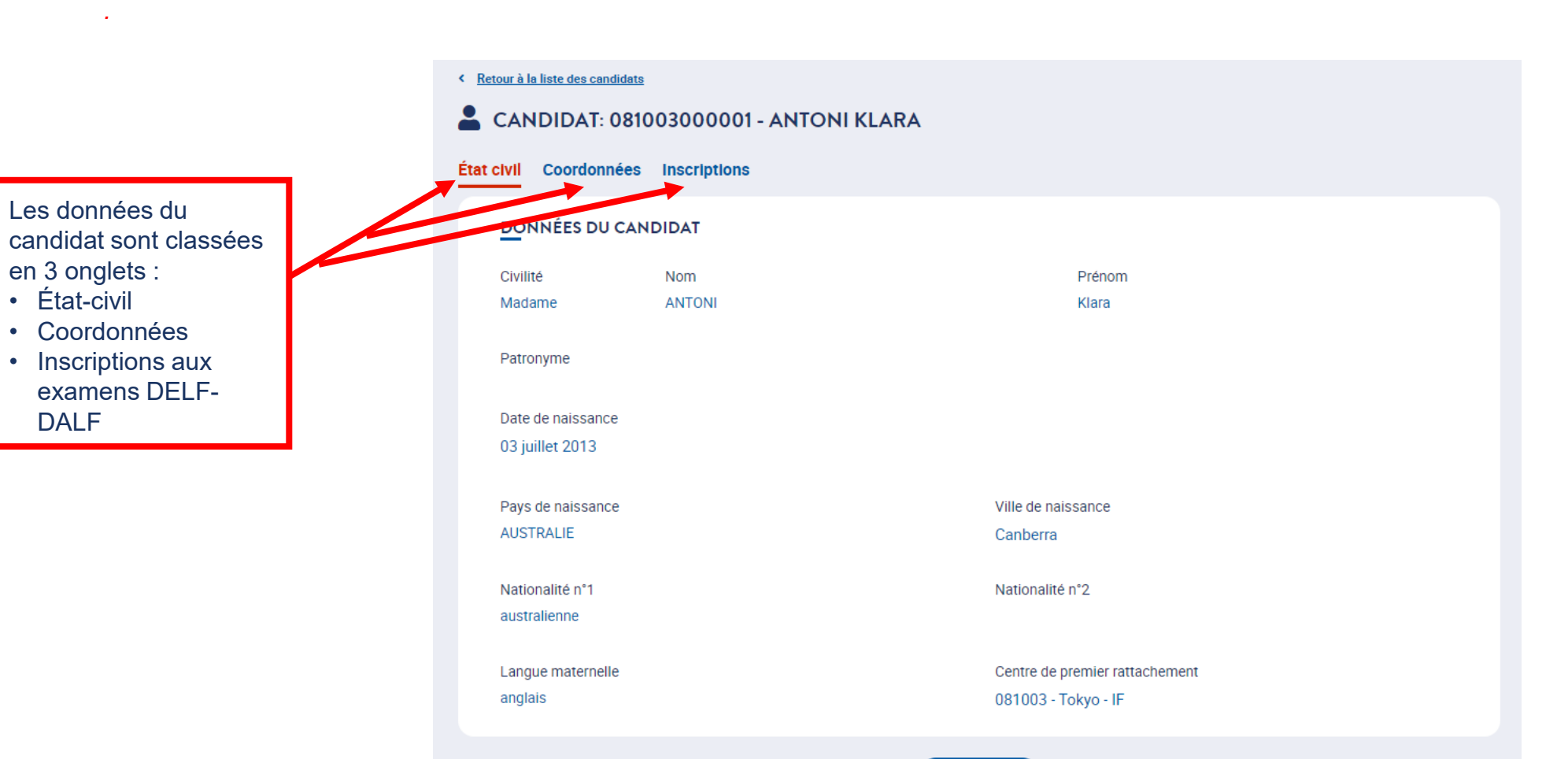

**FRANCE** 

**EDUCATION** 

**INTERNATIONAL** 

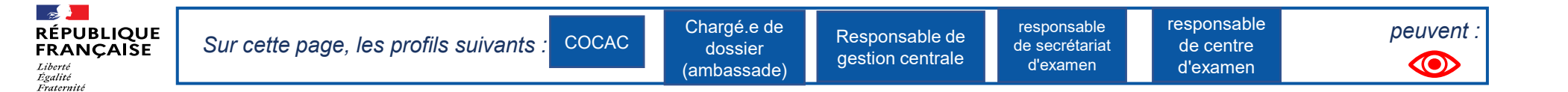

**FRANCE** 

**EDUCATION** 

**INTERNATIONAL** 

### 1. Liste des sessions et examens

#### 1.2. **Inscriptions de nouveaux candidats 9/9**

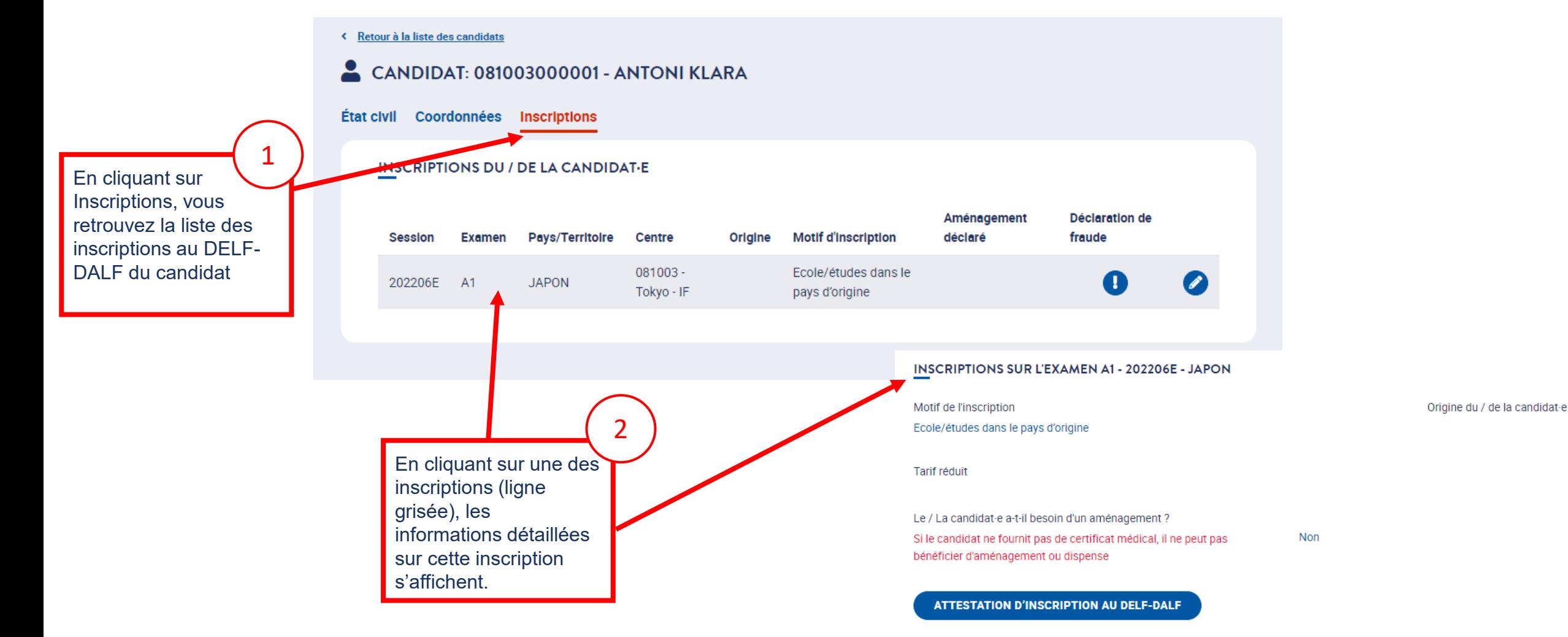

<span id="page-33-0"></span>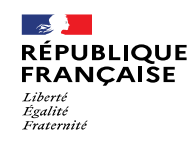

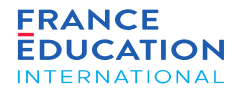

### 1.4. Inscriptions de candidats à besoins spécifiques

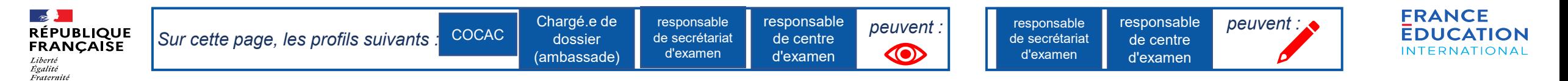

#### 1.4. **Inscriptions de candidats à besoins spécifiques 1/2**

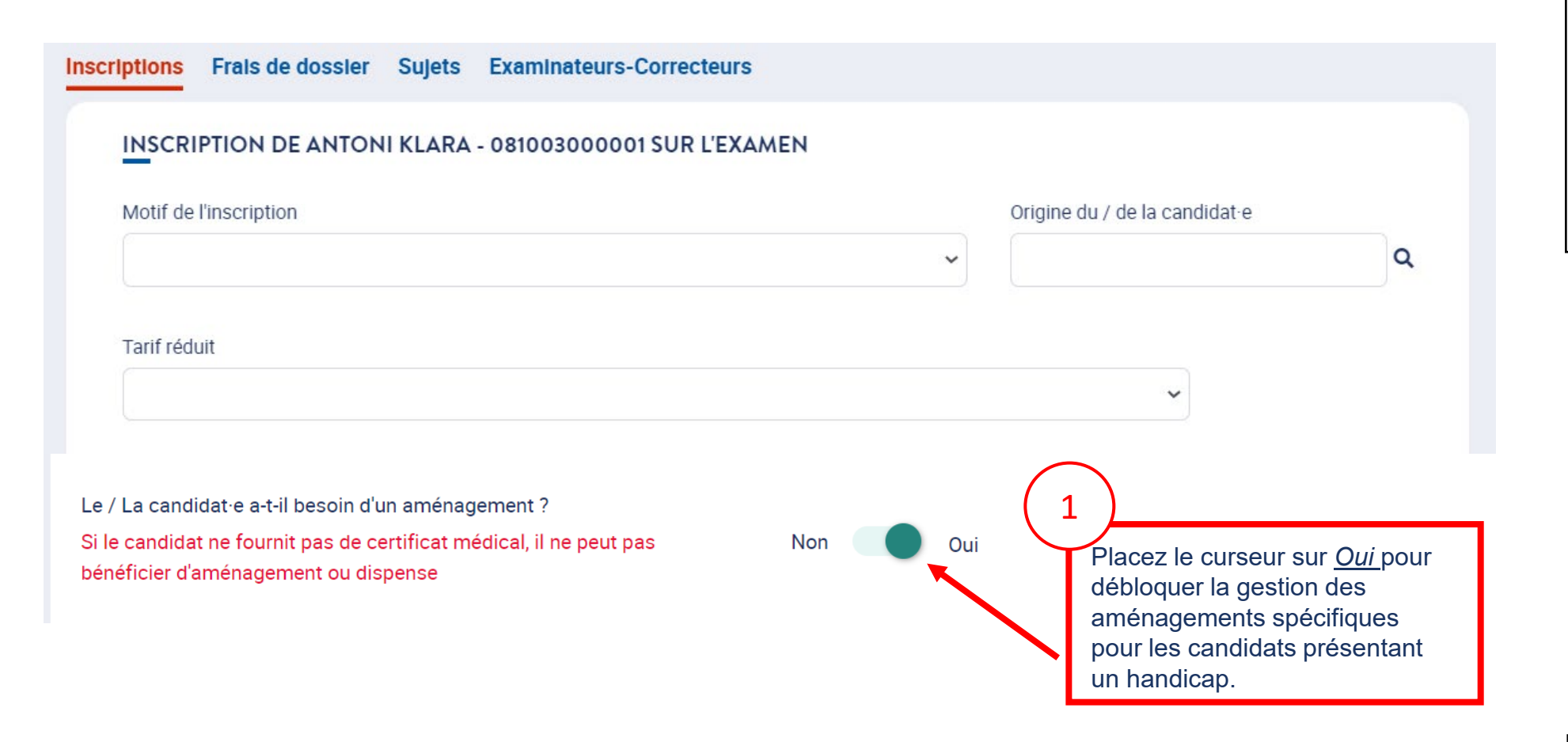

Les candidats à besoins spécifiques doivent obligatoirement fournir un certificat médical à leur centre d'examen pour bénéficier d'aménagements et / ou de dispenses.

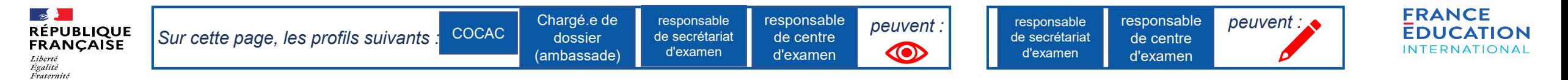

Pour les candidats non ou

3

### 1. Liste des sessions et examens

#### 1.4. **Inscriptions de candidats à besoins spécifiques 2/2**

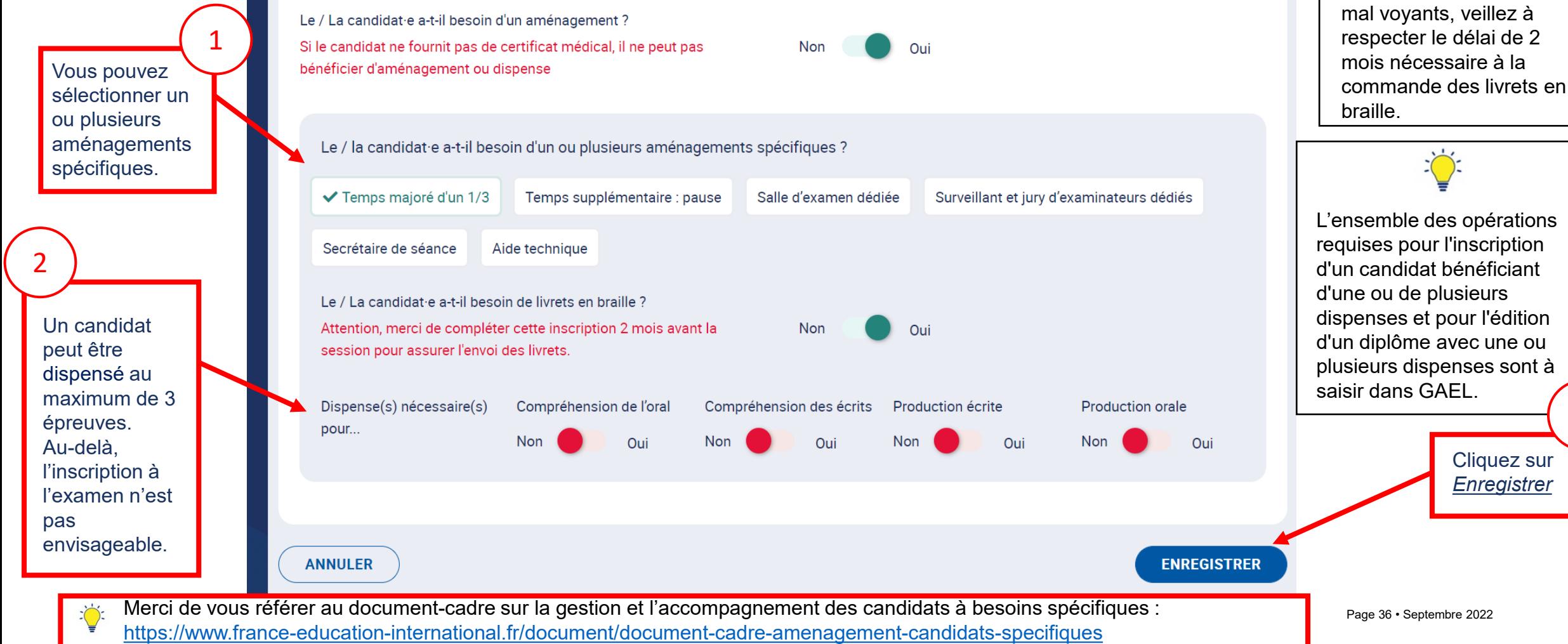
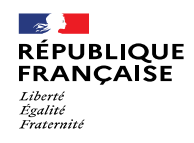

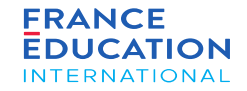

# 1.5. Editions candidats

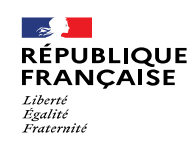

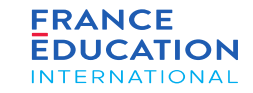

## 1. Liste des sessions et examens

## 1.5. **Editions candidats 1/2**

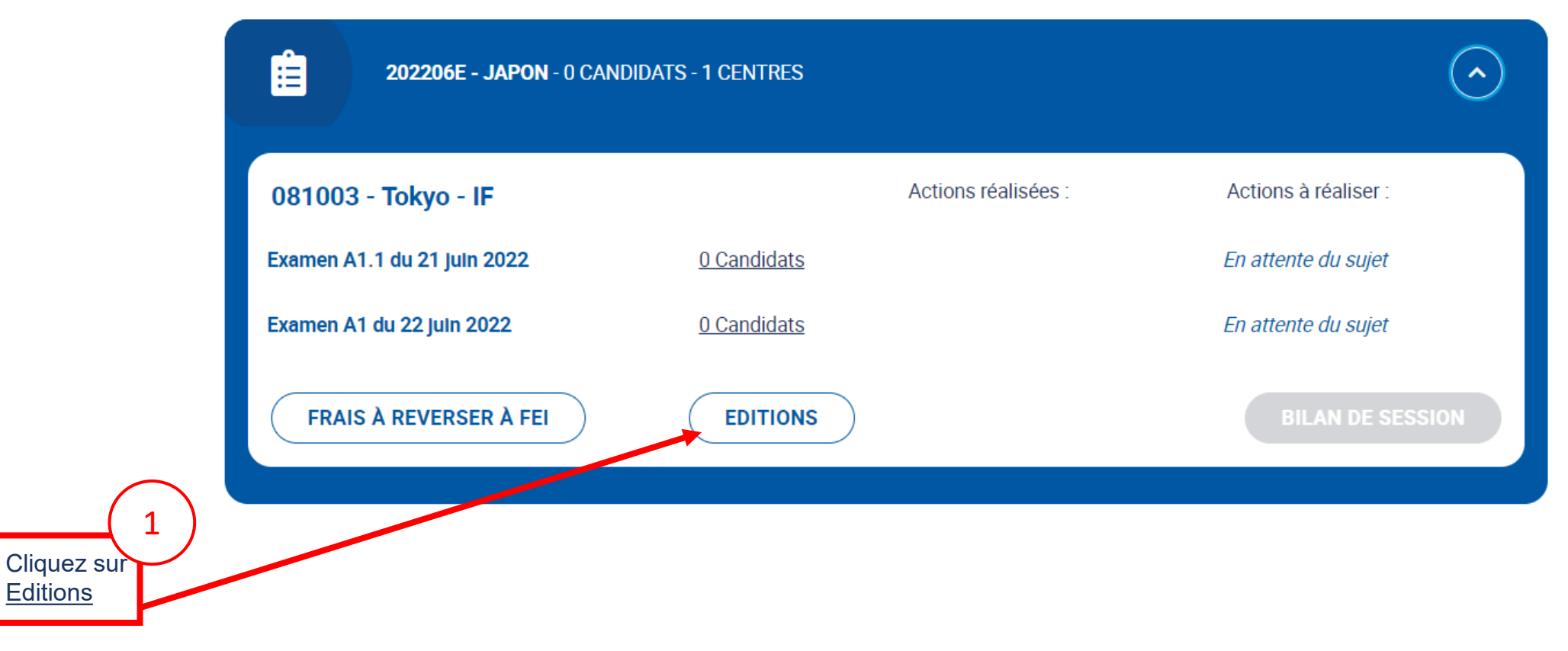

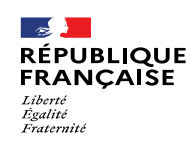

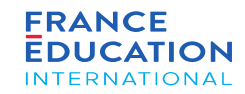

## 1. Liste des sessions et examens

## 1.5. **Editions candidats 2/2**

Après avoir cliqué sur Editions, la liste des éditions s'ouvre dans une fenêtre (ici, exemple de session 2022 au Japon)

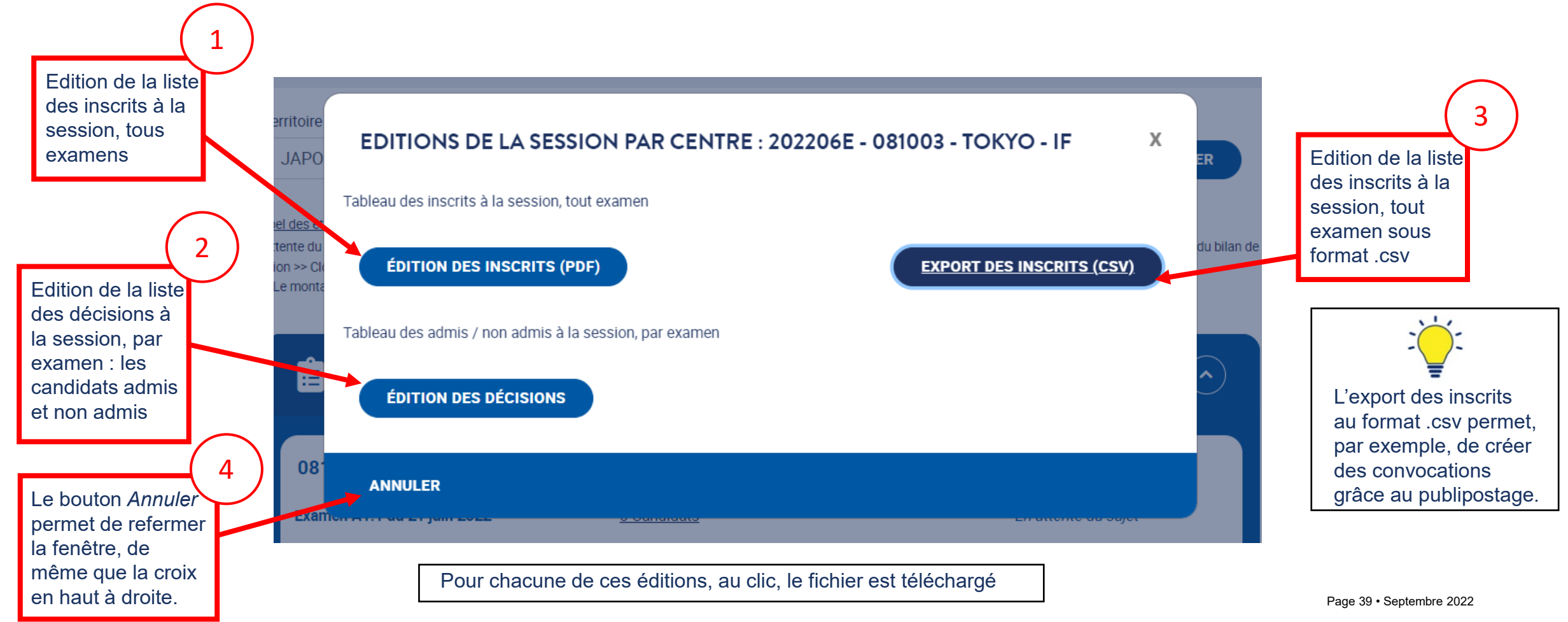

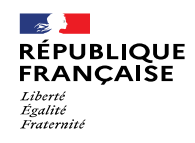

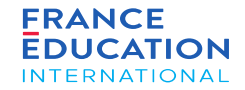

Ajout d'examinateurs-correcteurs et consultation de leur profil

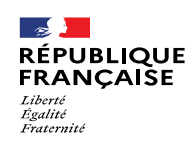

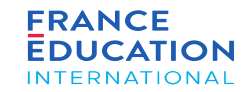

URL : [https://gael.france-education-international.fr](https://gael.france-education-international.fr/)

## **Ajout d'examinateurs-correcteurs et consultation de leur profil 1/10**

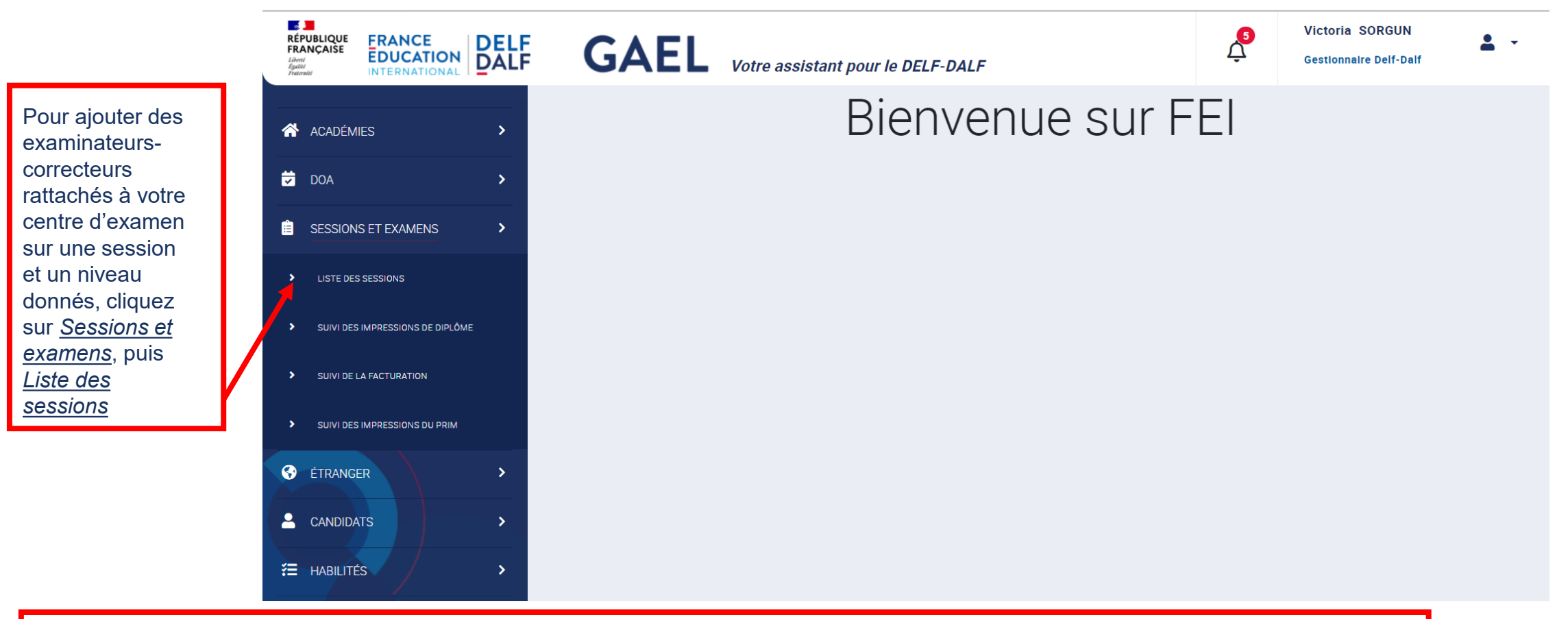

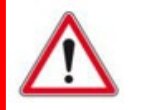

Les règles européennes sur la protection des données (RGPD) interdisent l'exposition des données de la totalité des examinateurs-<br>Les règles européennes sur la protection des données (RGPD) interdisent l'exposition des don sont rattachés. Il appartient aux examinateurs-correcteurs de tenir à jour leur centre de rattachement dans leur profil. correcteurs déjà enregistrés dans la base. Le centre d'examen a accès uniquement à la liste des examinateurs-correcteurs qui lui

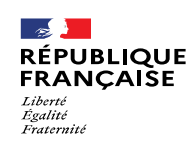

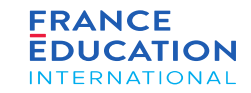

## **Ajout d'examinateurs-correcteurs et consultation de leur profil 2/10**

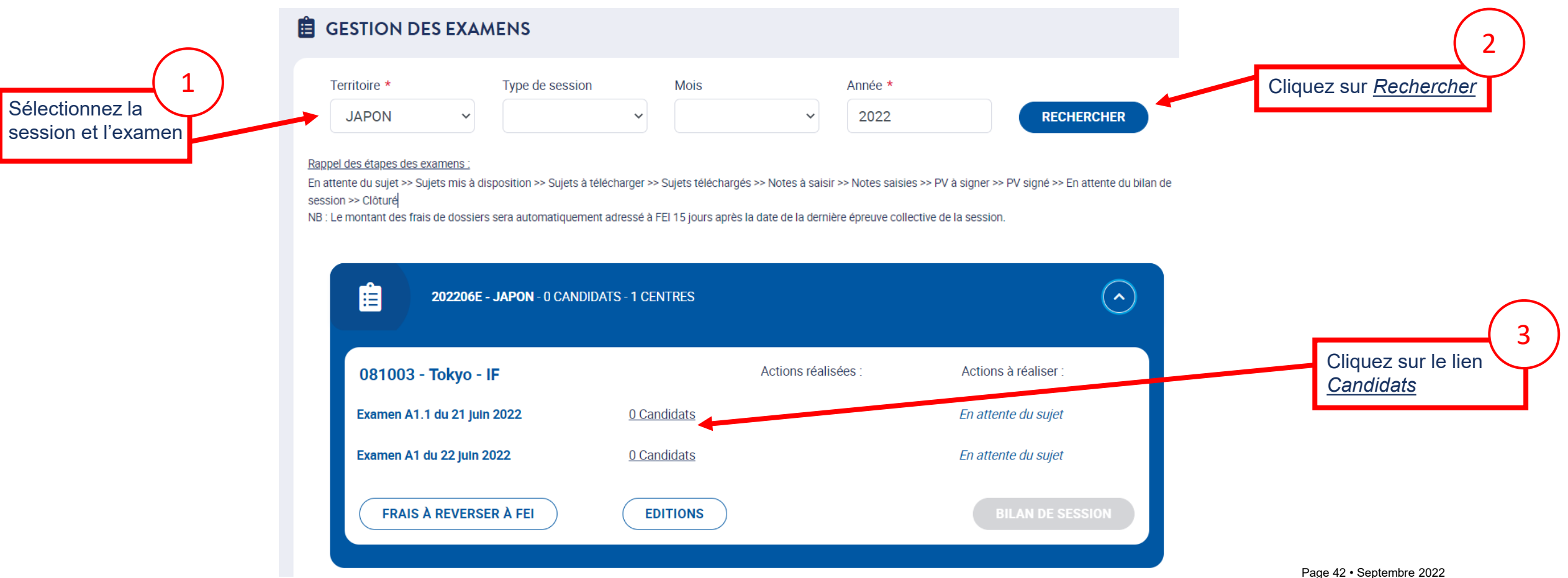

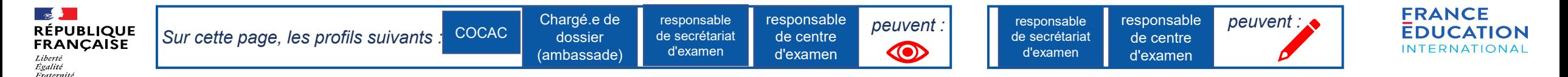

#### **Ajout d'examinateurs-correcteurs et consultation de leur profil 3/10**

Vous accédez à la liste récapitulative des candidats inscrits à l'examen ; vous devez cliquer sur l'onglet « Examinateurs-Correcteurs » pour rattacher des examinateurs-correcteurs de *votre centre d'examen à cette session et à cet examen :*

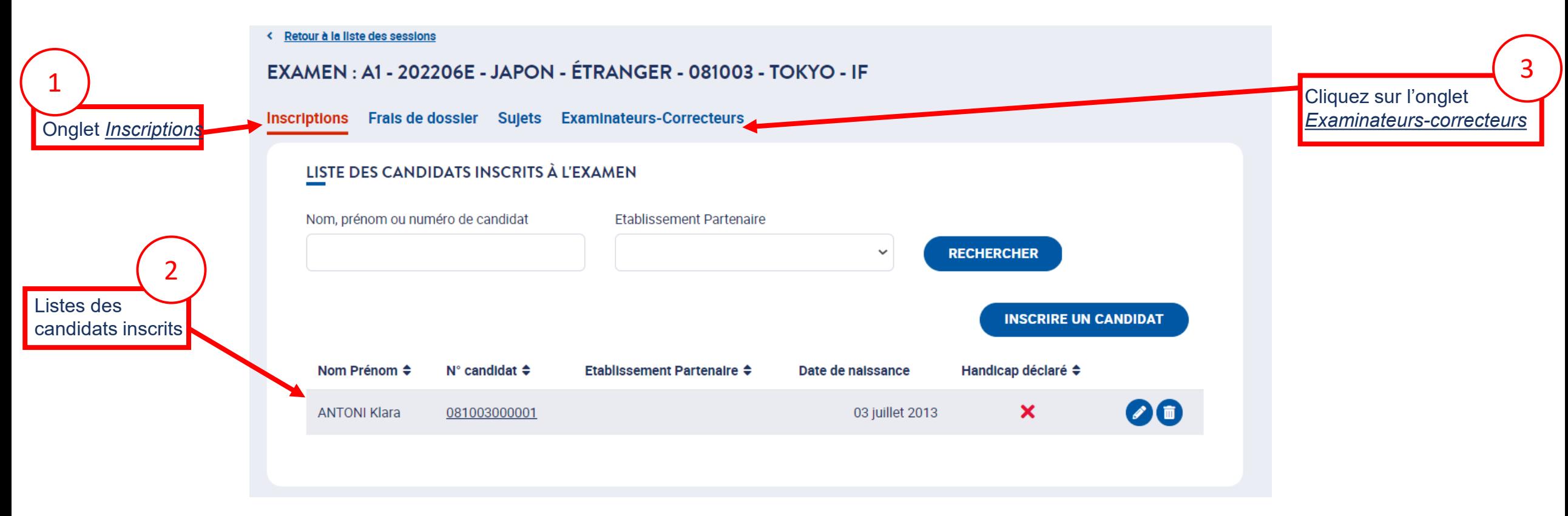

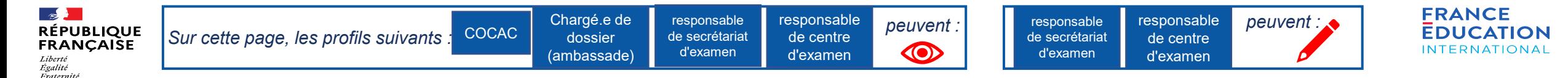

## **Ajout d'examinateurs-correcteurs et consultation de leur profil 4/10**

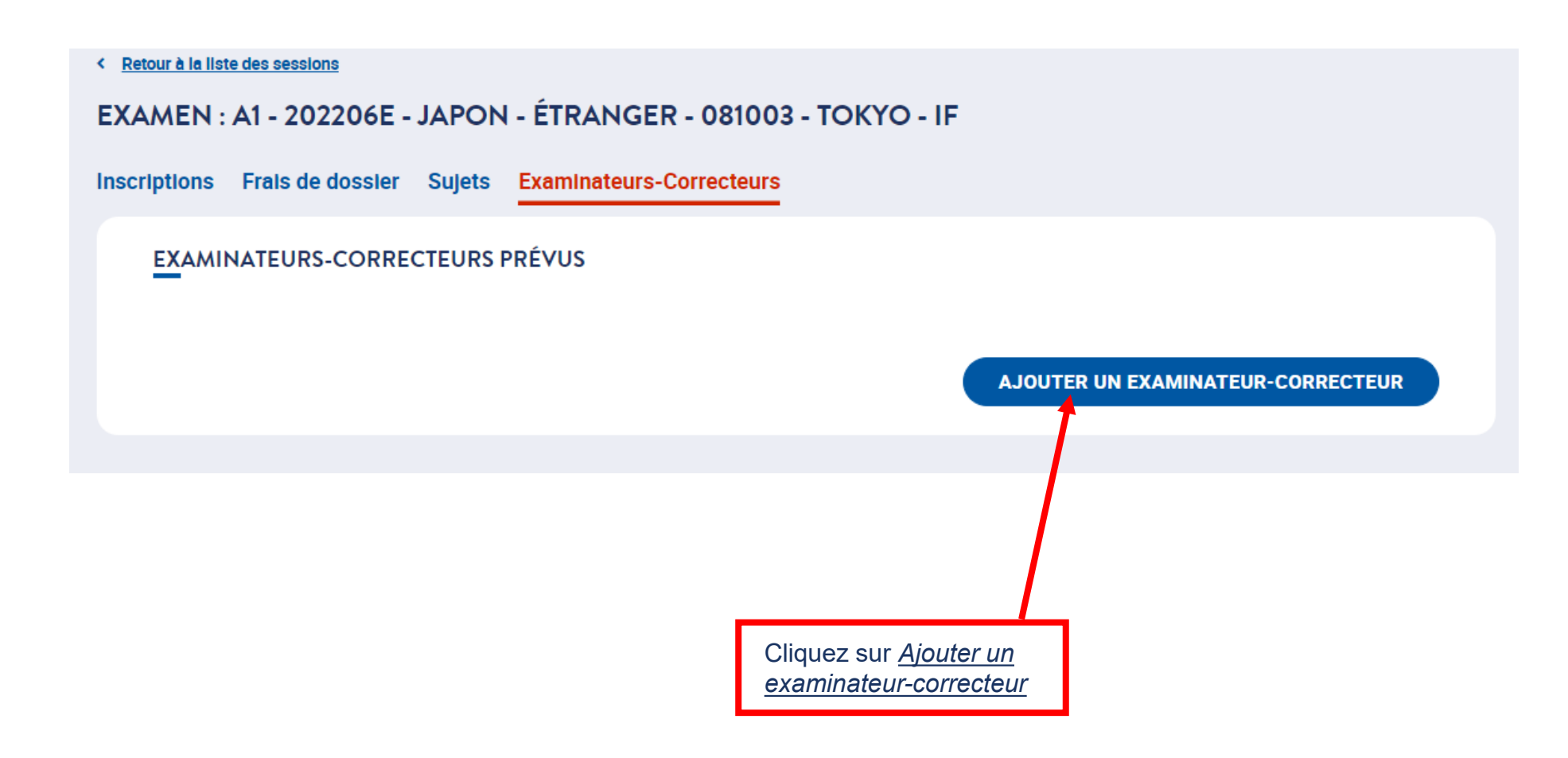

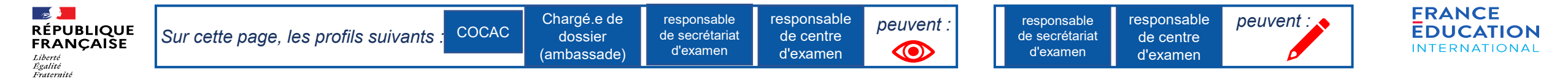

## **Ajout d'examinateurs-correcteurs et consultation de leur profil 5/10**

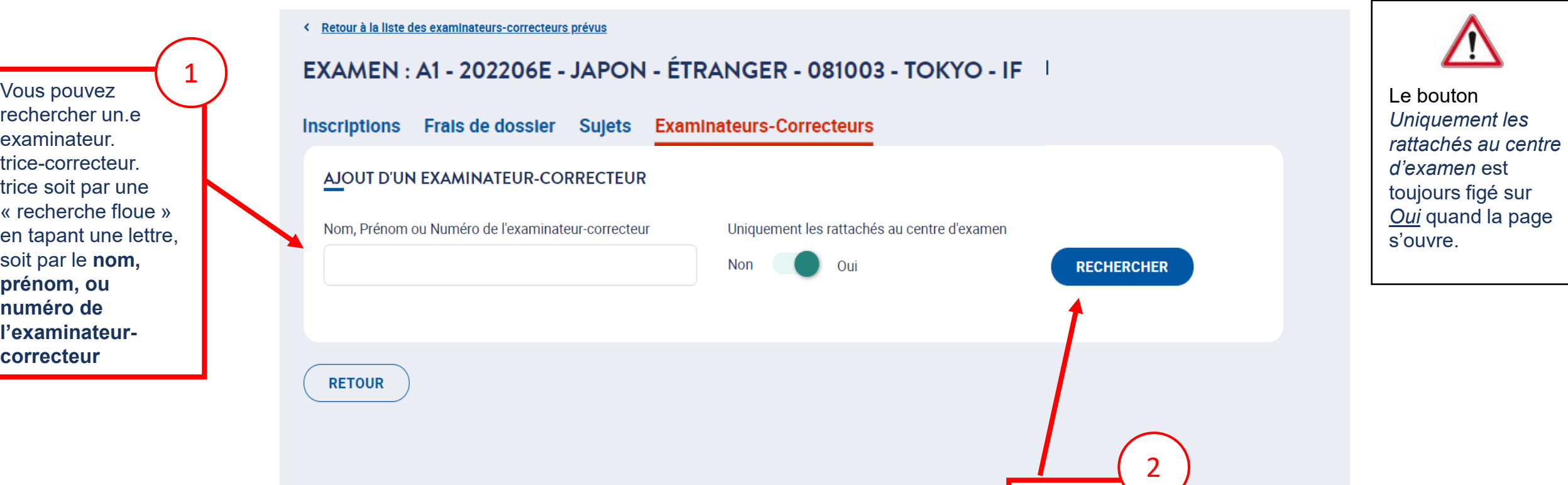

Cliquez sur *Rechercher*

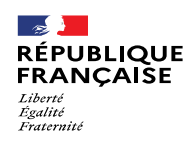

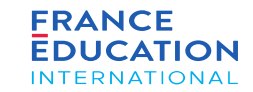

## **Ajout d'examinateurs-correcteurs et consultation de leur profil 6/10**

*La liste des examinateurs-correcteurs rattachés à votre centre d'examen s'affiche :*

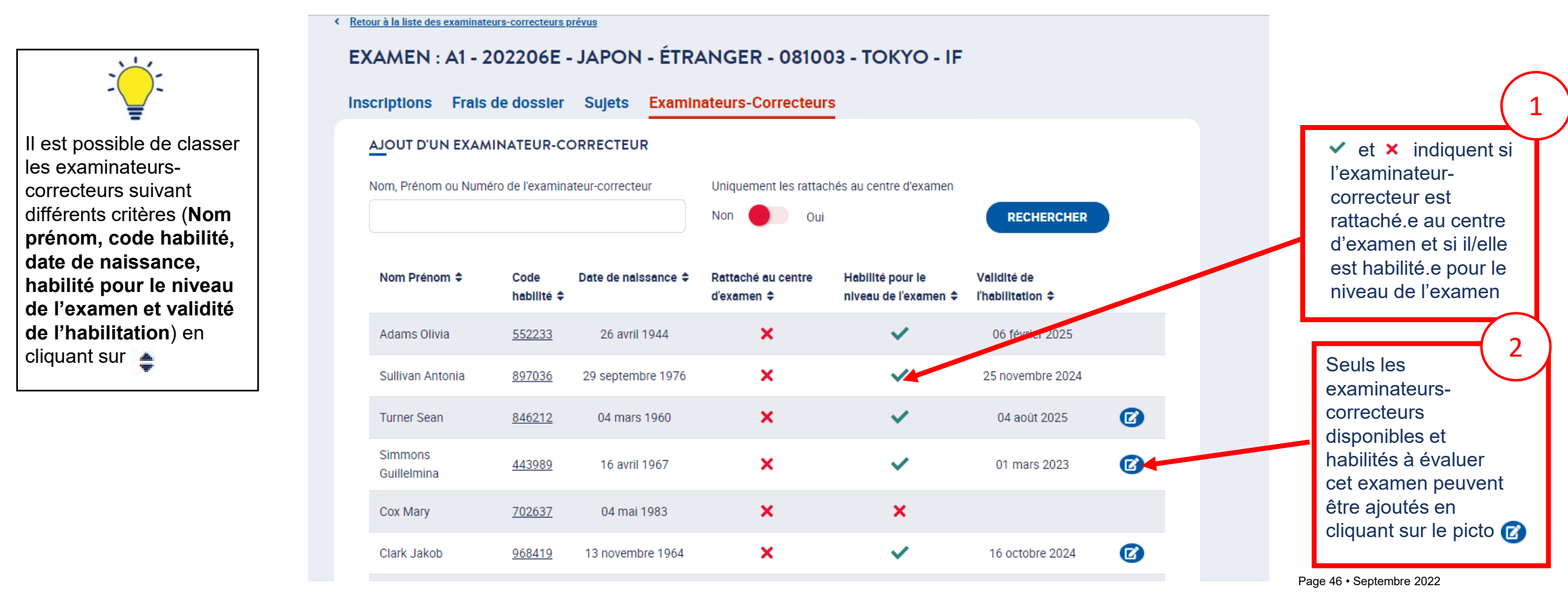

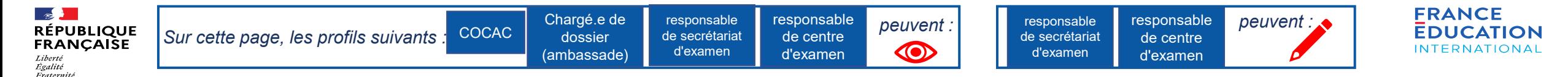

### **Ajout d'examinateurs-correcteurs et consultation de leur profil 7/10**

En revenant sur l'onglet « Examinateurs-Correcteurs », vous pouvez consulter la liste mise à jour des examinateurs-correcteurs que vous avez positionnés sur cette *session et cet examen :*

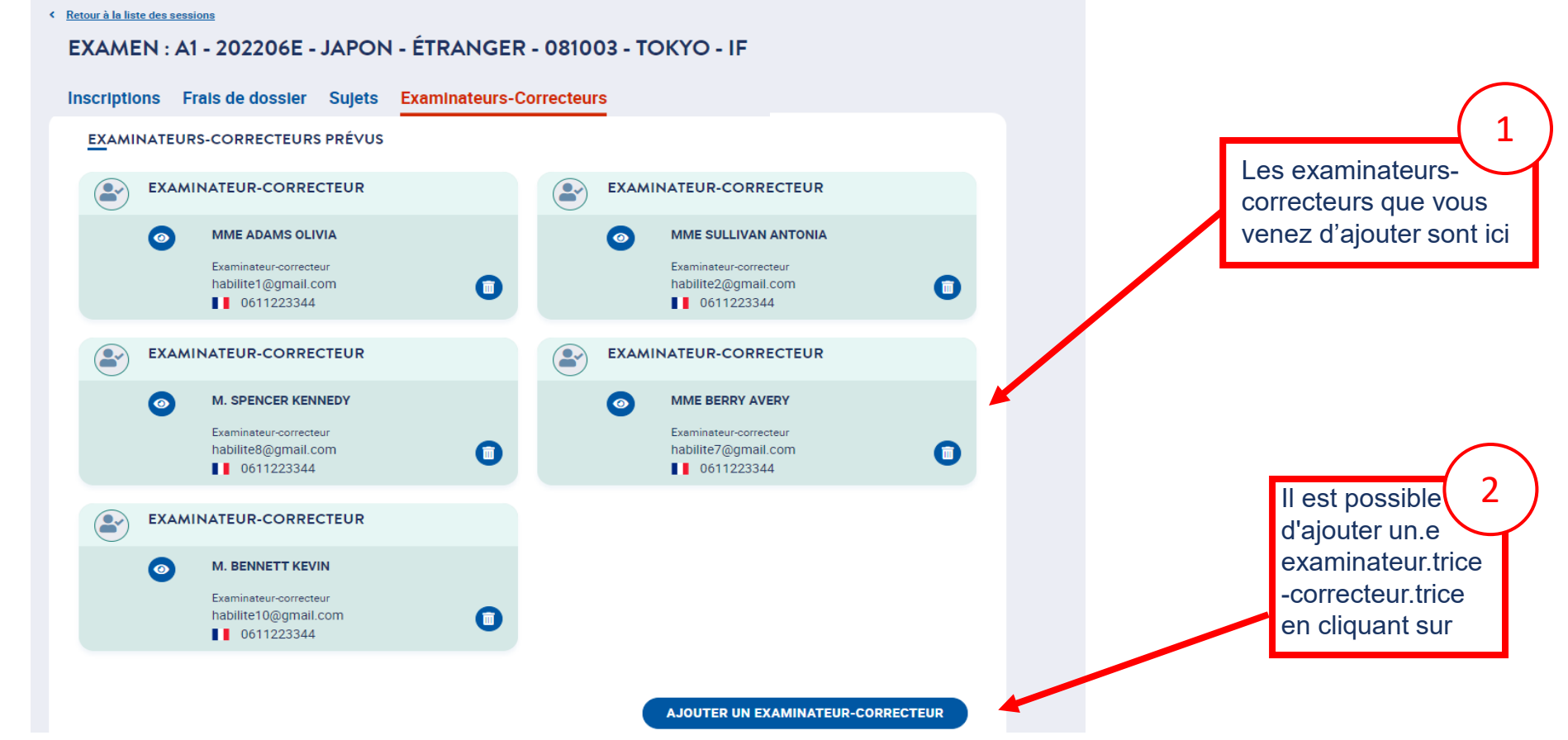

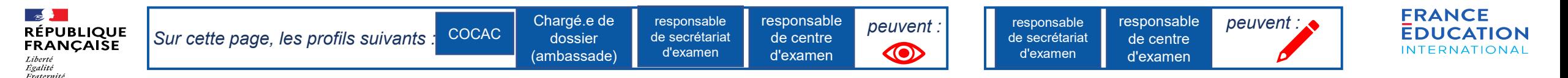

## **Ajout d'examinateurs-correcteurs et consultation de leur profil 8/10**

Dans l'onglet Examinateurs-correcteurs, il est possible de consulter les examinateurs-correcteurs de l'examen et/ou d'en ajouter :

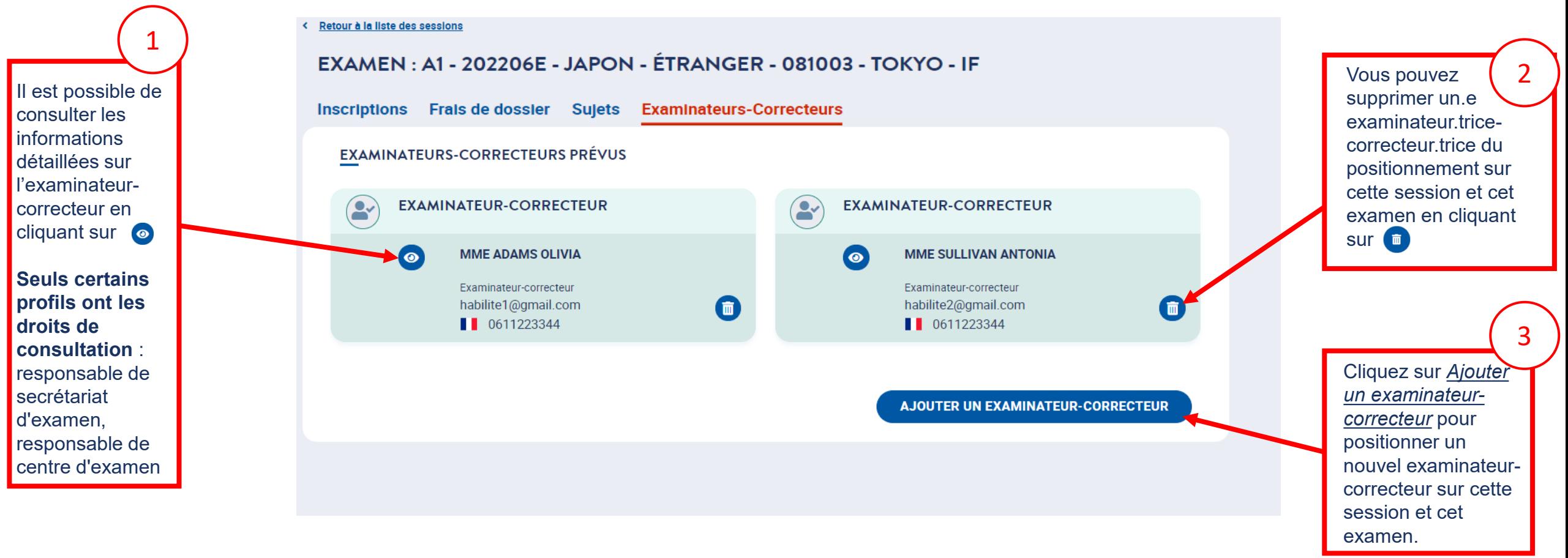

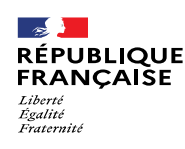

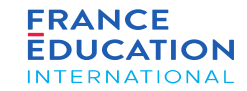

## **Ajout d'examinateurs-correcteurs et consultation de leur profil 9/10**

Voici les détails du profil des examinateurs-correcteurs que vous pouvez consulter après avoir cliqué sur le picto

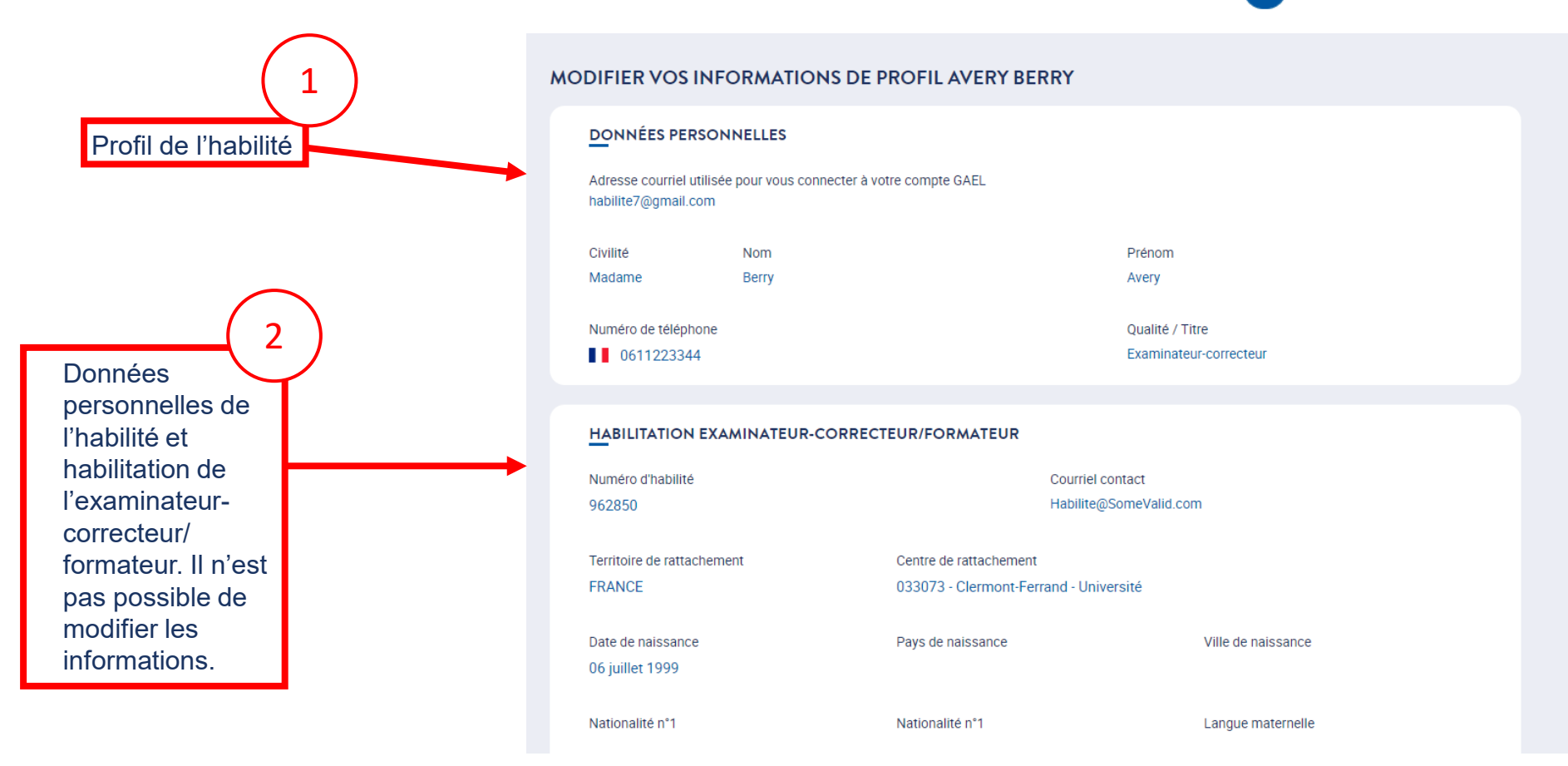

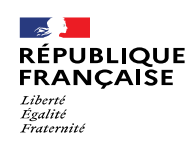

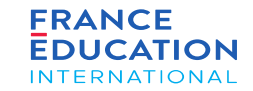

## **Ajout d'examinateurs-correcteurs et consultation de leur profil 10/10**

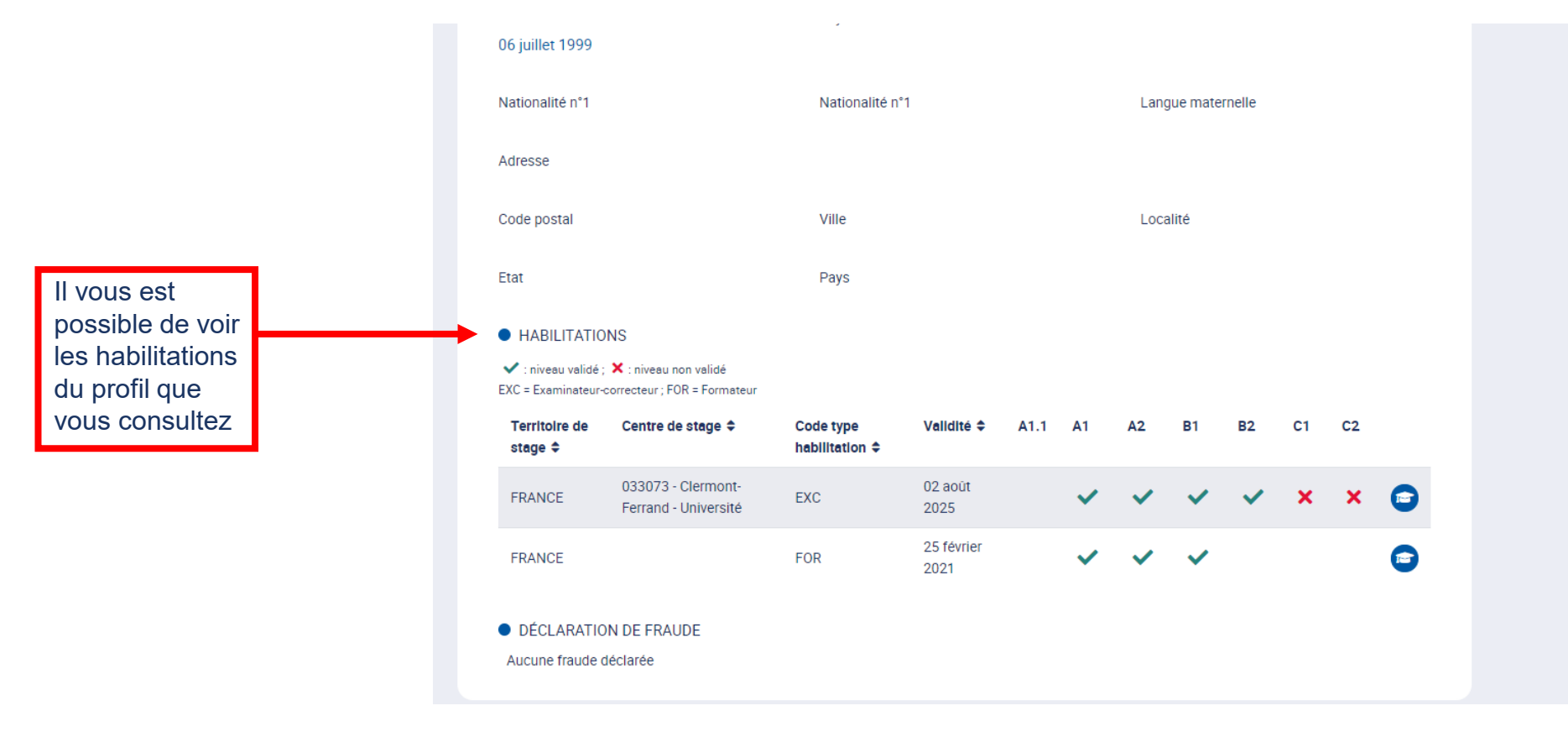

L'examinateur-correcteur a peut-être fait l'objet d'une sanction pour fraude. S'il est fraudeur, il ne pourra pas être désigné sur un examen.

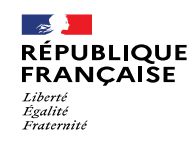

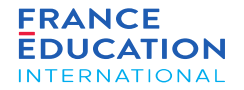

# 3. Sujets tout public, scolaire et junior

3.1 Vérification des sujets

3.2 Téléchargement des sujets

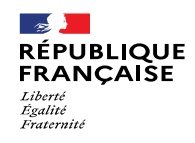

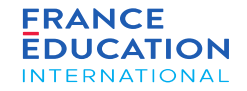

# 3.1 Vérification des sujets

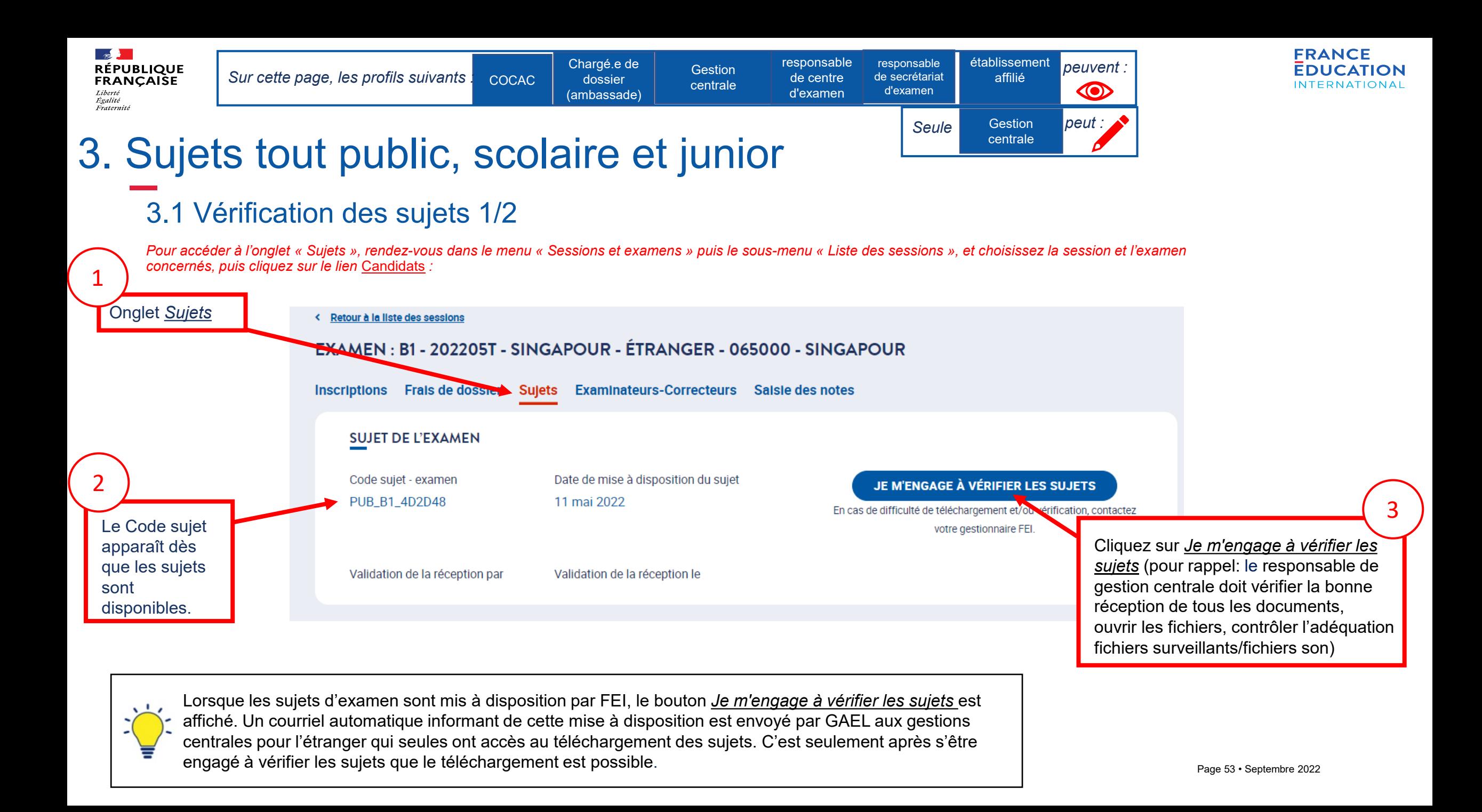

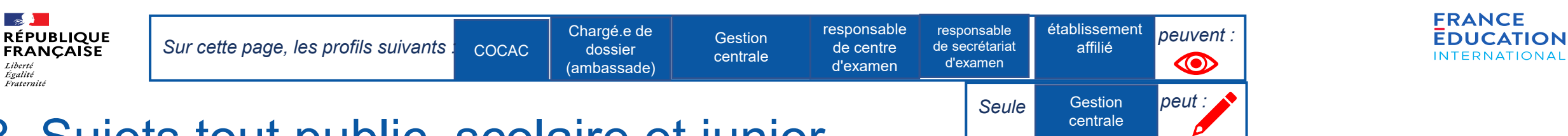

# 3. Sujets tout public, scolaire et junior

## 3.1 Vérification des sujets 2/2

*Pour accéder à l'onglet « Sujets », rendez-vous dans le menu « Sessions et examens » puis le sous-menu « Liste des sessions », et choisissez la session et l'examen concernés, puis cliquez sur le lien* Candidats *:*

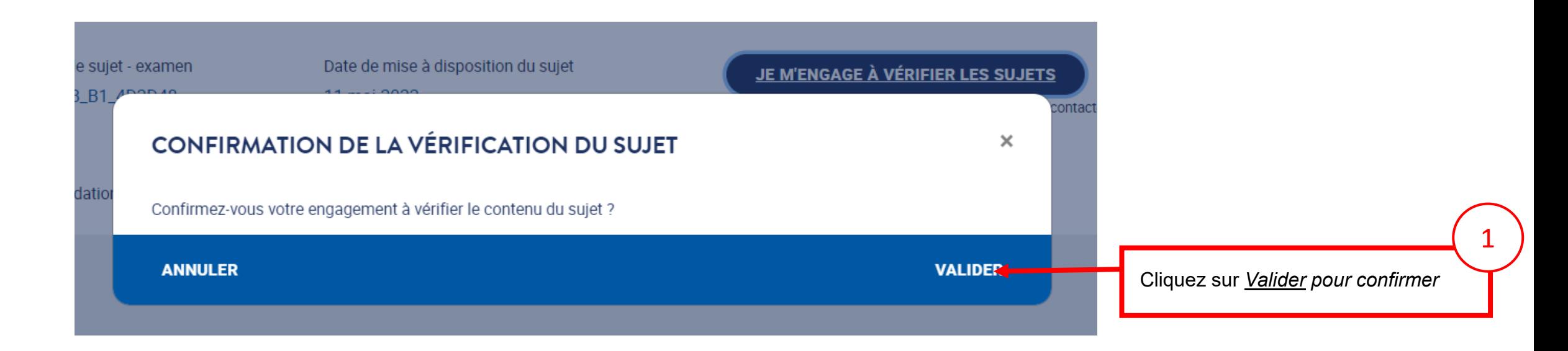

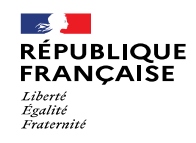

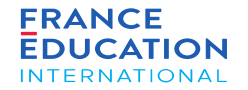

# 3.2 Téléchargement des sujets

Page 55 • Septembre 2022

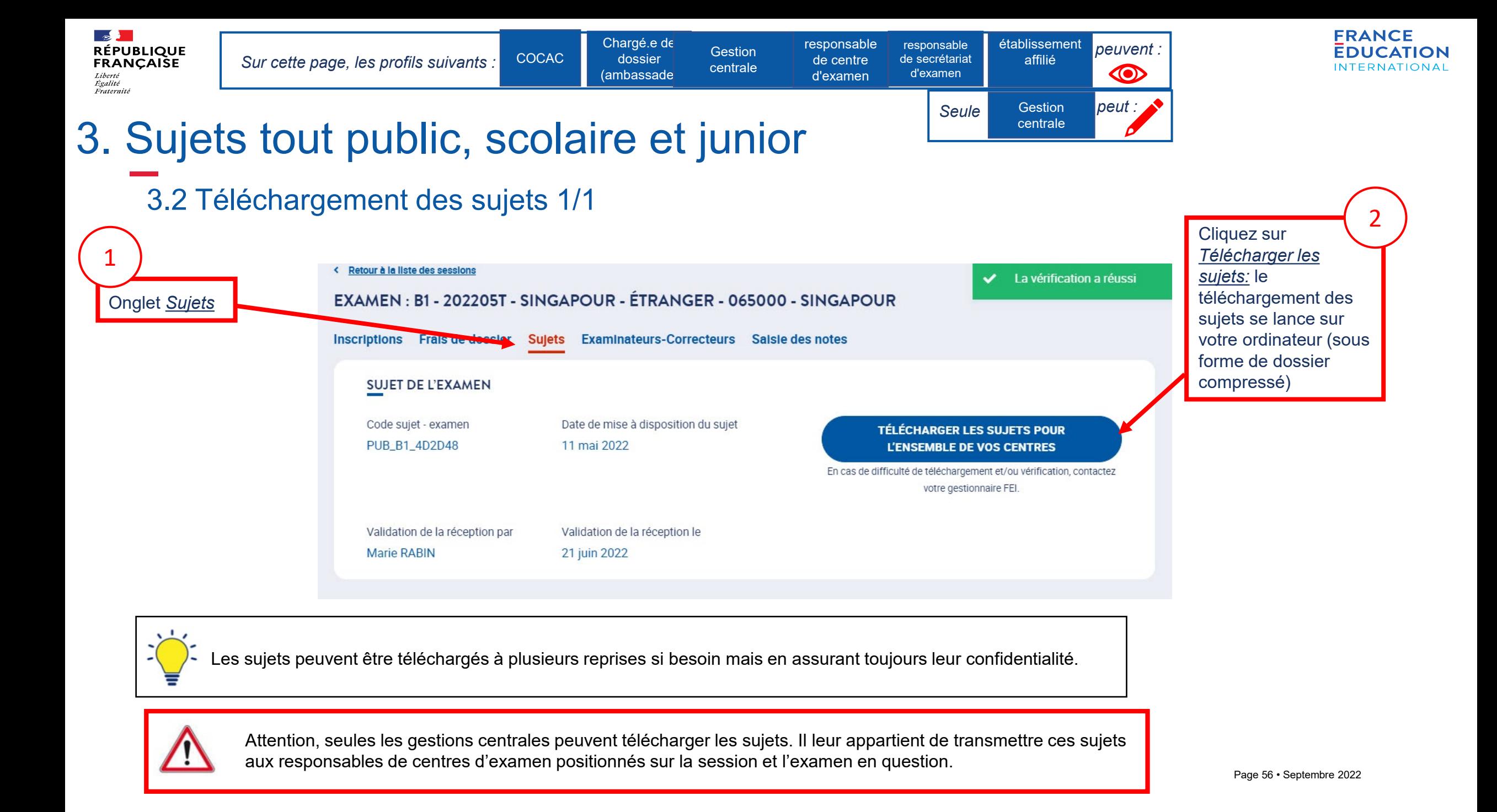

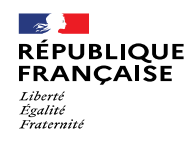

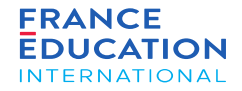

# 4. Sujets Prim

4.1 Commande des livrets candidats et des livrets de l'examinateur

4.2 Téléchargement des documents complémentaires (fichiers audio, grilles...)

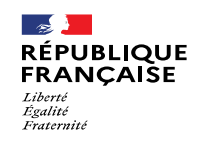

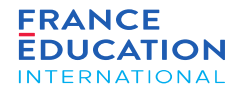

## 4.1 Commande des livrets candidats et des livrets de l'examinateur

Page 58 • Septembre 2022

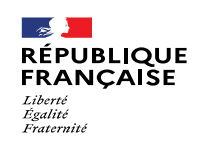

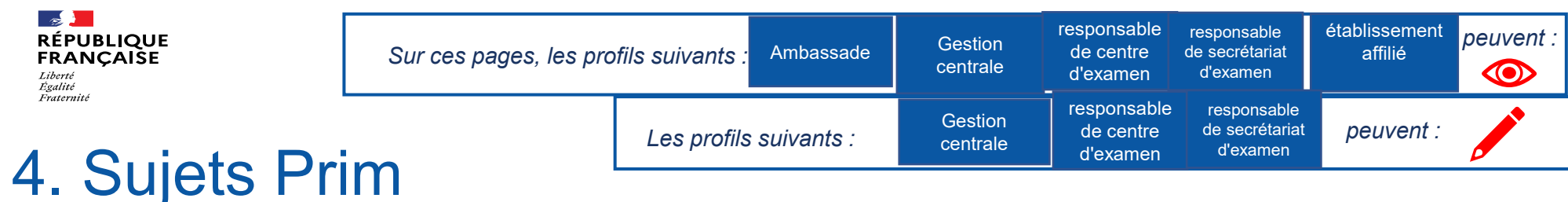

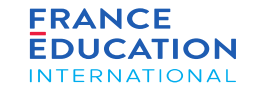

## 4.1 Commande des livrets candidats et des livrets de l'examinateur

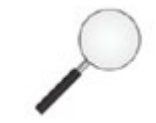

Les modules de commande de sujets pour le DELF Prim ont été développés dans GAEL mais ne sont pas encore opérationnels.

Les **responsables de centre d'examen** doivent donc communiquer, pour chaque session d'examen DELF Prim, leurs besoins prévisionnels pour ce qui concerne le nombre de livrets des candidats et de livrets de l'examinateur à leur **responsable de gestion centrale** qui centralise les demandes et adresse pour chaque session un unique bon de commande (formulaire disponible sur demande) par courriel à l'adresse [delfprim@france-education-international.fr](mailto:delfprim@france-education-international.fr) **au plus tard 10 semaines avant le 1er jour du mois de la session concernée.**

Seul ce bon de commande vaut commande de livrets. Les quantités éventuellement saisies dans GAEL ne seront pas prises en compte.

Un seul envoi de matériel sera effectué pour chaque session par la valise diplomatique : le bon de commande doit être exhaustif et privilégier une estimation haute en cas de doute.

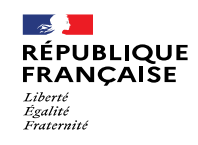

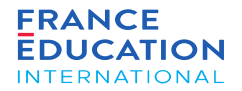

# 4.2 Téléchargement des documents complémentaires (fichiers

Page 60 • Septembre 2022

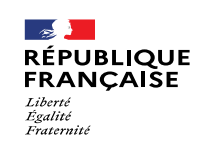

disponibles.

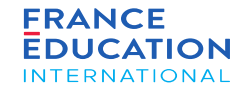

#### 4. Sujets Prim 24.2 Téléchargement des documents complémentaires (fichiers audio, grilles...) 1/2 Cliquez sur *J'atteste*  « Retour à la liste des sessions *avoir reçu les livrets du sujet* pour avoir EXAMEN: A1.1 - 202112E - AFRIQUE DU SUD - ÉTRANGER - 027011 - JOHANNESBURG - AF accès au acces au<br>téléchargement des **Frais de dossier** Sujets Examinateurs-Correcteurs **Inscriptions** sujets complémentaires du PRÉVISION DU NOMBRE DE CANDIDATS DELF Prim Nombre d'examinateurs-correcteurs Nombre de candidats 10 2 **MODIFIER SUJET DE L'EXAMEN** 1 Date de mise à disposition du sujet Code sujet - examen J'ATTESTE AVOIR REÇU LES LIVRETS DU PRI\_A1\_8AF3BB 01 décembre 2021 Le Code sujet **SUJET** apparaît dès En cas de difficulté de téléchargement et/ou vérification, contactez appendent de La<br>que les sujets votre gestionnaire FEI. **sont**

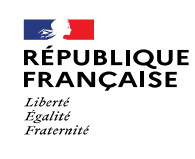

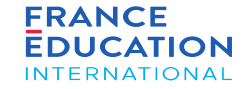

Cliquez sur

# 4. Sujets Prim

4.2 Téléchargement des documents complémentaires (fichiers audio, grilles...) 2/2

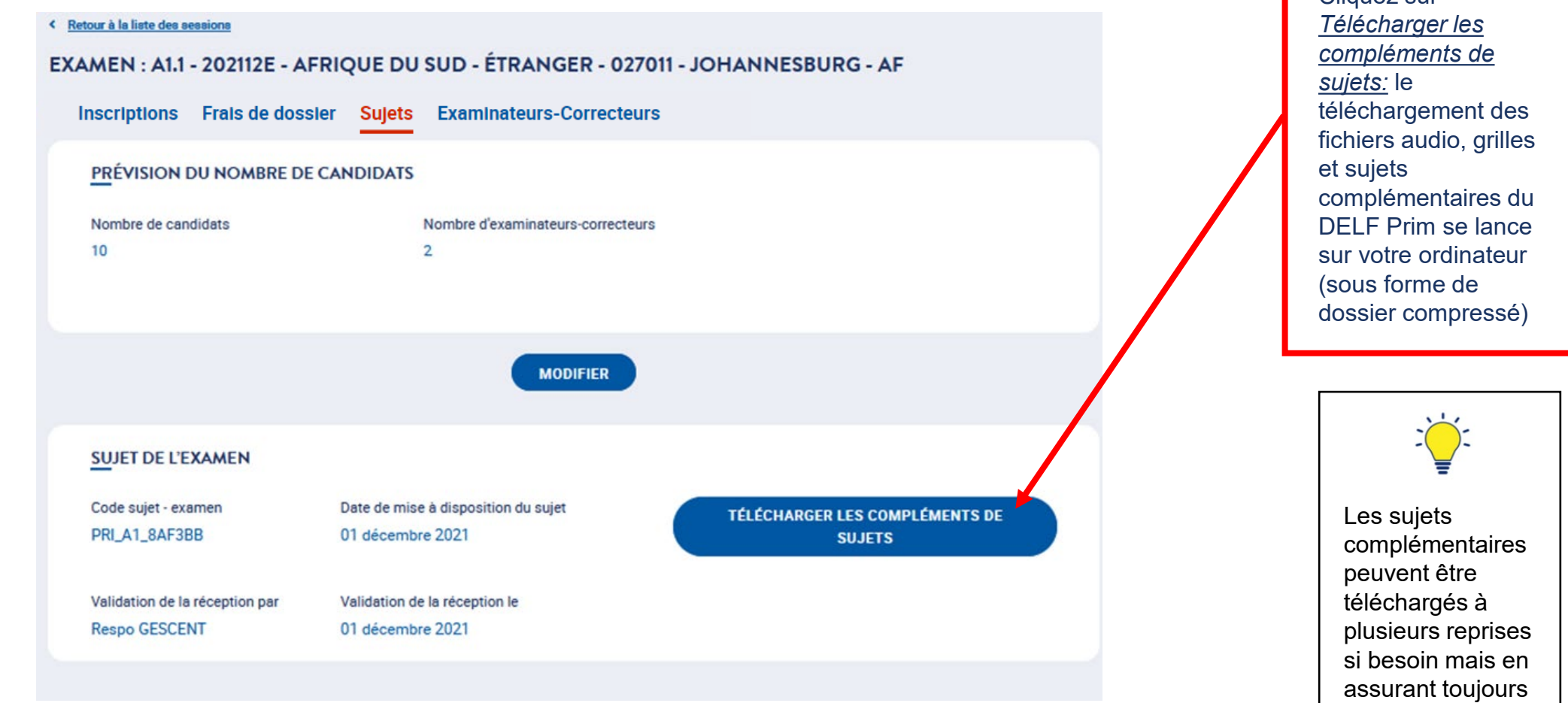

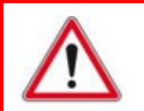

Attention, à l'étranger, seules les gestions centrales peuvent télécharger les sujets. Il leur appartient de transmettre ces sujets aux responsables de centres d'examen positionnés sur la session et l'examen en question.<br>
En branche de la session et l'examen en question.

Page 62 • Septembre 2022

leur confidentialité.

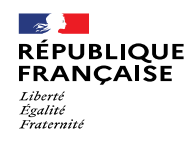

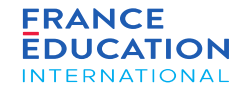

5.1 Saisie des candidats absents

5.2 Saisie des notes

5.3 Contrôler, valider, rouvrir les notes saisies

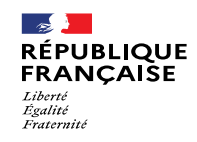

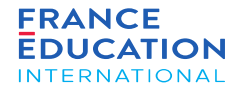

# 5.1 Saisie des candidats absents

Page 64 • Septembre 2022

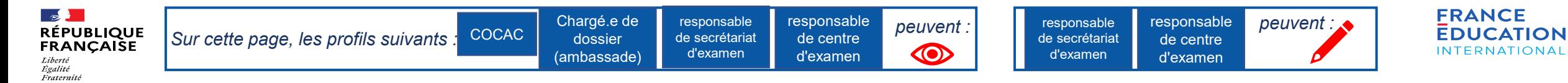

<sub>ca liete des</sub><br>candidats à la

La liste des

session

2

### 5.1 Saisie des candidats absents 1/2

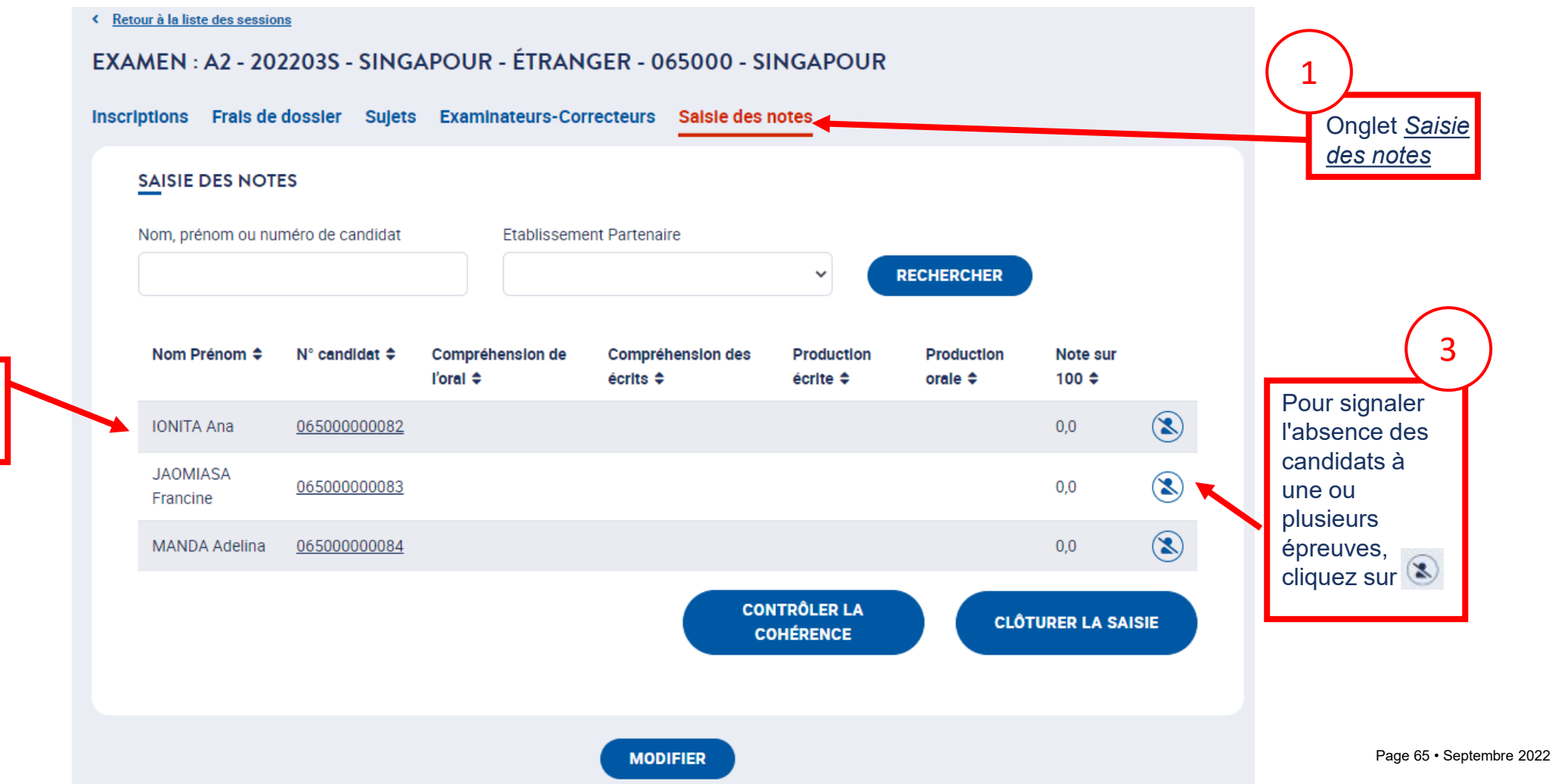

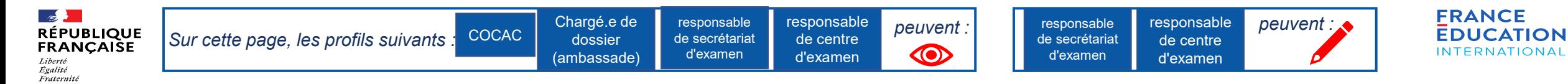

ou plusieurs

épreuves, déplacez le

### 5.1 Saisie des candidats absents 2/2

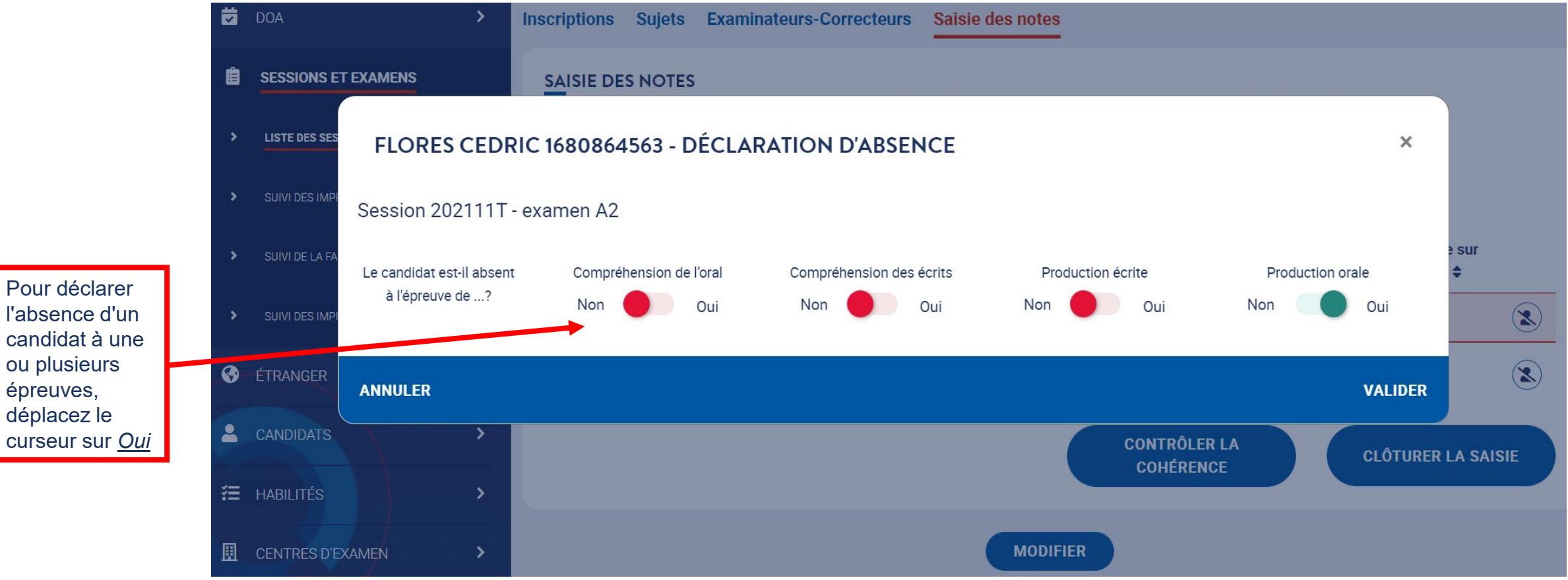

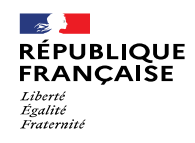

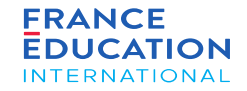

Page 67 • Septembre 2022

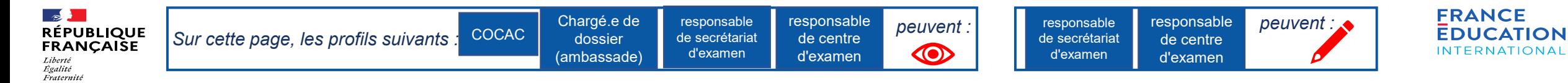

saisie des

sur *Modifier*

Pour

## 5.2 Saisie des notes 1/2

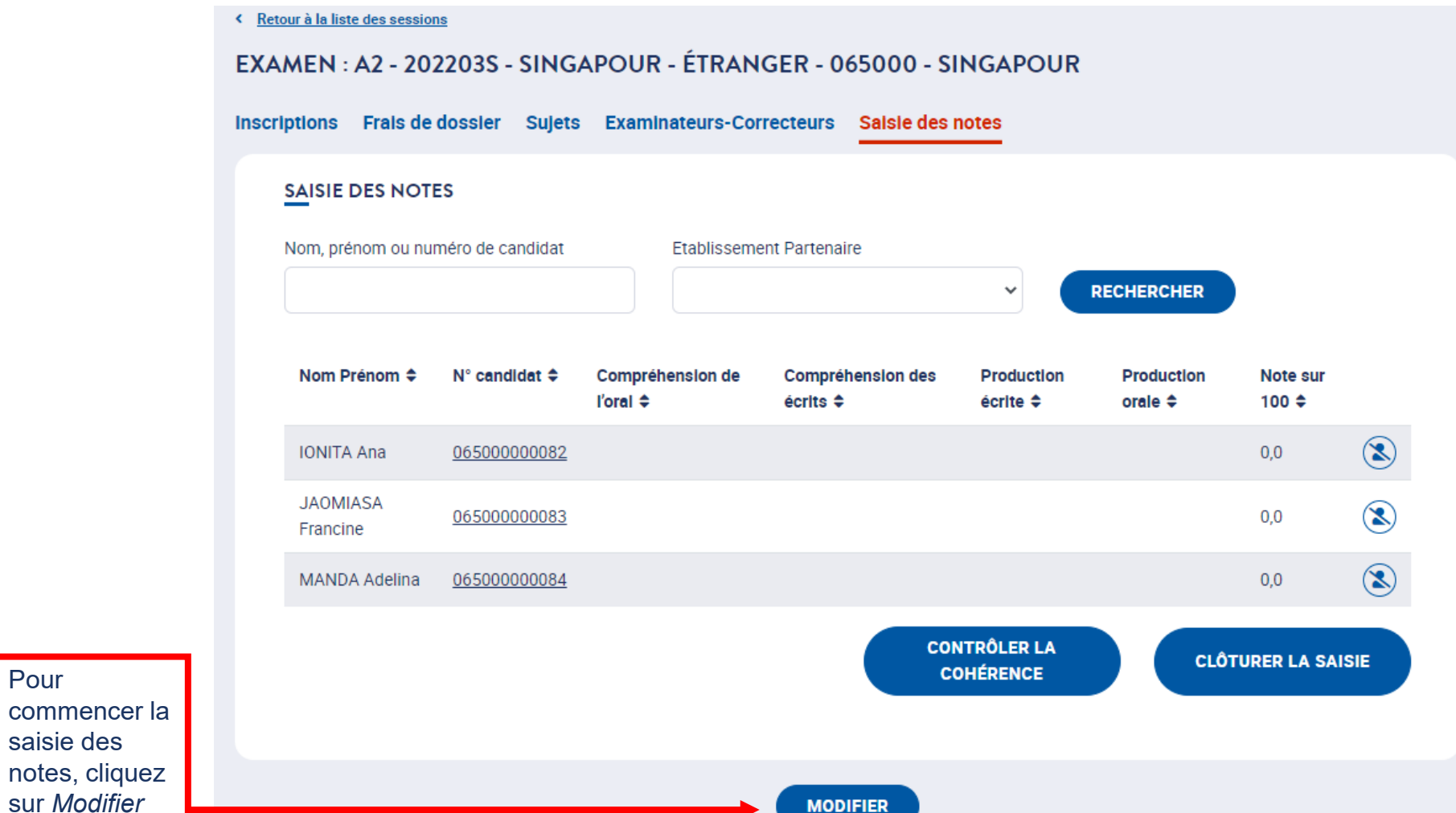

Page 68 • Septembre 2022

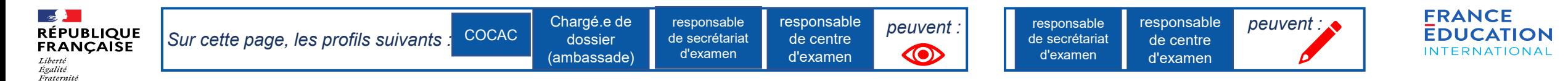

## 5.2 Saisie des notes 2/2

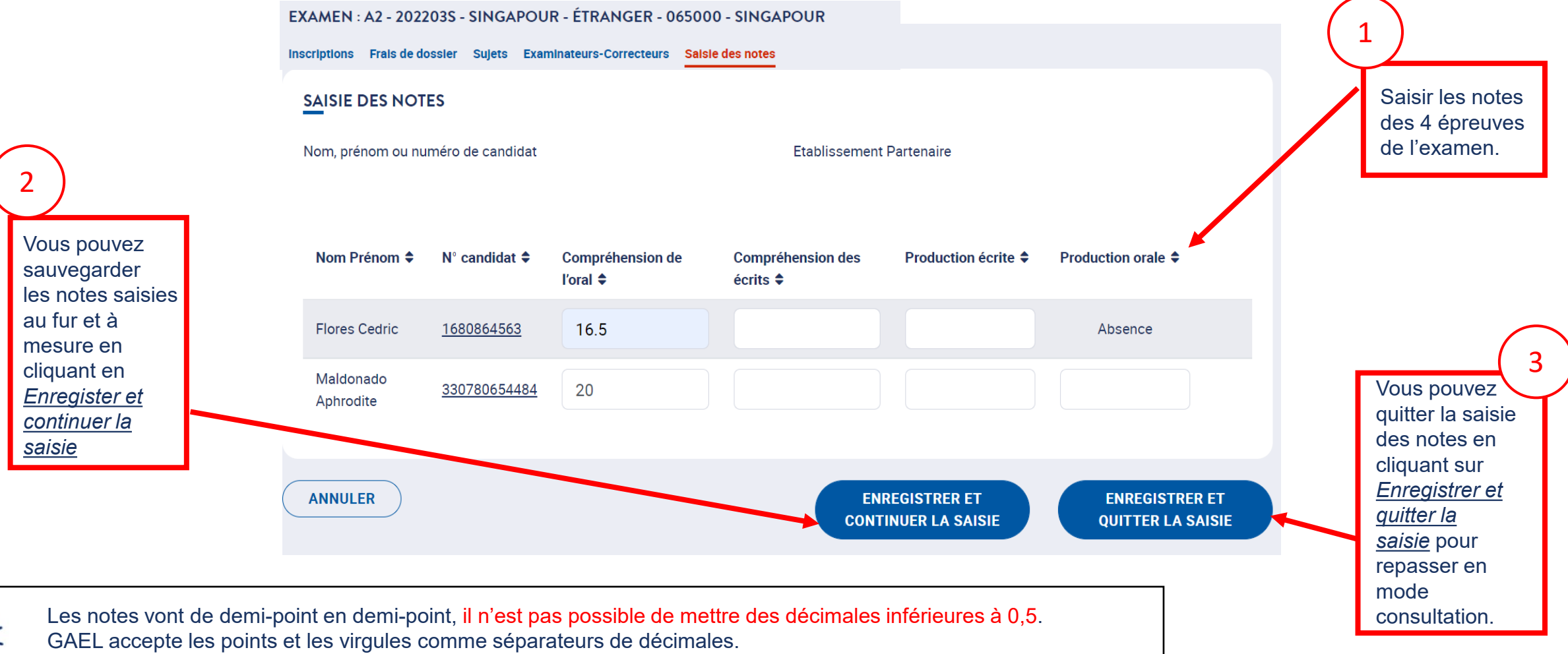

En cas de note nulle, il faut saisir le chiffre « 0 » : aucun champ de note ne doit rester vide.

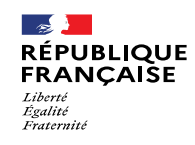

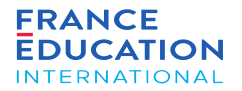

## 5.3. Contrôler, valider, rouvrir les notes saisies

Page 70 • Septembre 2022

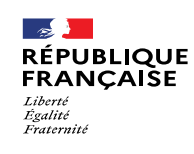

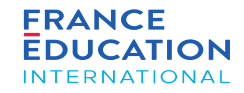

## 5.3. Contrôler les notes saisies

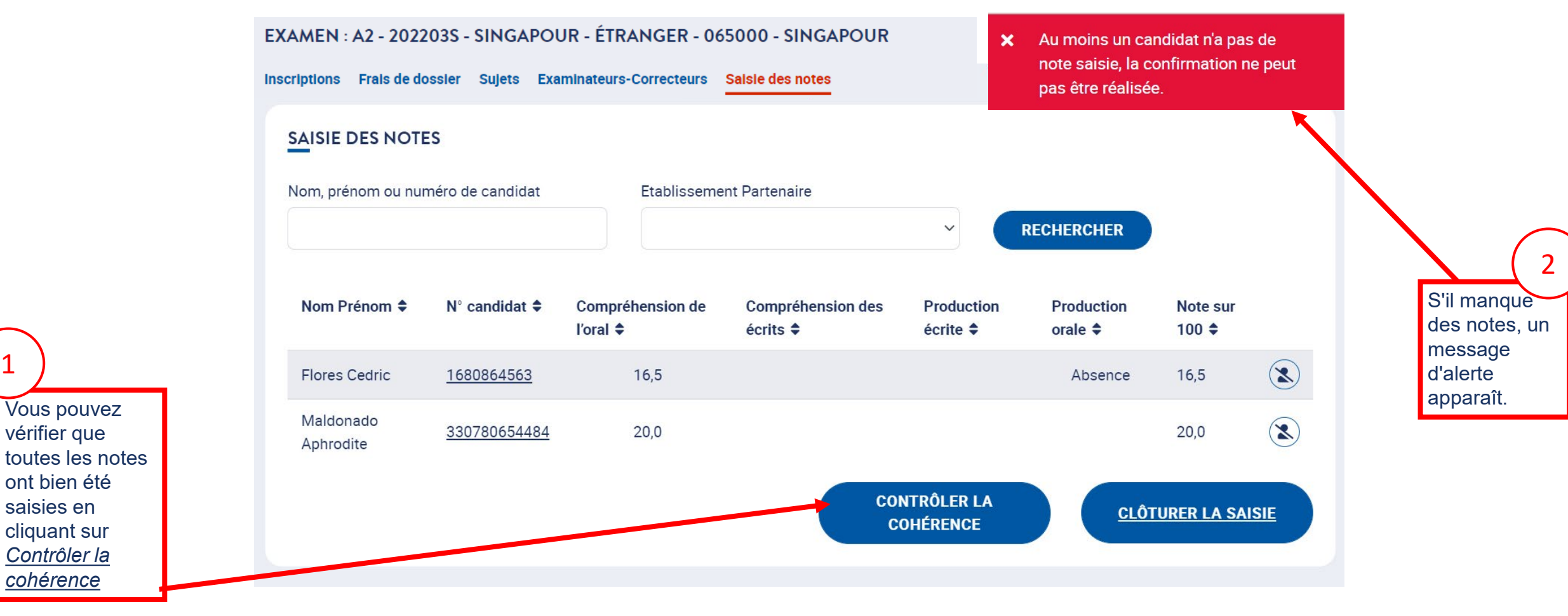

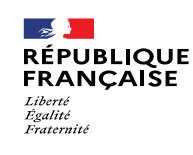

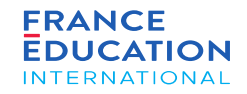

## 5.3. Contrôler et valider les notes saisies

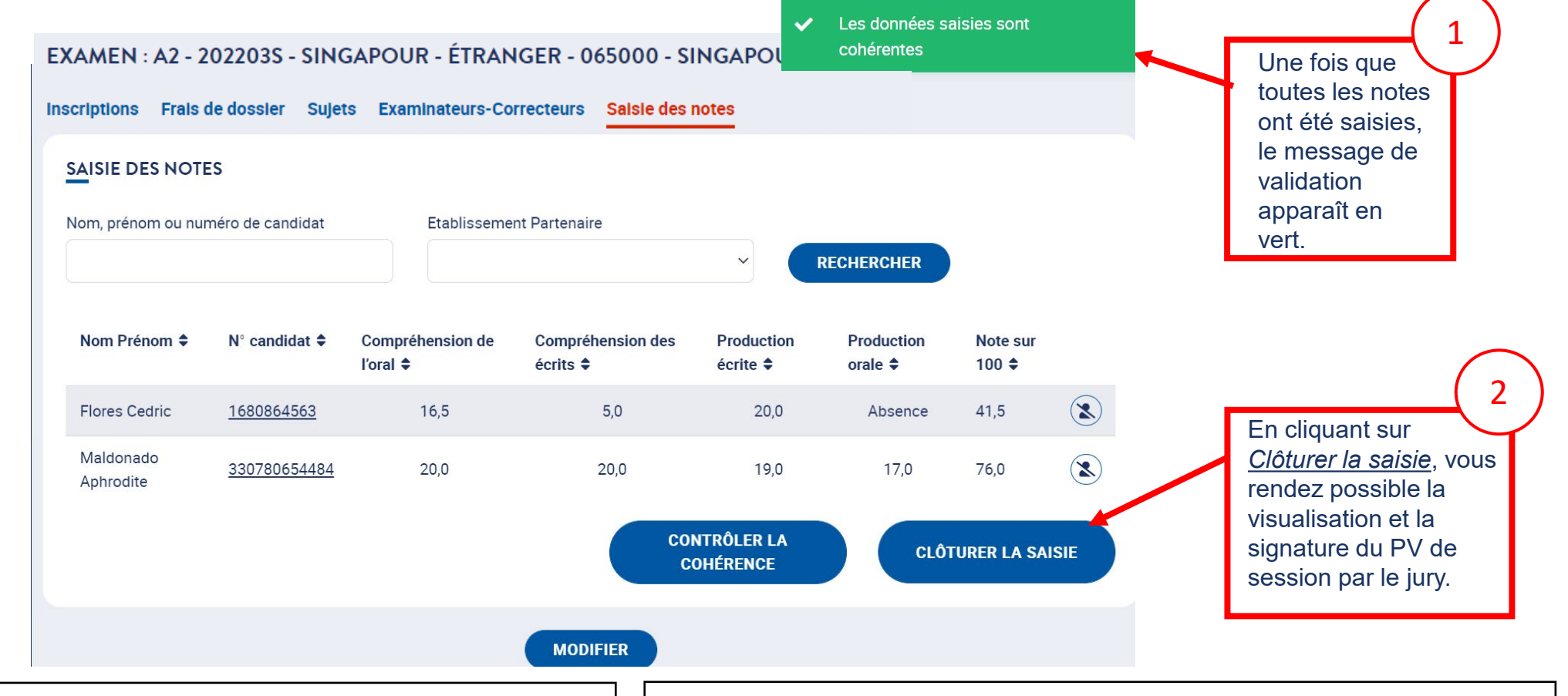

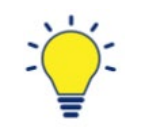

Une dispense est indiquée par le terme "Dispense" à la place de la note. La note sur 100 est la moyenne des notes restantes ramenées sur 100

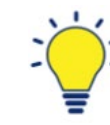

 $R_{2}$   $\sim$   $2022$ Une absence est indiquée par le terme "Absence" à la place de la note La note sur 100 est la somme des notes restantes.
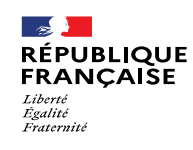

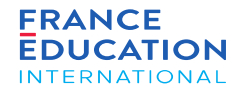

### 5. Saisie des notes

#### 5.3. Rouvrir la saisie des notes

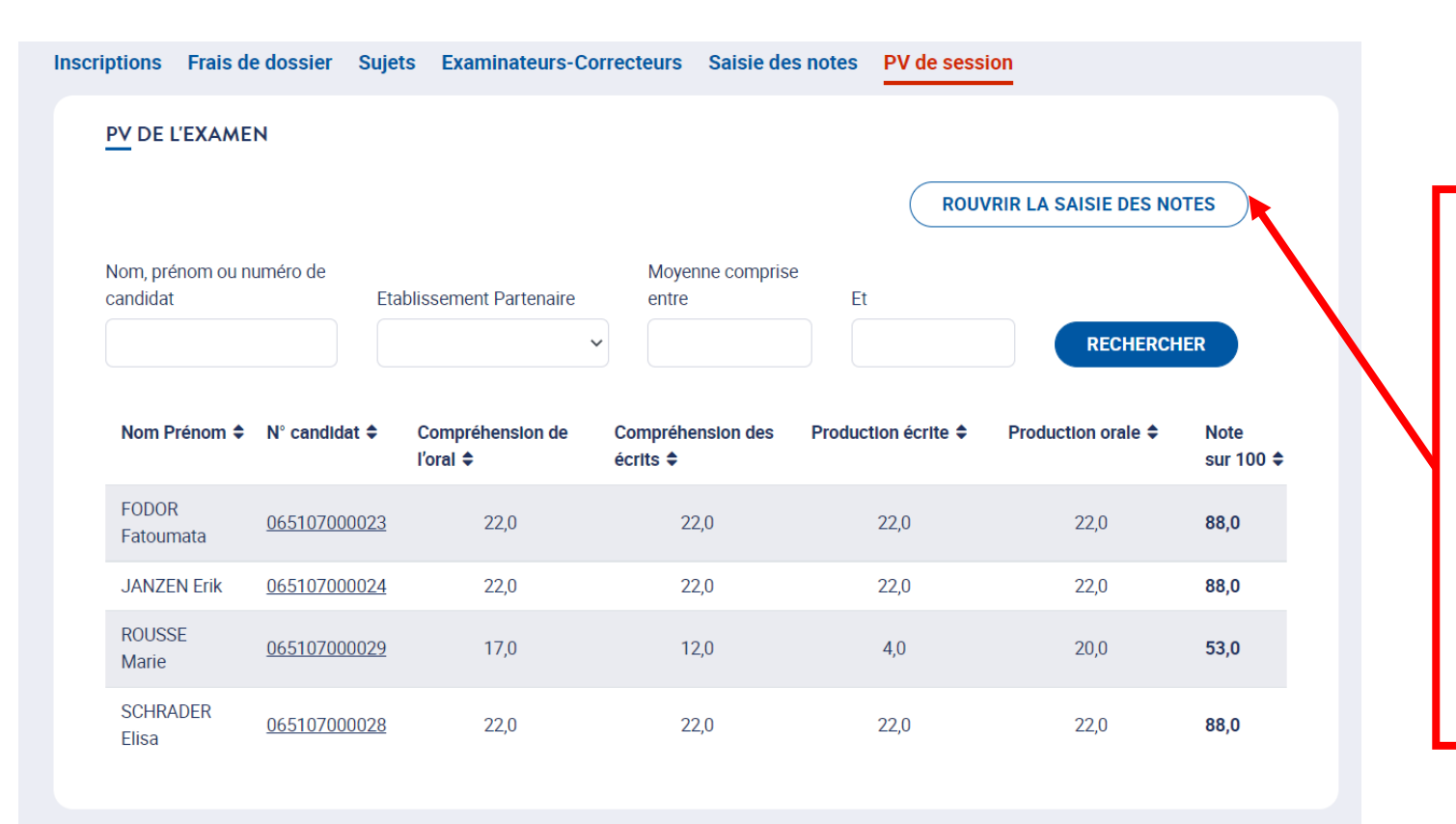

session qui rend<br>définitive cette se Seul le profil *Président de jury* peut, à la demande d'un centre d'examen, rouvrir la saisie des notes (avant signature du PV de définitive cette saisie). Au clic sur "*Rouvrir la saisie des notes*", le centre d'examen a de nouveau la main pour l'onglet "*Saisie des notes*".

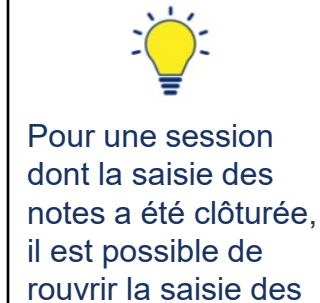

notes à partir de l'onglet PV de session.

**MODIFIER** 

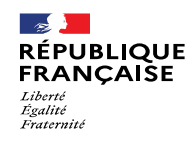

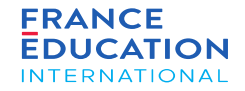

6.1 Ajouter des points de jury

6.2 Signer le procès-verbal de session

6.3 Visualiser et télécharger le procès-verbal de session

6.4 Editions : attestations de résultats et de réussite

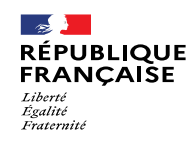

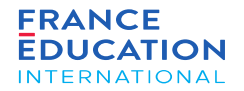

# 6.1 Ajouter des points de jury

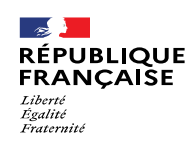

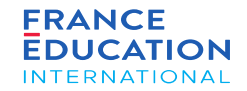

6.1 Ajouter des points de jury 1/3

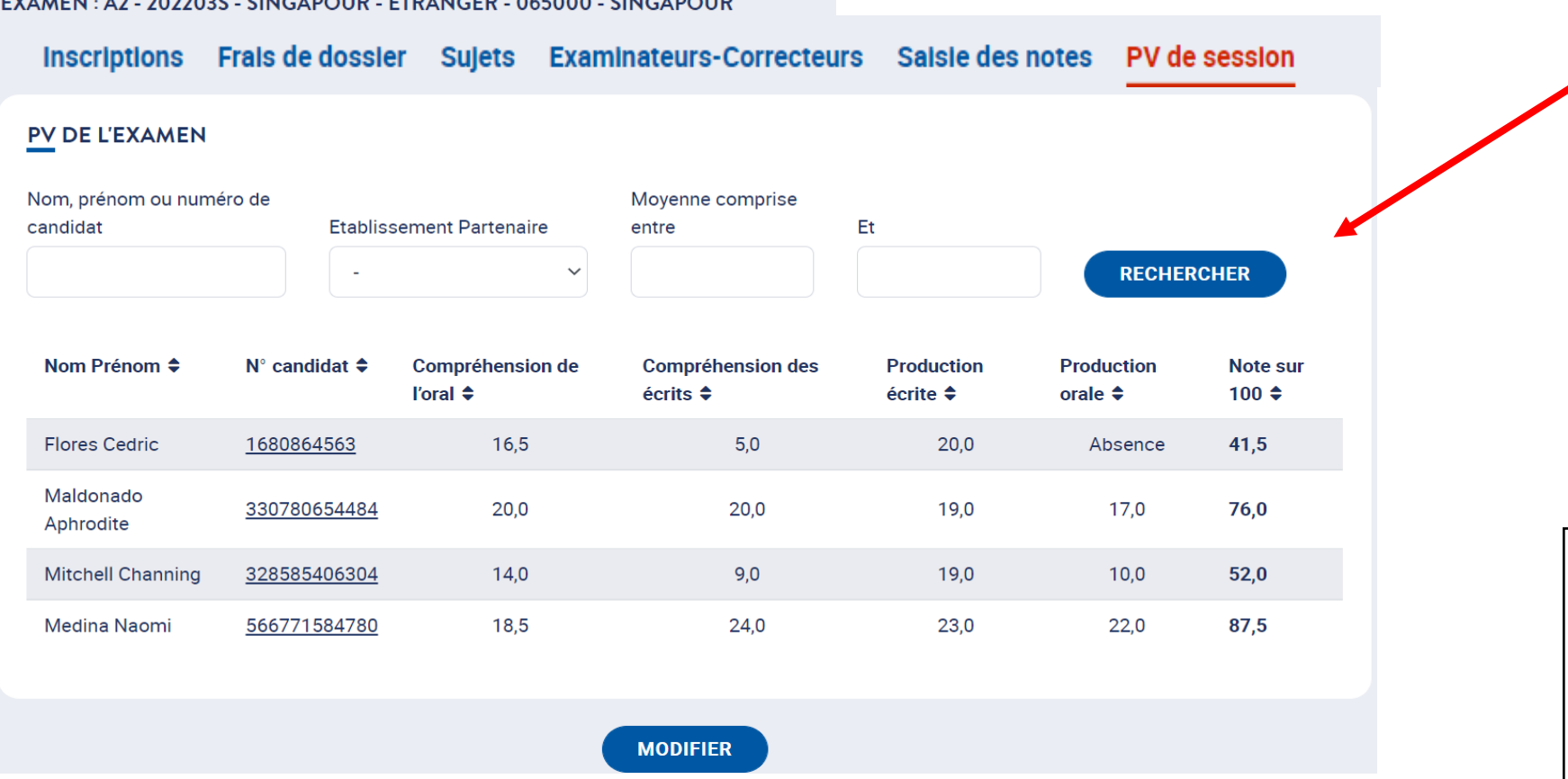

roonoronoz<br>candidat en Pour ajouter des points de jury à la note d'un candidat, recherchez le saisissant son nom, prénom ou code candidat, puis cliquez sur *Rechercher.*

1

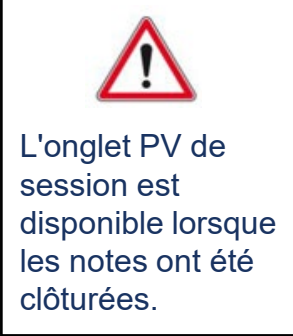

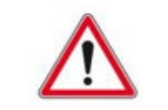

Seuls le président de jury et les assesseurs peuvent **modifier** les PV de sessions. Seul le président de jury peut **signer** les PV de session.

10 0000000 CHICLEOUR ÉTRILICER OCEAAR CHICLEOUR

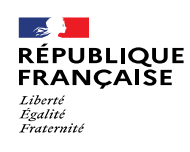

1

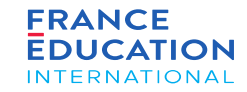

### 6. Procès-verbal de session

6.1 Ajouter des points de jury 2/3

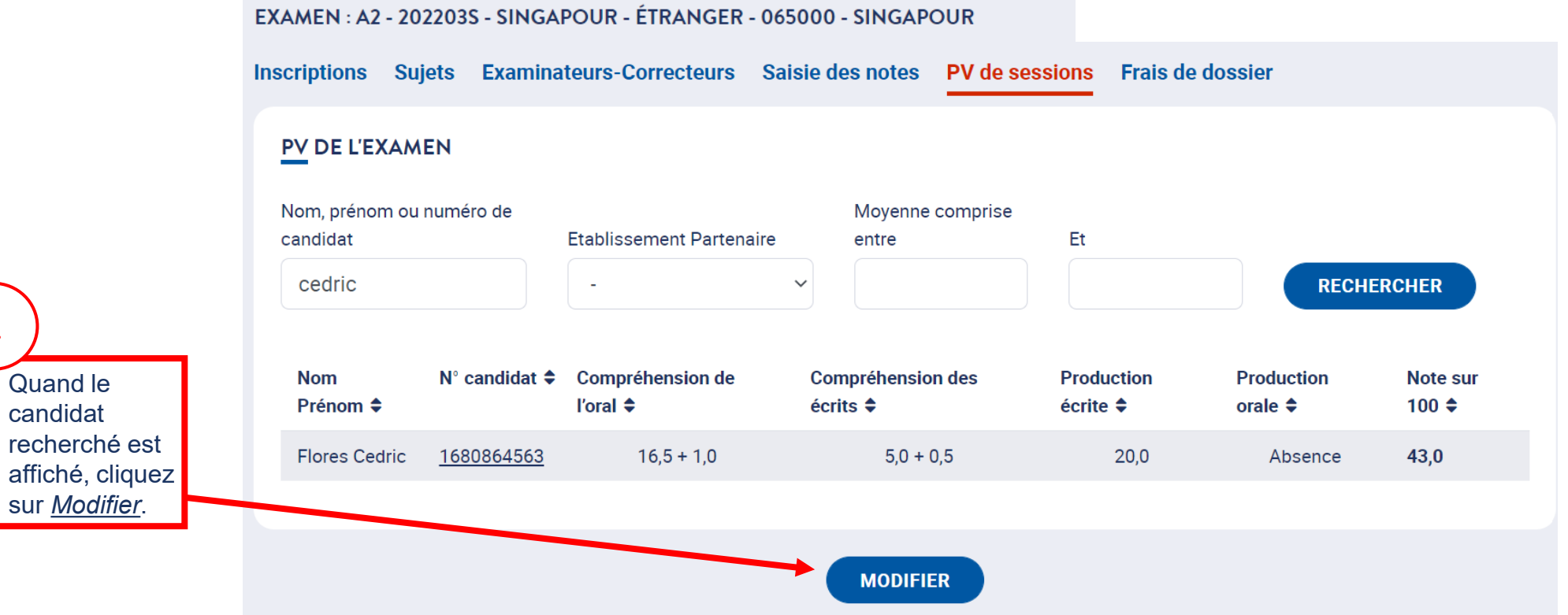

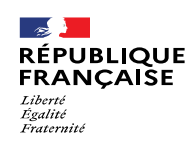

Pour ajouter

1

la note d'un candidat,

3 points par

tranche minimale de

point).

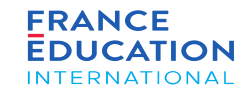

### 6. Procès-verbal de session

6.1 Ajouter des points de jury 3/3

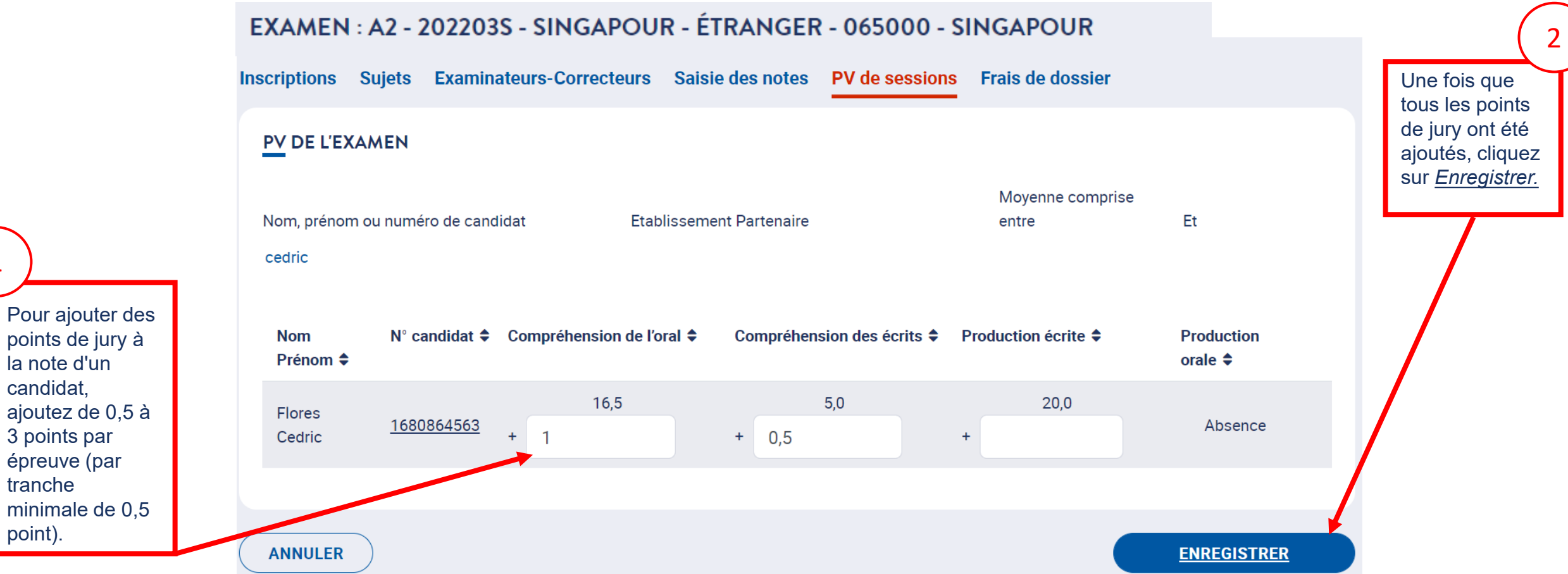

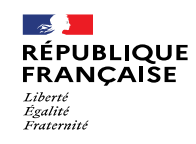

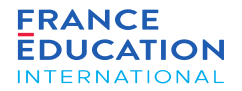

### 6.2. Consulter et signer le procès-verbal de session

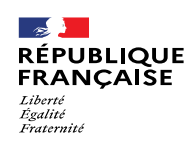

signer, cliquez<br>sur Careulter L

sur *Consulter le* 

PV sans le

*PV.*

Pour consulter le

1

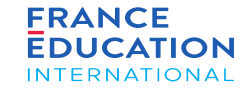

### 6. Procès-verbal de session

#### 6.2 Consulter et signer le procès-verbal de session 1/4

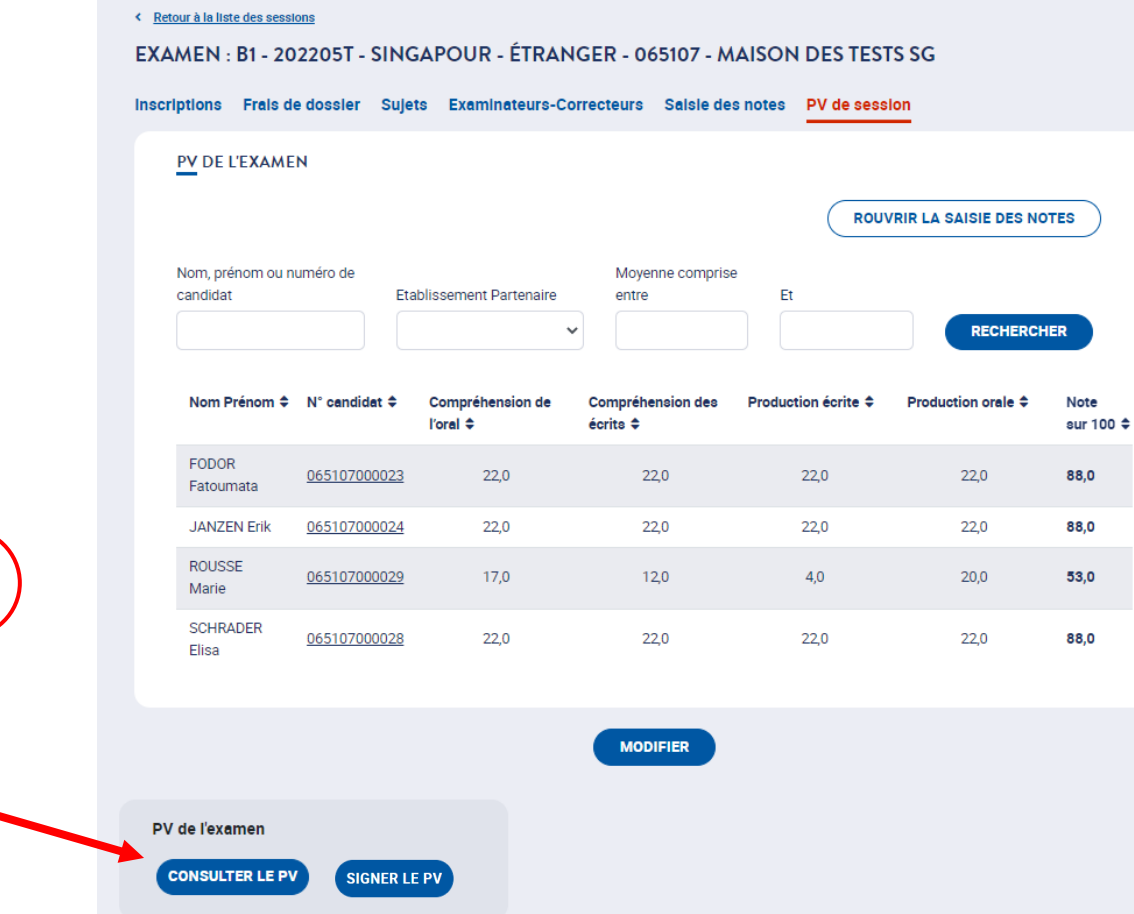

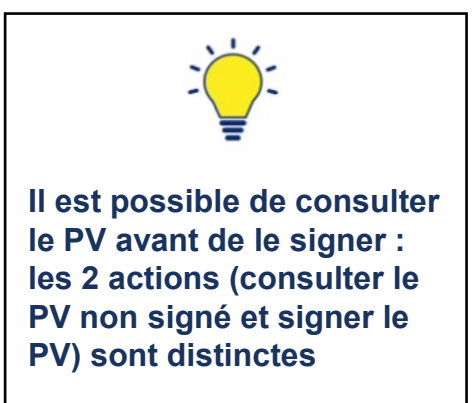

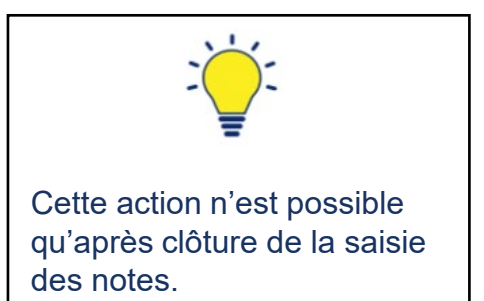

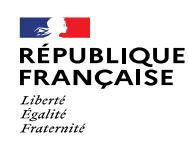

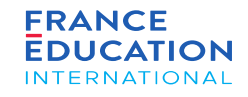

### 6.2 Consulter et signer le procès-verbal de session 2/4

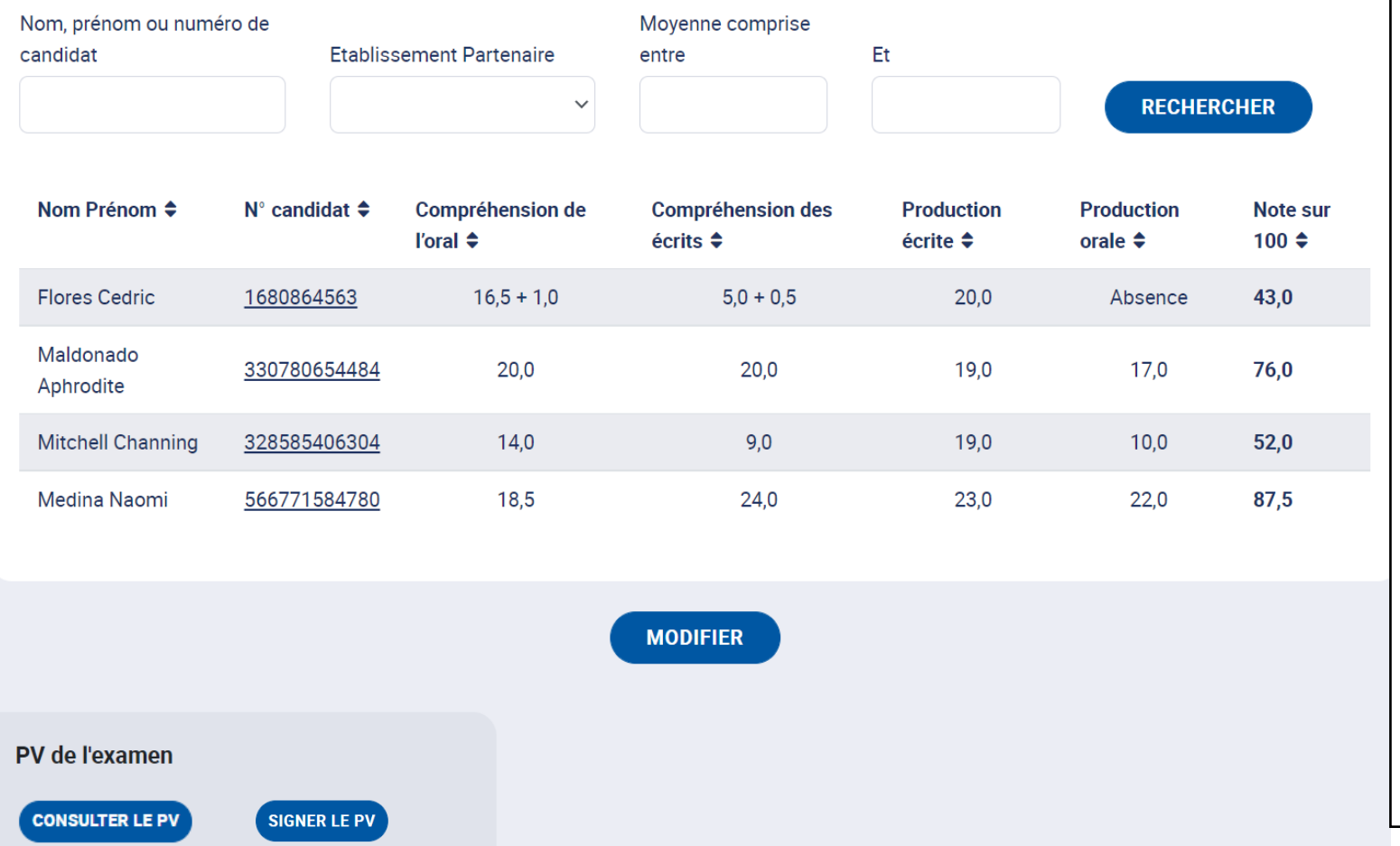

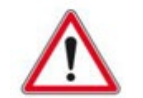

#### **Seul le président du jury a accès à cette fonctionnalité !**

Pour téléverser sa signature, le ou la présidente de jury doit se rendre dans son profil en haut à droite de l'écran, puis cliquer sur « *modifier profil* » : en bas de la page apparaît un pictogramme «*signature* » qui indique le champ où téléverser sa signature. Le ou la présidente de jury doit avoir dans son ordinateur une signature scannée pour pouvoir l'introduire dans l'espace de signature prévu sur la plateforme GAEL. Attention, le fichier pour la signature est visible uniquement en mode consultation. Si le ou la présidente de jury est en mode édition, le fichier n'est pas visible; il faudra alors cliquer sur « annuler » (en bas à gauche) pour voir la page en mode consultation.

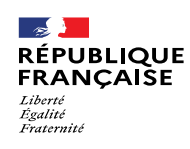

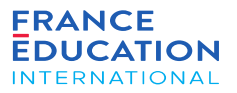

6.2 Consulter et signer le procès-verbal de session 3/4

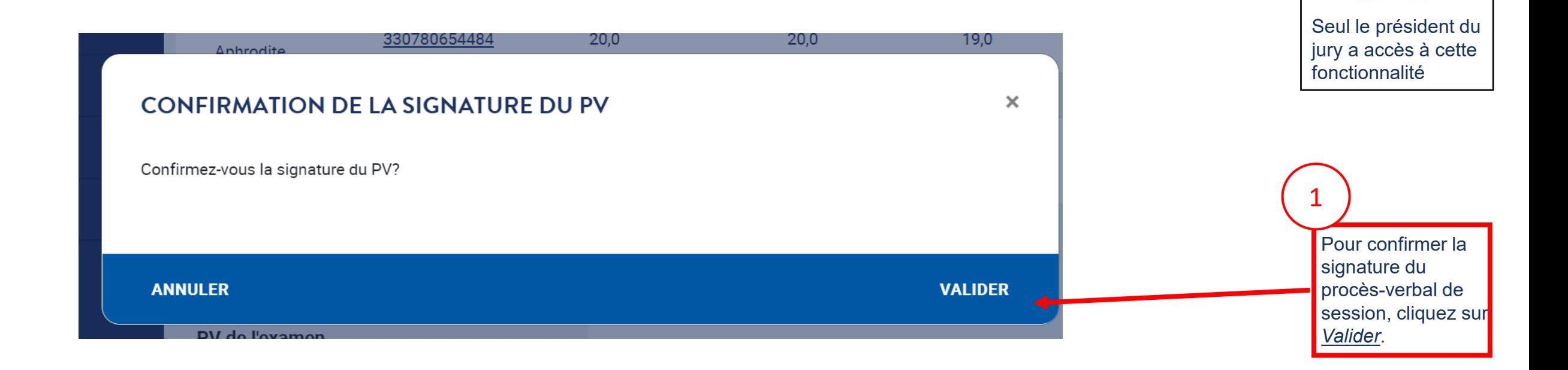

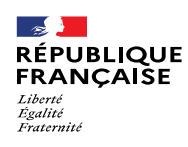

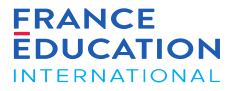

#### 6.2 Consulter et signer le procès-verbal de session 4/4

#### Procès-verbal d'examen

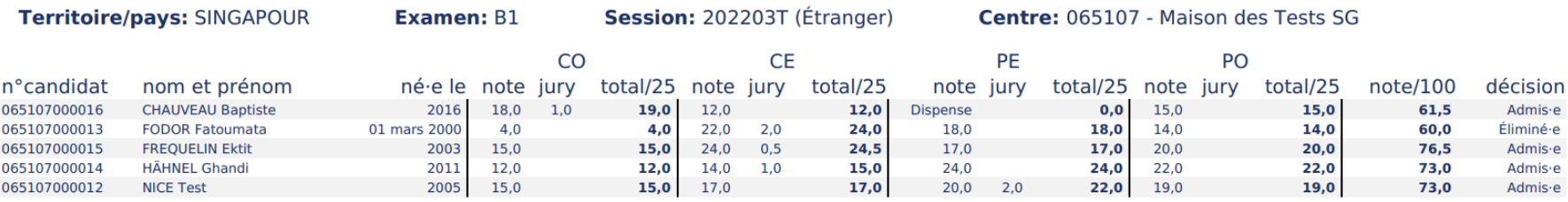

Je soussigné e PRES DeSingapour président e du jury valide l'ensemble des informations renseignées dans ce procès verbal.

Le 02/05/2022

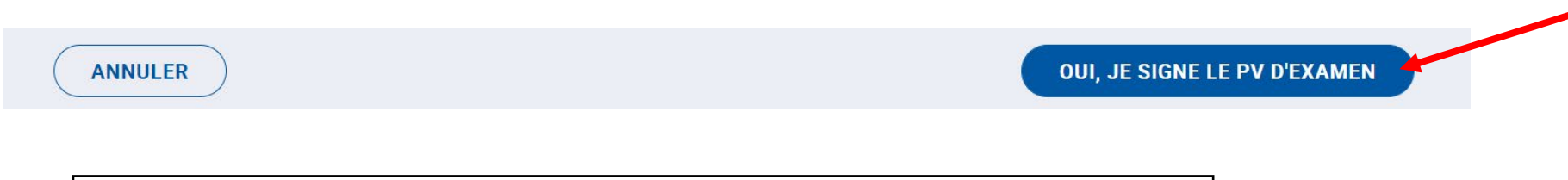

La signature du PV d'examen est une action qui ne peut être effectuée qu'une seule fois. **Toute signature est définitive :** elle fige les données du PV d'examen

et conditionne l'édition des attestations de réussite.

clique sur <u>Oui, je</u><br>eisse le DV Le procès-verbal de session à signer s'affiche. Pour éditer la signature,le pésident du jury *signe le PV d'examen.* Attention, cette action doit être accomplie immédiatement (10 minutes maximum)

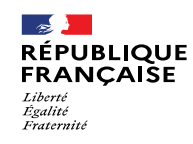

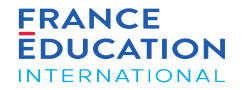

## 6.3. Visualiser et télécharger le procèsverbal de session

Page 84 • Septembre 2022

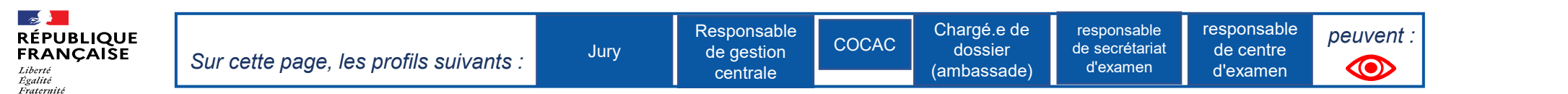

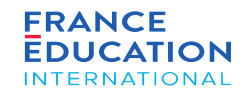

sur

### 6.3 Visualiser et télécharger le procès-verbal de session

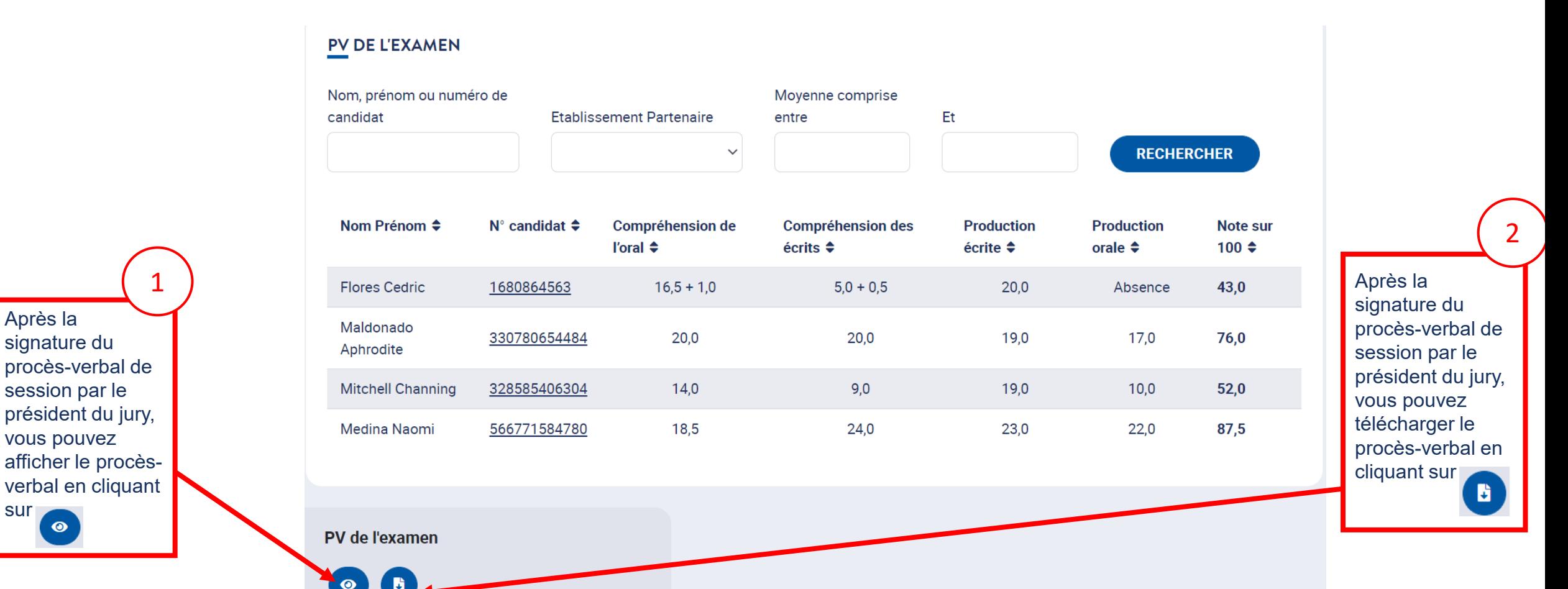

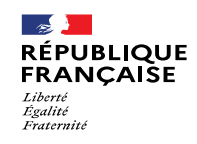

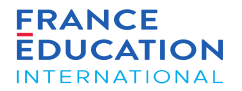

### 6.4. Editions : Attestations de résultats et de réussite

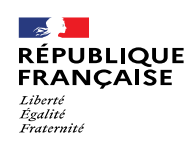

pour l'examen.

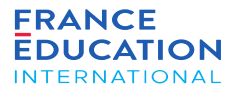

### 6. Procès-verbal de session

#### 6.4. Editions : attestations de résultats et de réussite

Une fois le procès-verbal signé, deux colonnes apparaissent dans la liste des candidats inscrits (onglet Inscriptions) : Attestation de résultats et Attestation de *réussite.*

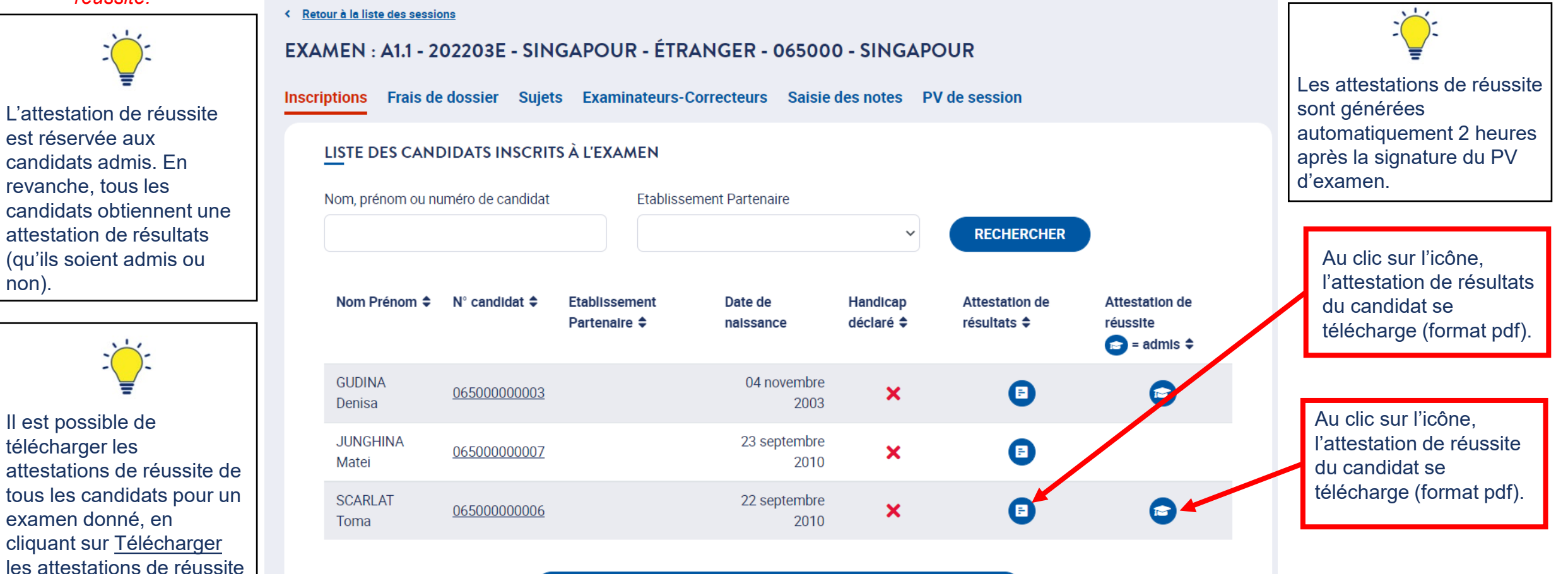

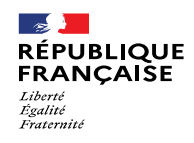

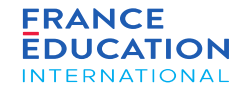

7.1. Accéder au récapitulatif des frais de dossier

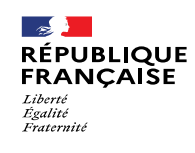

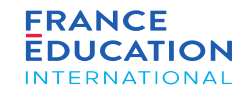

#### 7.1. **Accéder au récapitulatif des frais de dossier 1/5**

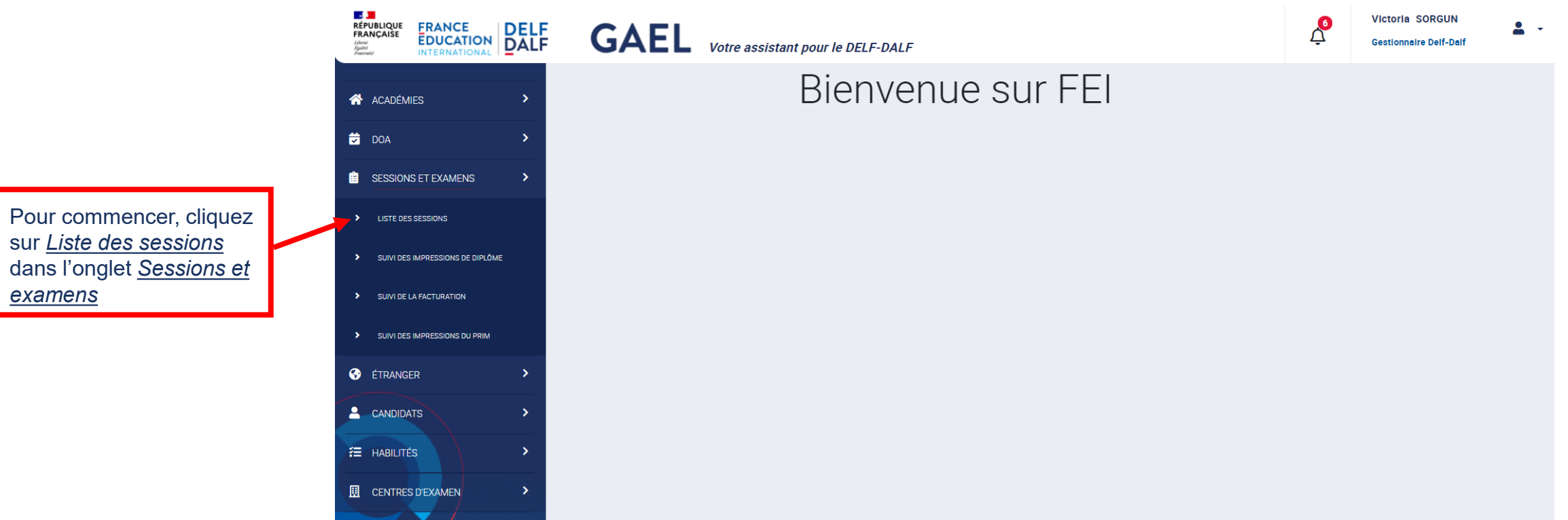

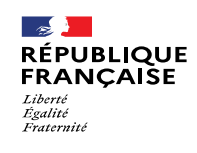

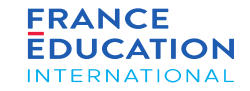

#### 7.1. **Accéder au récapitulatif des frais de dossier 2/5**

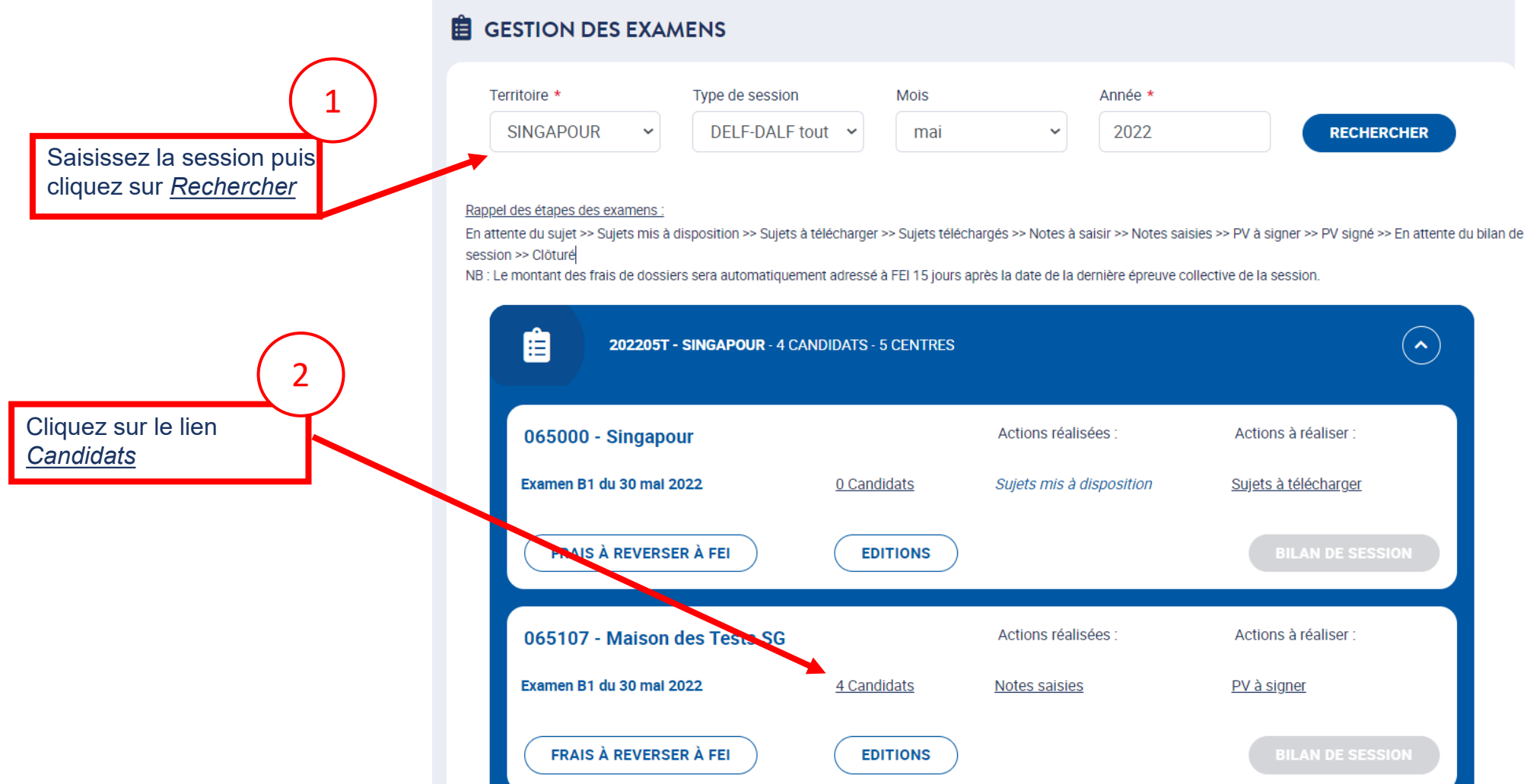

Page 90 • Septembre 2022

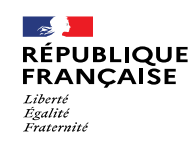

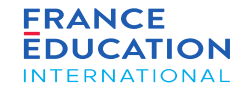

#### 7.1. **Accéder au récapitulatif des frais de dossier 3/5**

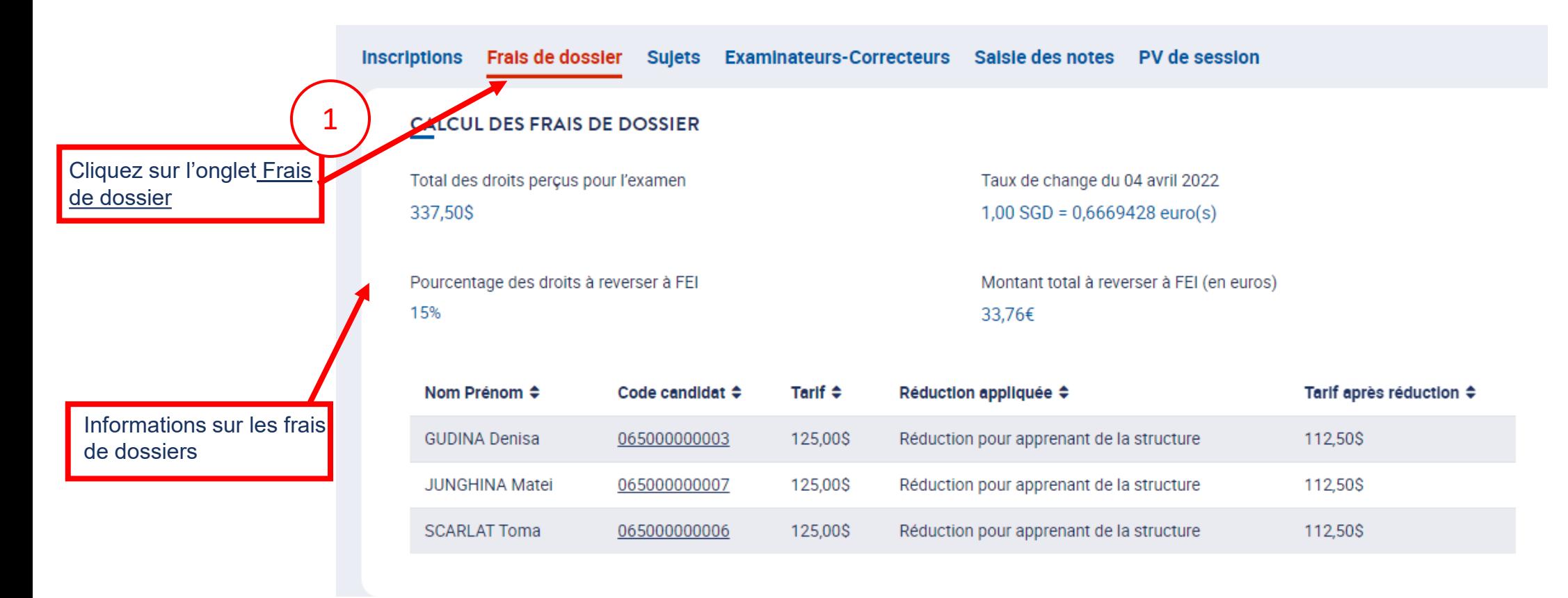

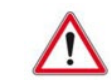

Si vous avez un ou des candidats exonérés ayant fait l'objet d'un accord préalable de FEI, merci de le signaler à votre gestionnaire FEI au plus tard 1 semaine après la tenue des épreuves collectives.

Page 91 • Septembre 2022

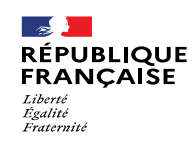

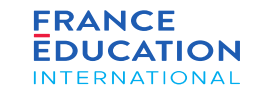

#### 7.1. **Accéder au récapitulatif des frais de dossier 4/5**

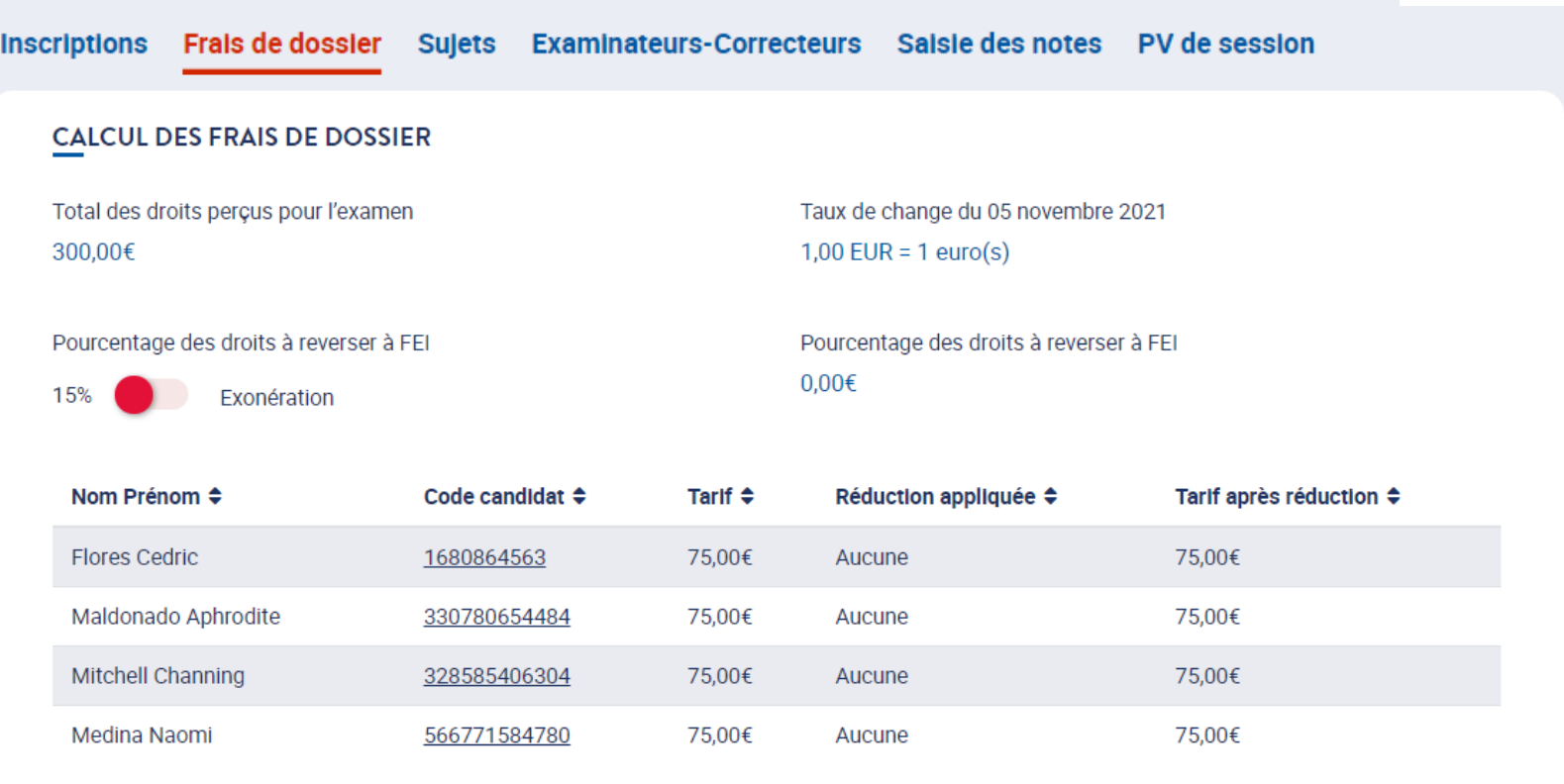

La validation du montant à reverser est figée 15 jours après la date de la dernière épreuve collective de la session. **Exemple** : si l'épreuve est dans la journée du 6 juillet 2021, le montant sera figé le 20 juillet à 23h59.

Le taux de change est actualisé quotidiennement jusqu'à la facturation de la session d'examen, date à laquelle on le fige pour ces frais d'examen.

**ANNULER** 

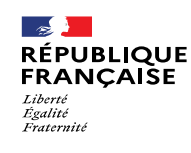

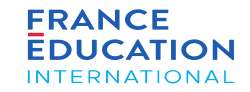

#### 7.1. **Accéder au récapitulatif des frais de dossier 5/5**

Il est également possible de voir la facturation de la session complète (et non pas seulement de l'examen) en cliquant sur Frais à reverser à FEI

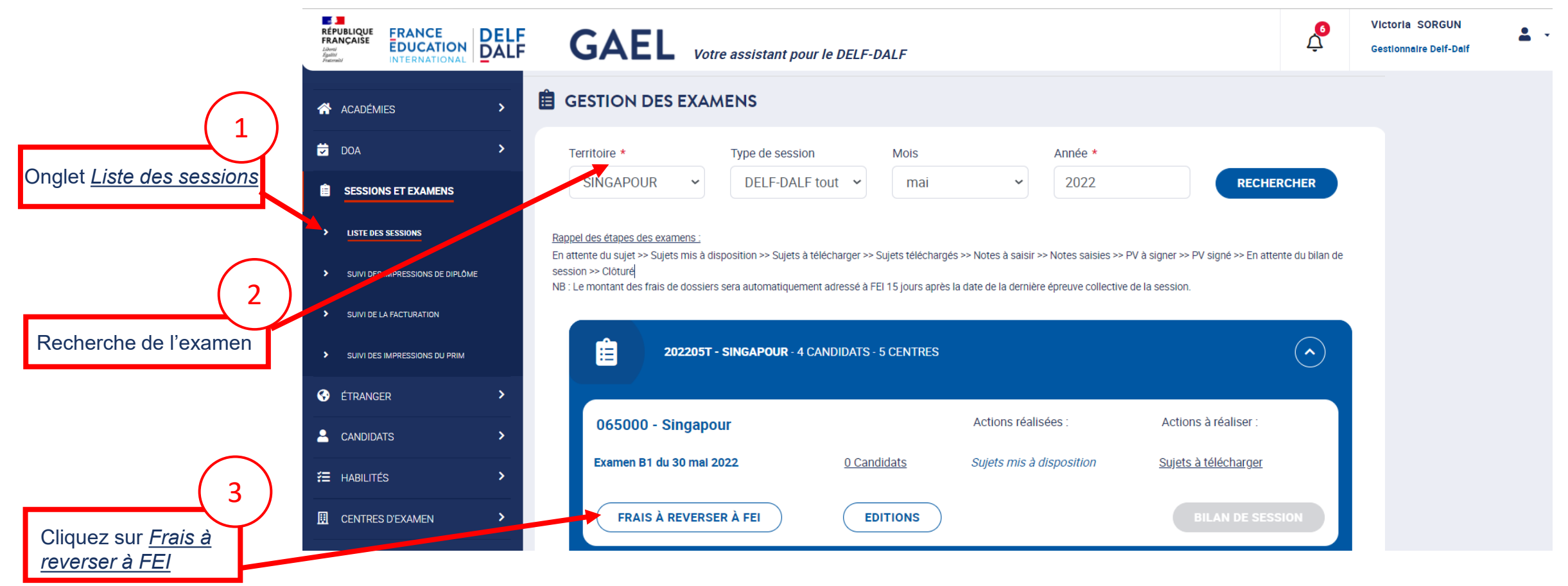

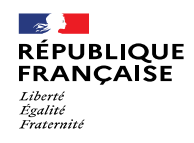

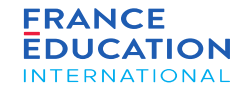

7.2. AEFE - Règles de fonctionnement

Page 94 • Septembre 2022

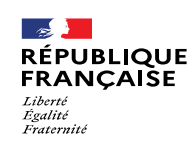

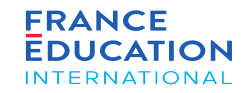

#### 7.2. AEFE - **Règles de fonctionnement 1/5**

*Tout d'abord, cliquez sur le menu* Etranger*, pour avoir accès à la liste des pays et territoires*

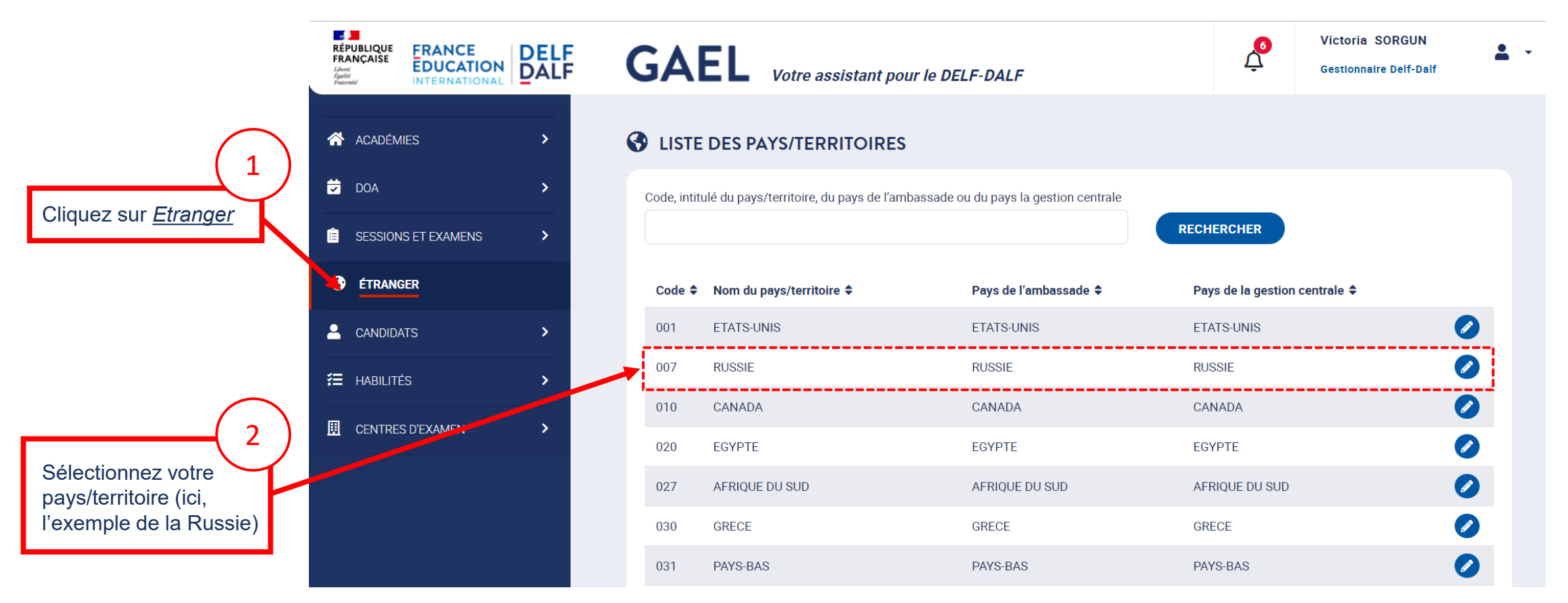

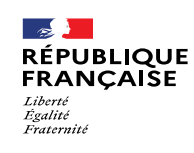

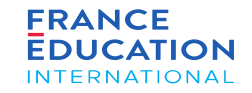

#### 7.2. AEFE- **Règles de fonctionnement 2/5**

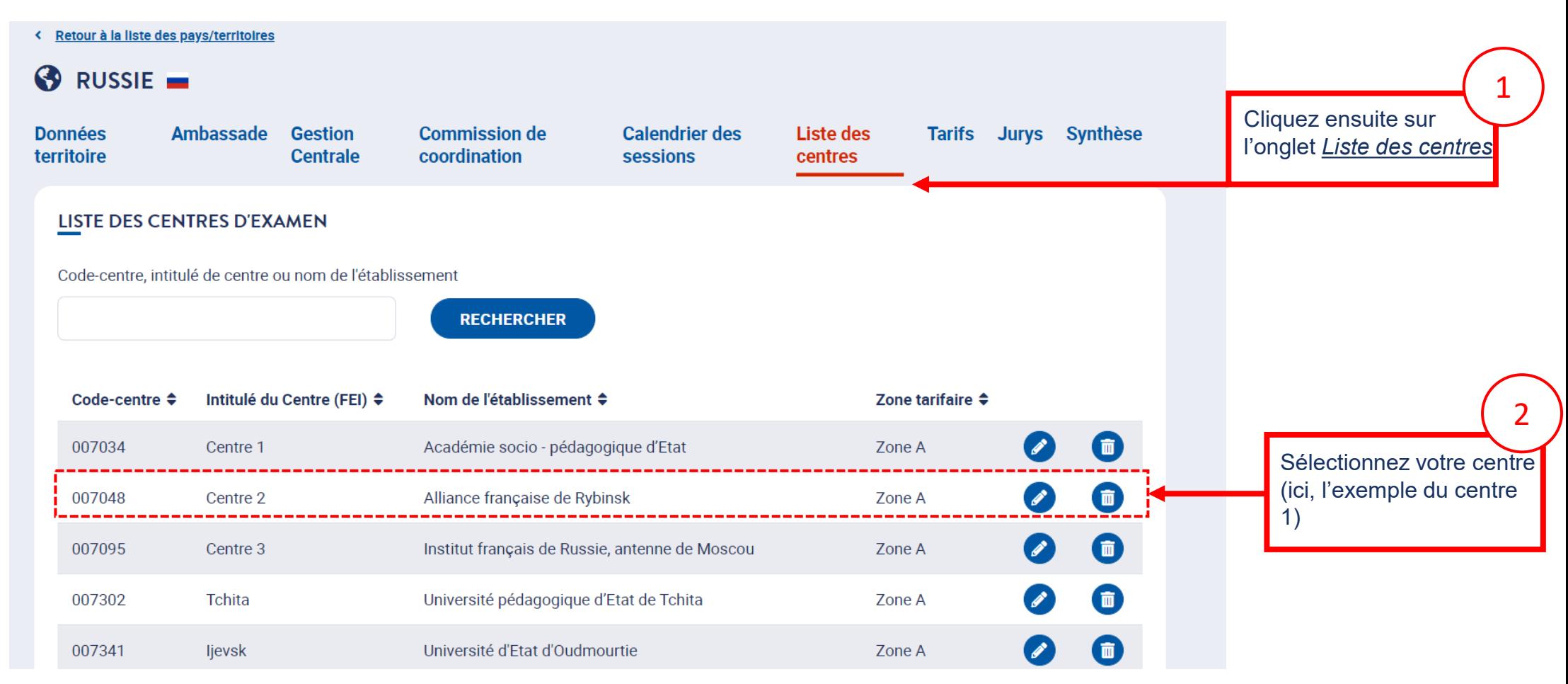

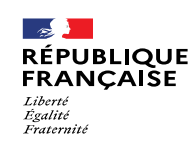

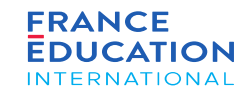

### 7.2. AEFE- **Règles de fonctionnement 3/5**

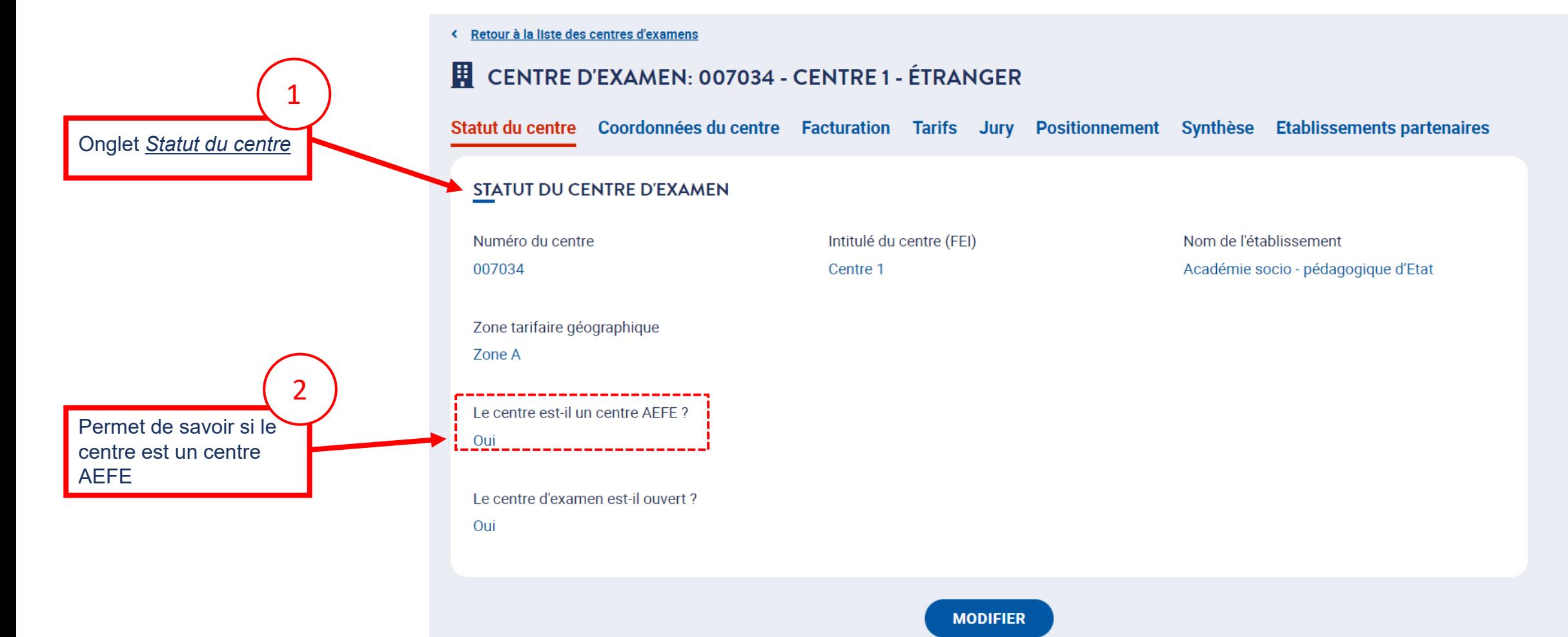

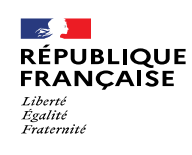

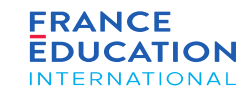

#### 7.2. AEFE - **Règles de fonctionnement 4/5**

*Retournez ensuite dans* Sessions et examens

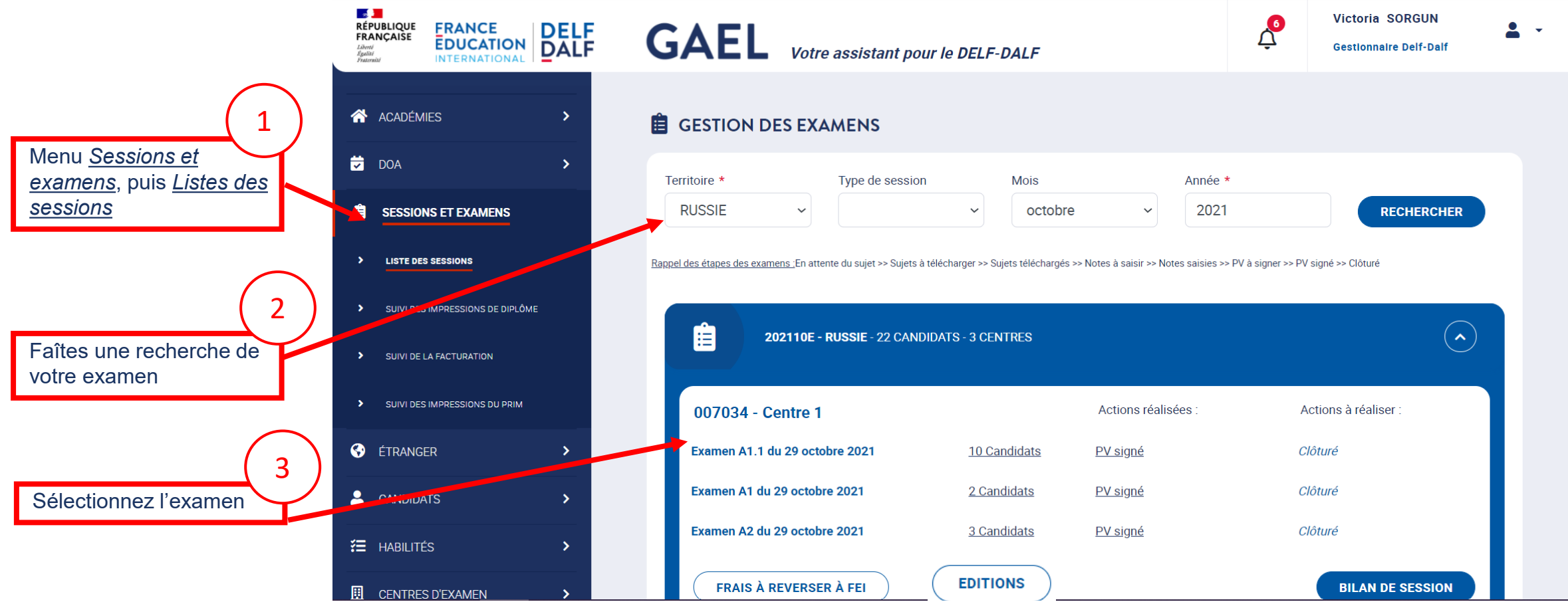

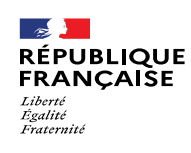

uonc ir y a de<br>droits fixes à

reverser à FEI par candidat

Le centre est un centre AEFE, donc il y a des

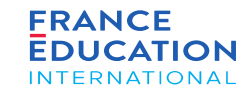

par candidat

l'inverse se

### 7. Frais de dossier

#### 7.2. AEFE - **Règles de fonctionnement 5/5**

**Fitzgerald Haley** 

Santiago Riley

**Fischer Yardley** 

Mitchell Channing

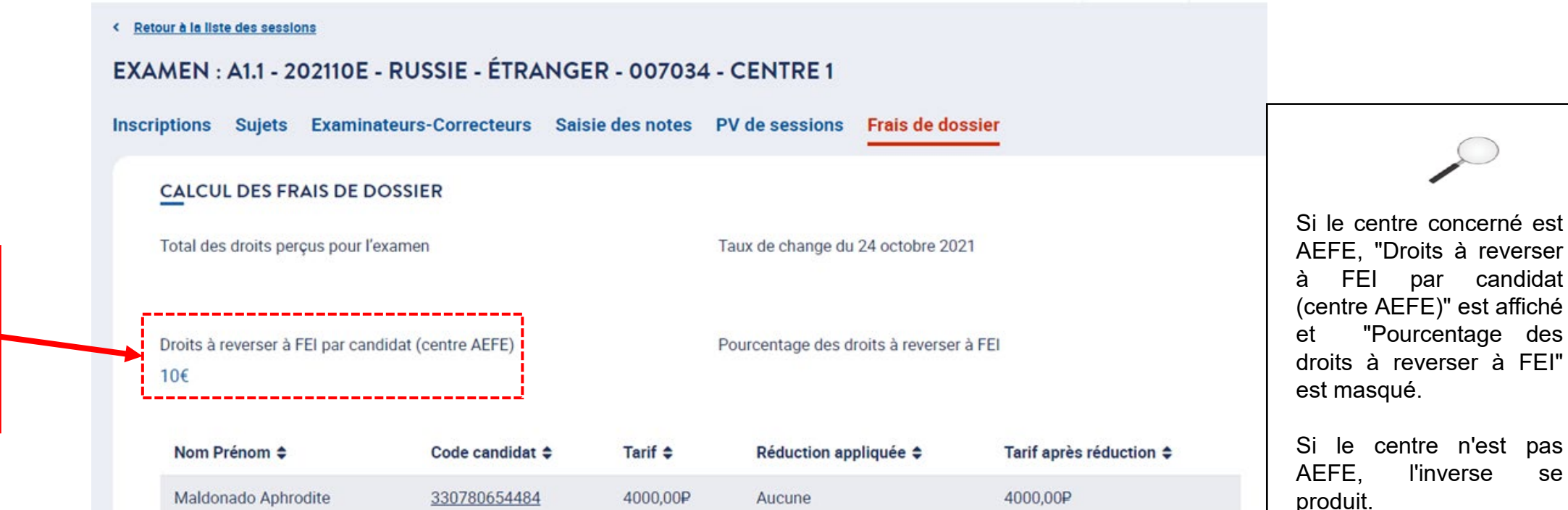

4000,00P

4000,00P

4000,00P

4000,00P

Aucune

Aucune

Aucune

Aucune

4000,00P

4000,00P

4000,00P

4000,00P

856599647524

502385752710

710776952881

328585406304

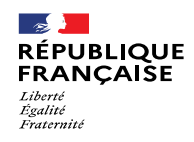

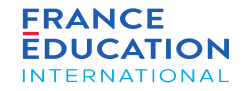

8.1. Règles de fonctionnement

8.2. Compléter le bilan de session

8.3. Clôture de la session

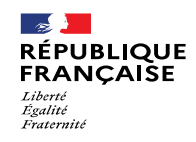

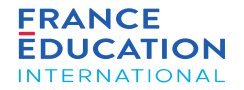

# 8.1. Règles de fonctionnement

Page 101 • Septembre 2022

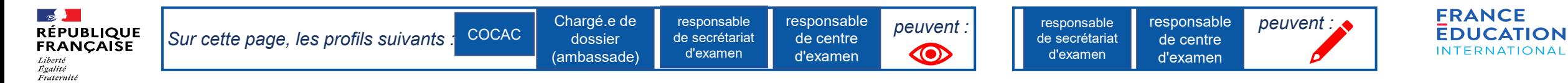

#### 8.1. **Règles de fonctionnement 1/2**

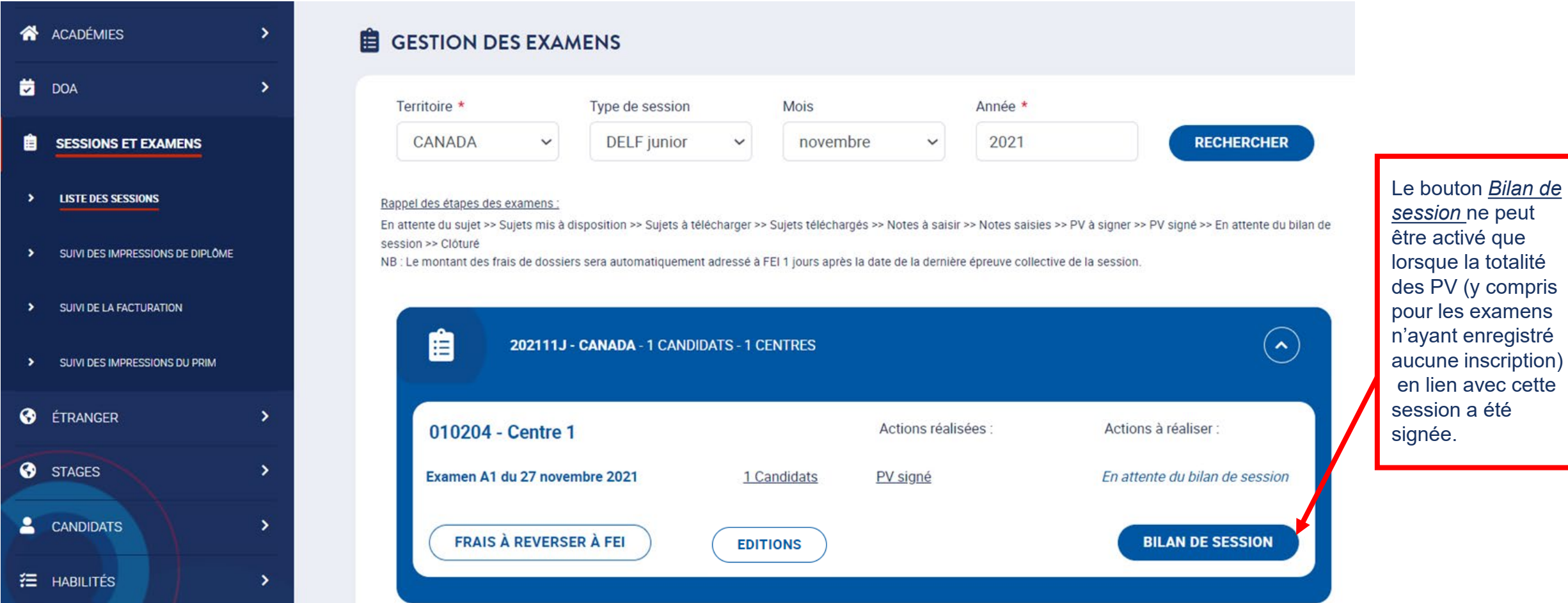

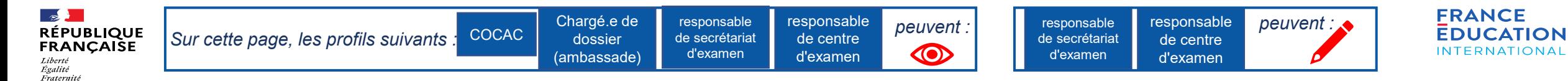

#### 8.1. **Règles de fonctionnement 2/2**

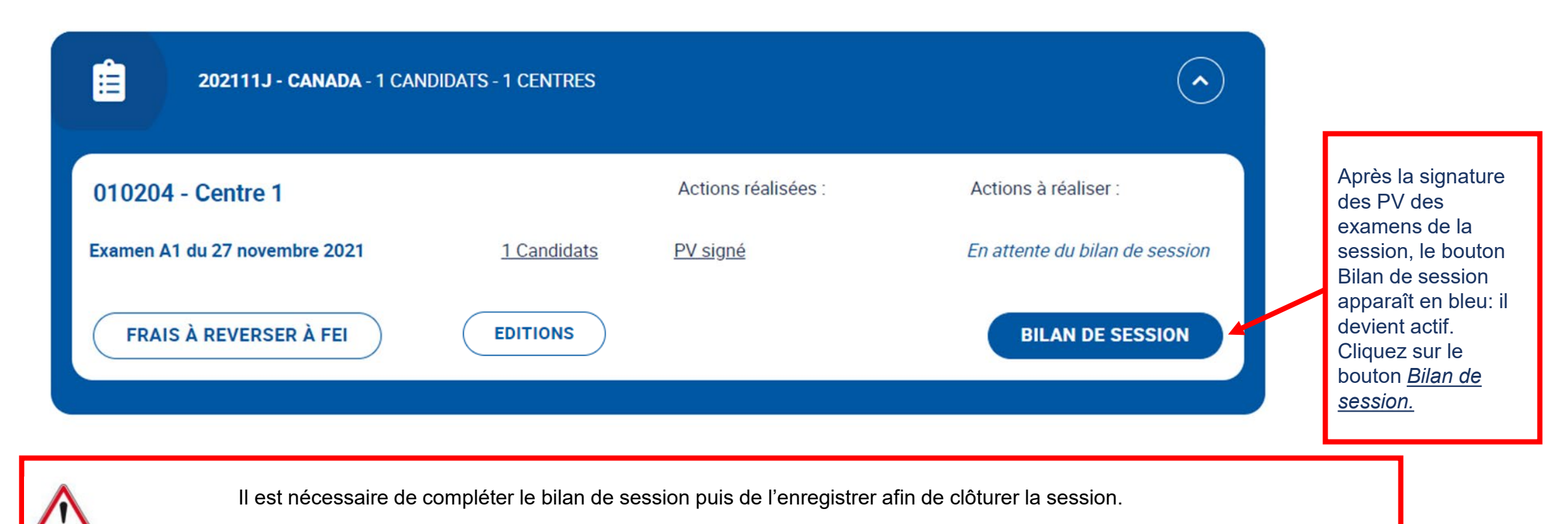

La clôture de la session conditionne l'édition et l'envoi des diplômes.

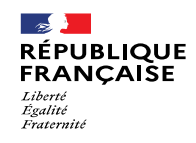

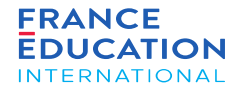

# 8.2 Compléter le bilan de session

Page 104 • Septembre 2022

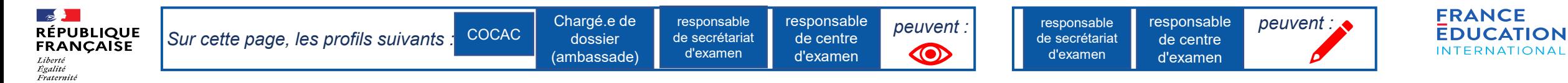

Après

#### **8.2 Rédaction du bilan de session 1/7**

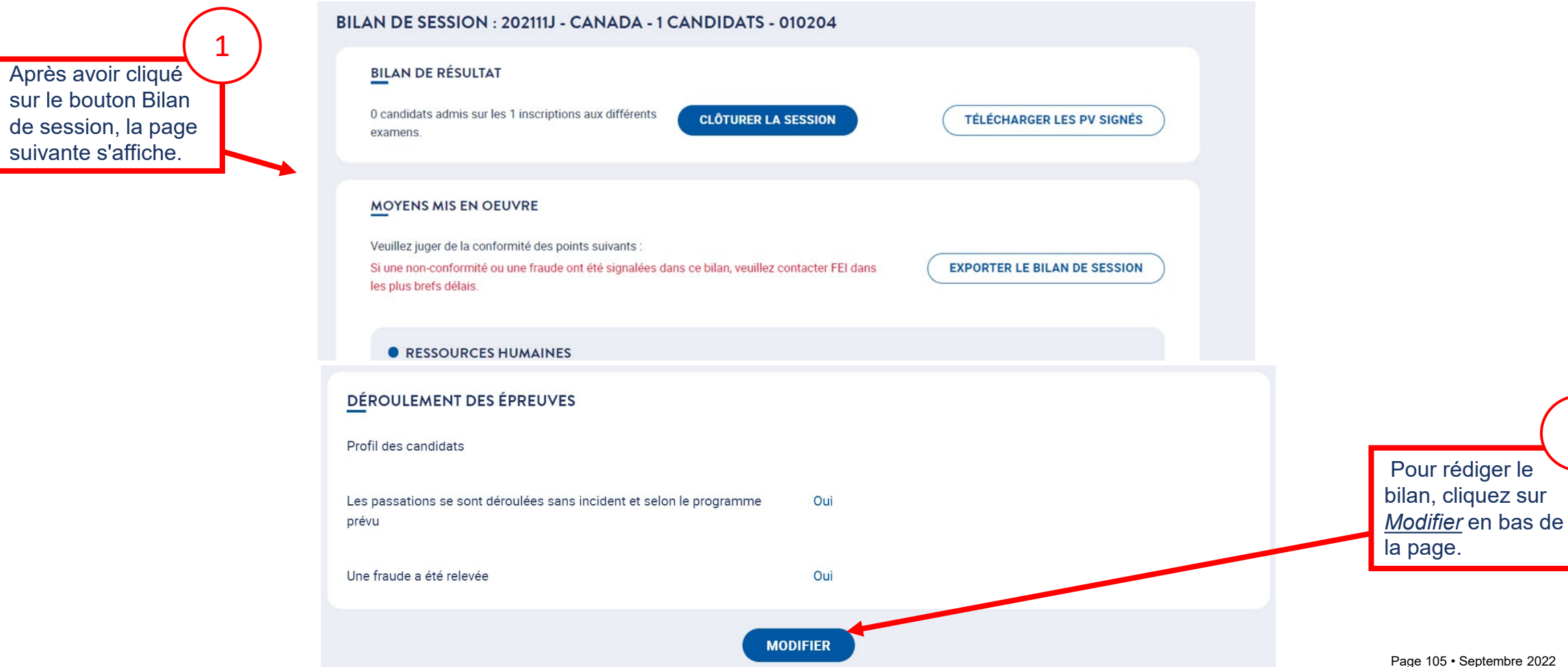

2

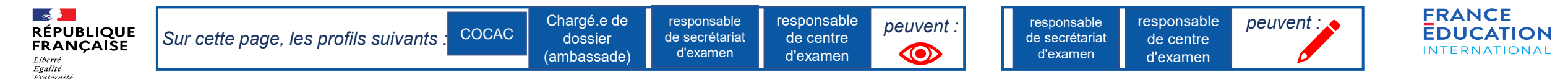

#### **8.2 Rédaction du bilan de session – Moyens mis en œuvre 2/7**

#### MOYENS MIS EN OEUVRE

Veuillez juger de la conformité des points suivants

Si une non-conformité ou une fraude ont été signalées dans ce bilan, veuillez contacter FEI dans les plus brefs délais.

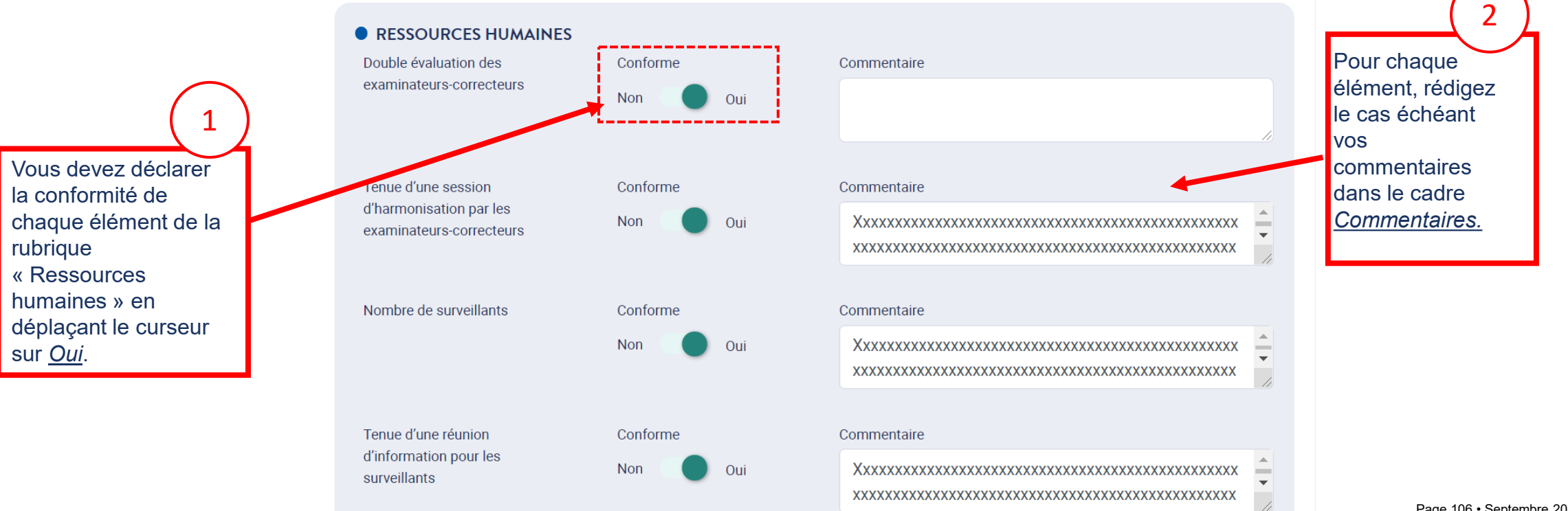

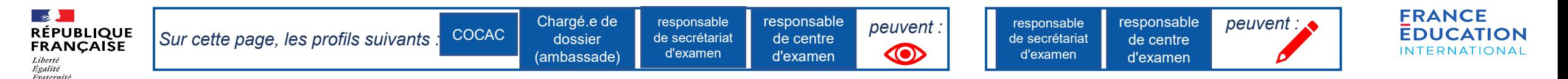

#### **8.2 Rédaction du bilan de session – Moyens mis en œuvre - Ressources humaines 3/7**

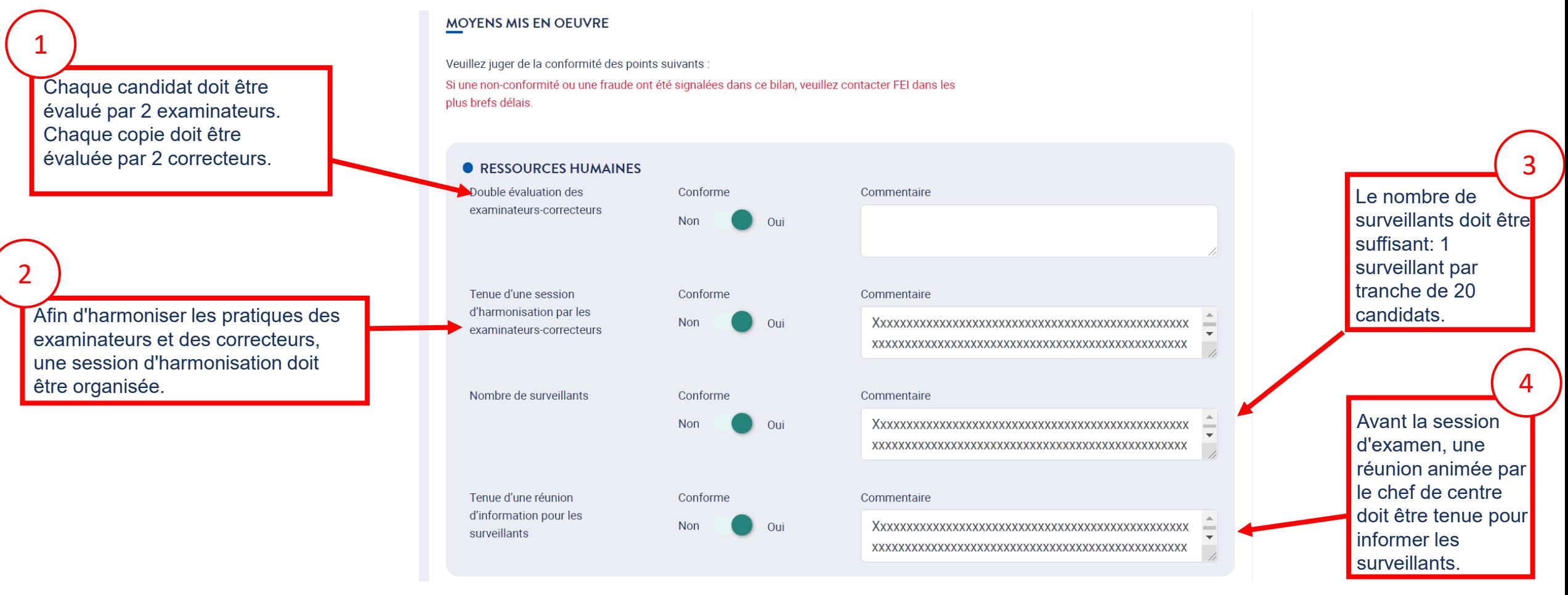

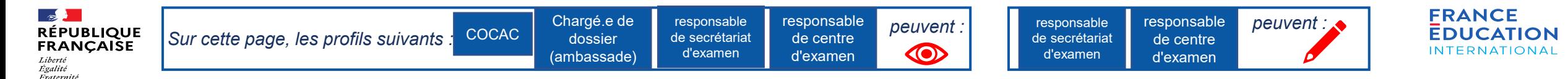

#### **8.2 Rédaction du bilan de session – Moyens mis en œuvre - Moyens logistiques 4/7**

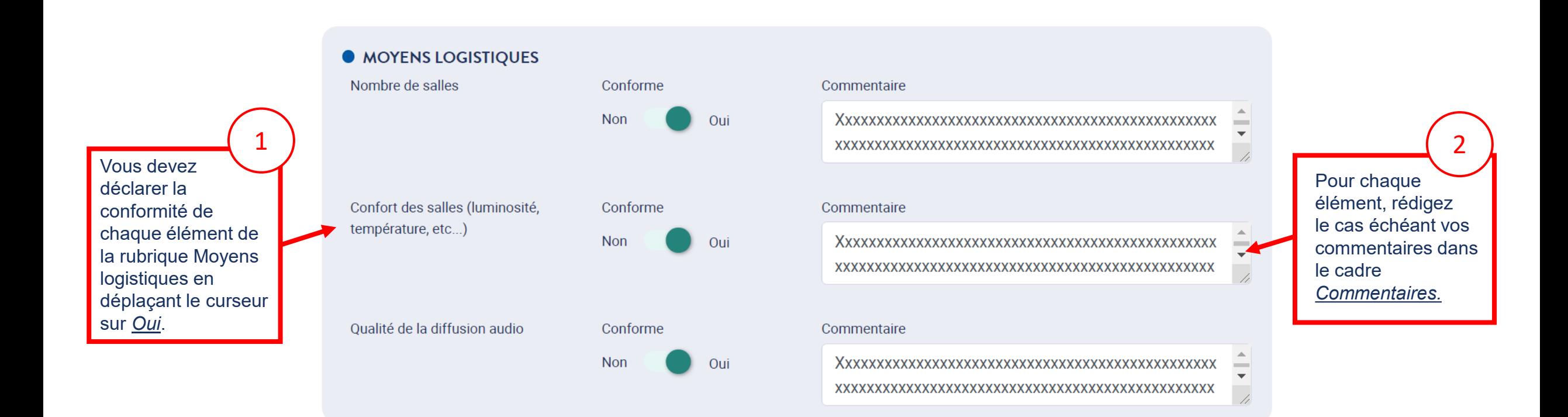
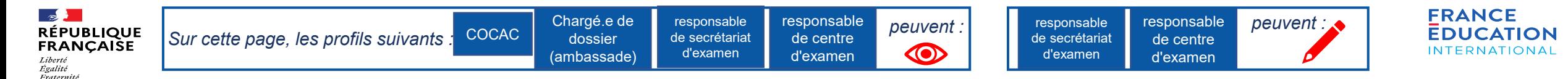

#### **8.2 Rédaction du bilan de session – Moyens mis en œuvre - Moyens logistiques 5/7**

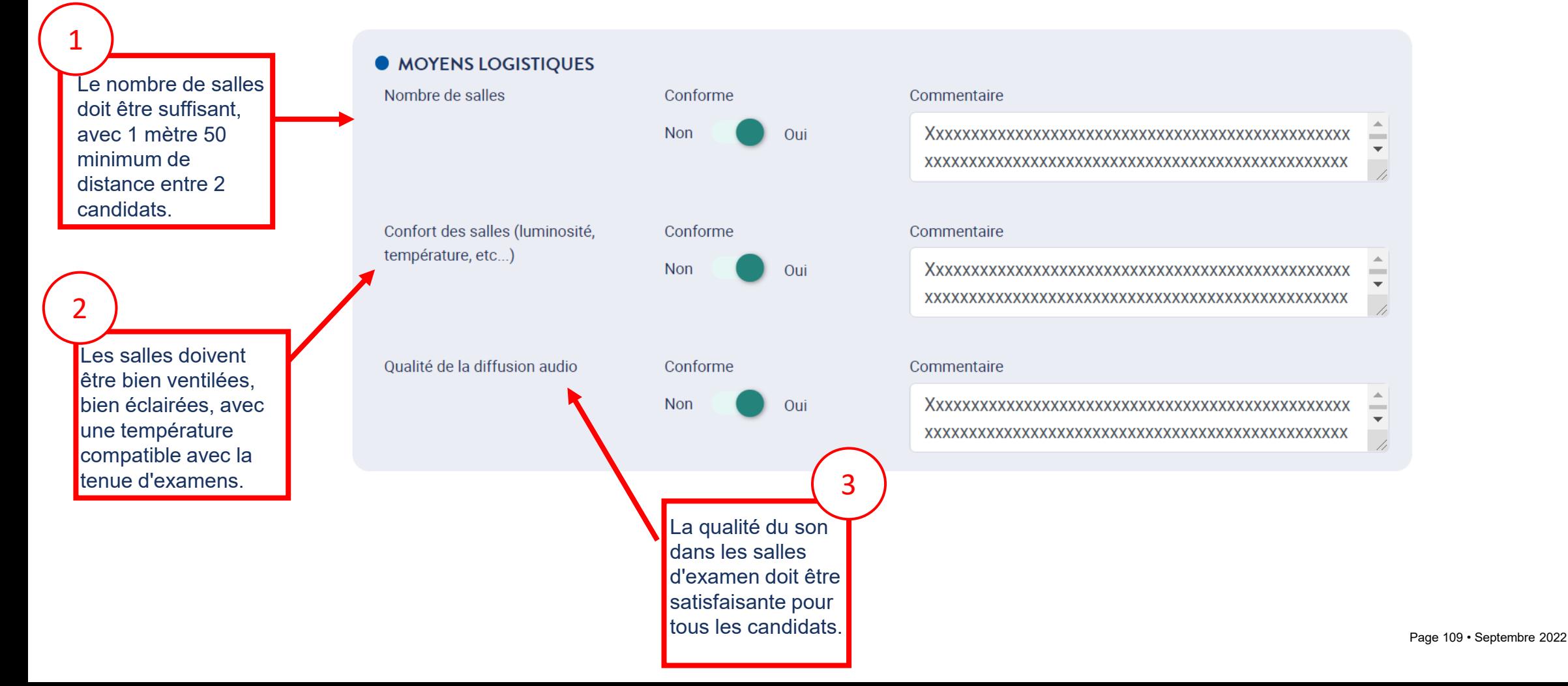

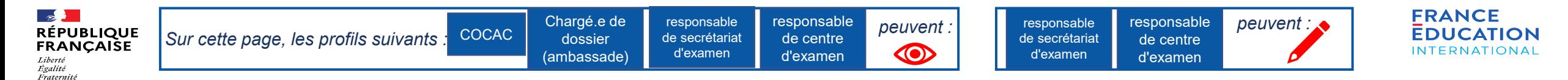

### **8.2 Rédaction du bilan de session – Gestion des sujets d'examen 6/7**

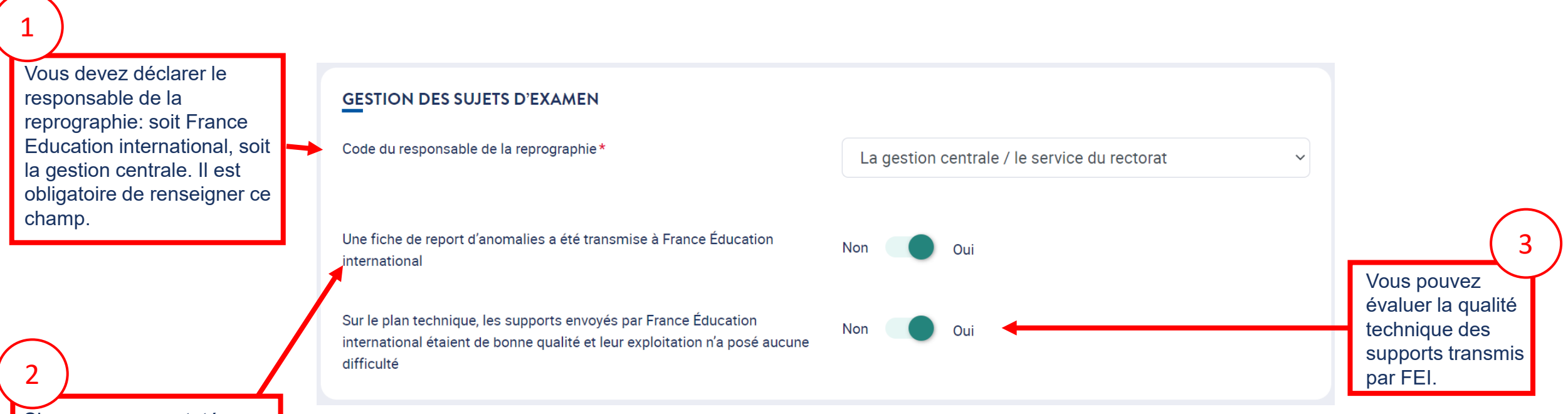

d'examen, et que vous<br>ovez trenemie une fiebe Si vous avez constaté une anomalie sur les sujets avez transmis une fiche de report d'anomalies à FEI, placez le curseur sur *Oui*.

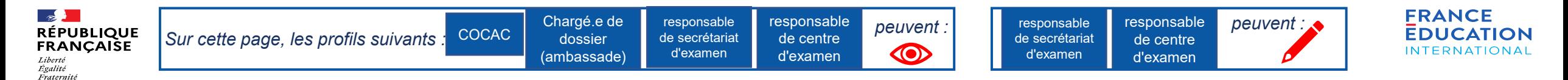

### **8.2 Rédaction du bilan de session - Déroulement des épreuves 7/7**

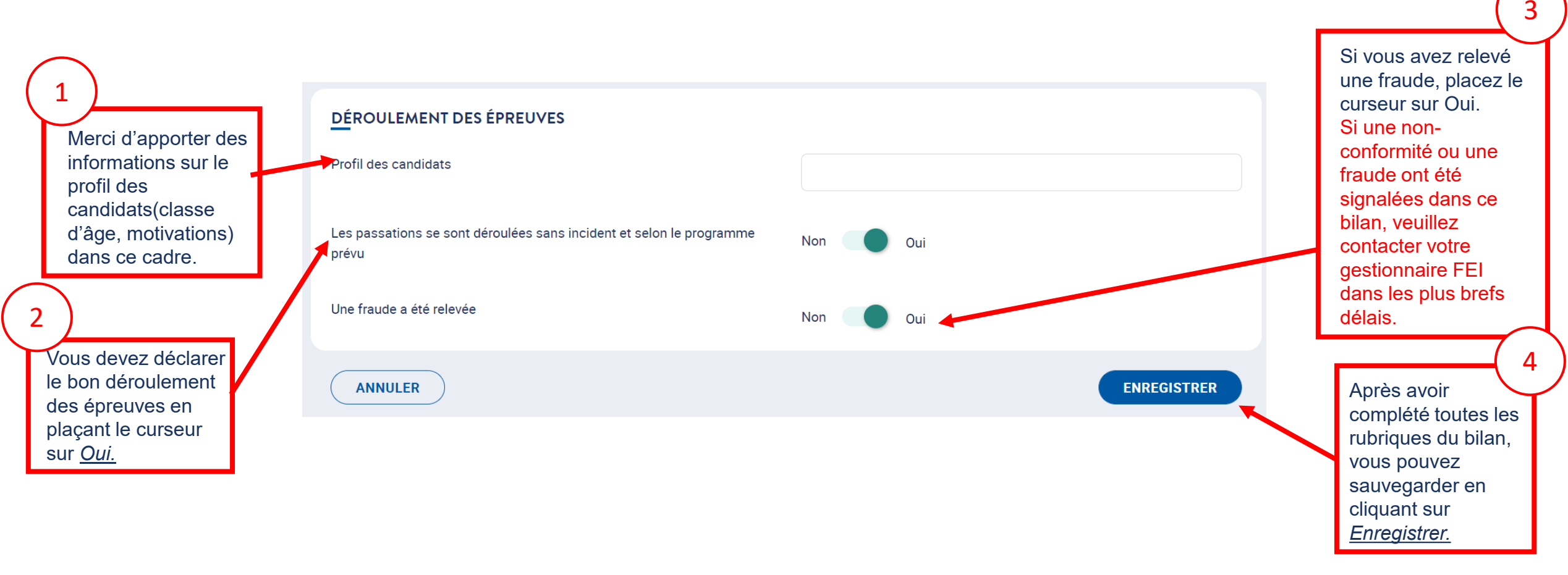

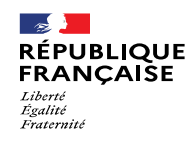

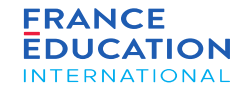

## 8.3 Clôturer la session

Page 112 • Septembre 2022

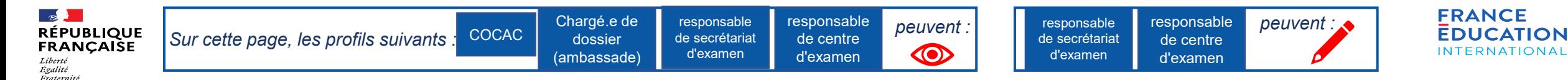

#### **8.3 Clôturer la session 1/2**

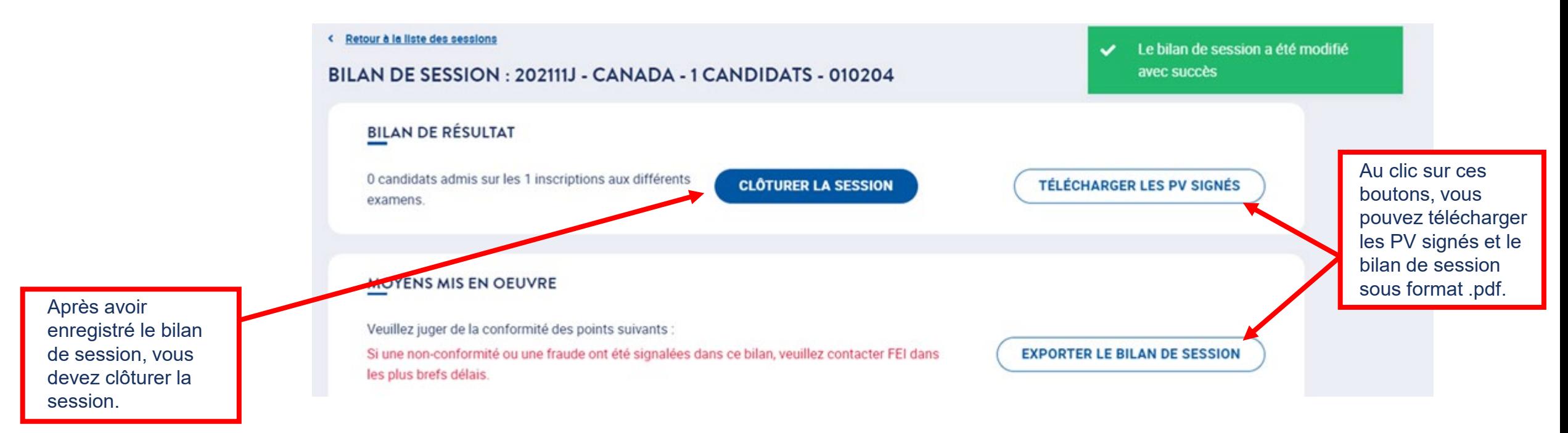

La clôture de la session conditionne l'édition et l'envoi des diplômes.

Le bouton *Clôturer la session* est **visible** en grisé dans un premier temps et devient **activable** 15 jours après la date de dernière épreuve collective de la session.

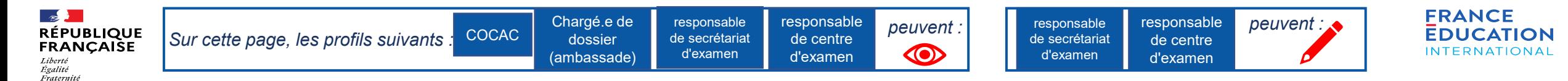

#### **8.3 Clôturer la session 2/2**

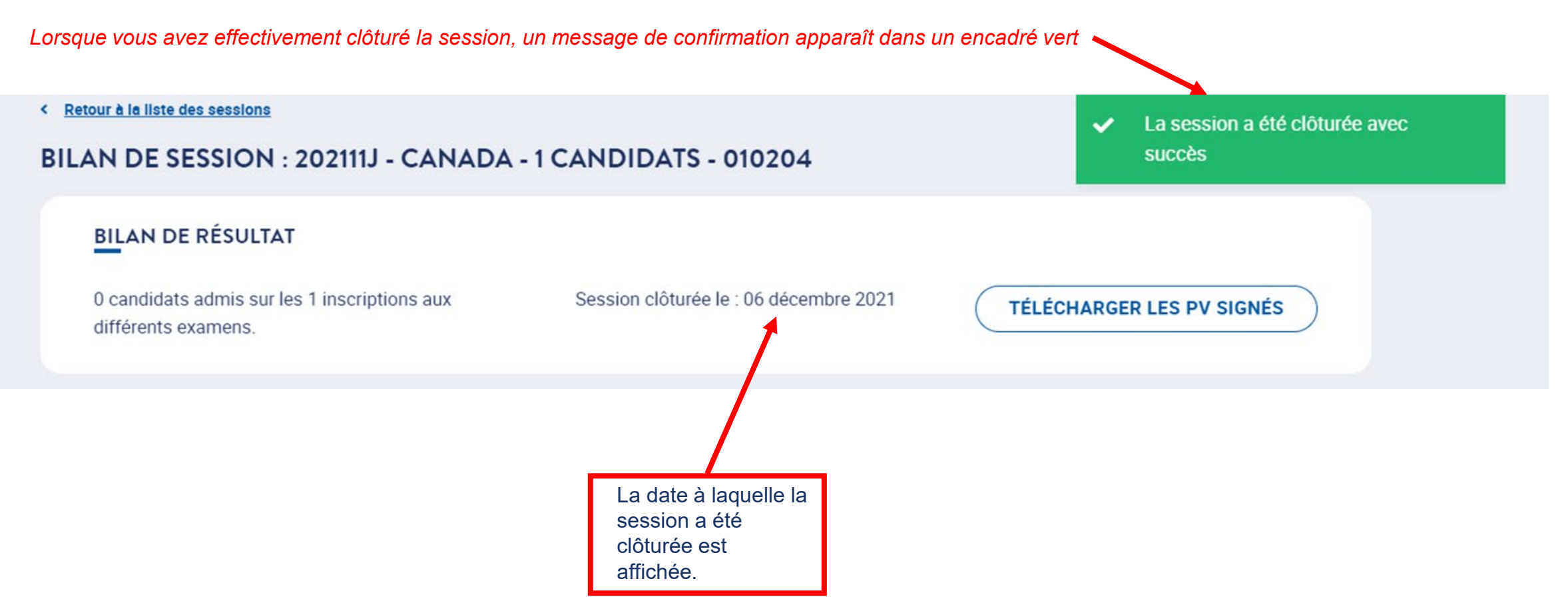

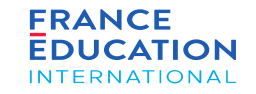

# $0$   $O$   $m$   $O$ www.france-education-international.fr

 $\mathbb{R}$ 

Liberté<br>Égalité Fraternit

**RÉPUBLIQUE** 

**FRANÇAISE** 

#### **FRANCE ÉDUCATION INTERNATIONAL**

1, avenue Léon Journault 92 310 Sèvres

#### **CENTRE LOCAL À LA RÉUNION**

Campus universitaire - 117, rue du général Ailleret 97 430 Le Tampon

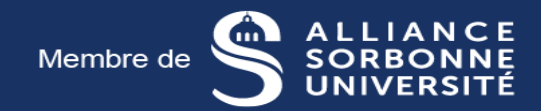